# **XPS 15 9510**

Service-Handbuch

**Vorschriftenmodell: P91F Vorschriftentyp: P91F002 Februar 2023 Rev. A03**

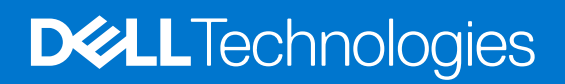

#### Anmerkungen, Vorsichtshinweise und Warnungen

**ANMERKUNG:** HINWEIS enthält wichtige Informationen, mit denen Sie Ihr Produkt besser nutzen können.

**VORSICHT: ACHTUNG deutet auf mögliche Schäden an der Hardware oder auf den Verlust von Daten hin und zeigt, wie Sie das Problem vermeiden können.**

**WARNUNG: WARNUNG weist auf ein potenzielles Risiko für Sachschäden, Verletzungen oder den Tod hin.** 

© 2021–2023 Dell Inc. oder Ihre Tochtergesellschaften. Alle Rechte vorbehalten. Dell Technologies, Dell und andere Marken sind Marken von Dell Inc. oder ihren Tochtergesellschaften. Andere Marken können Marken ihrer jeweiligen Inhaber sein.

# Inhaltsverzeichnis

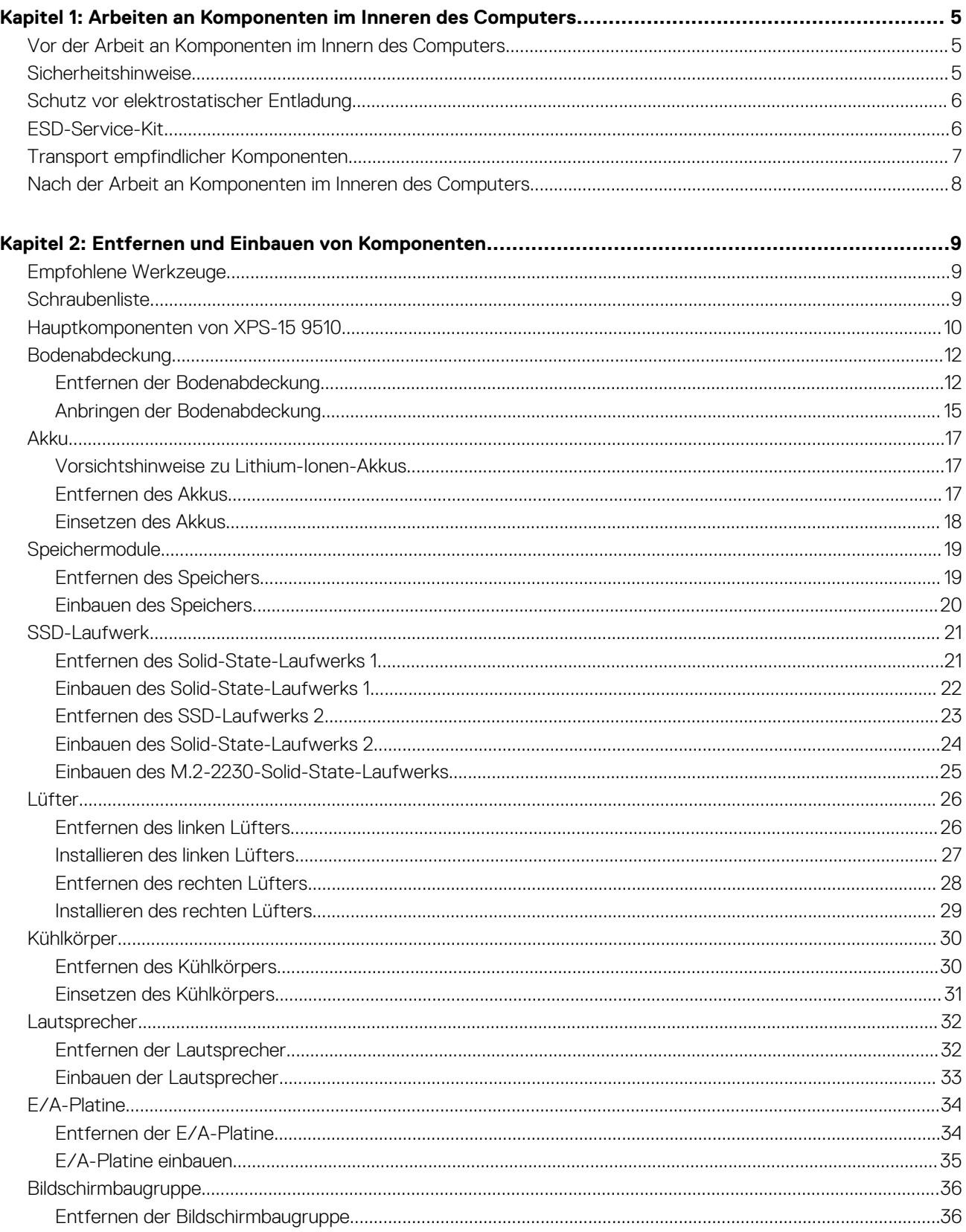

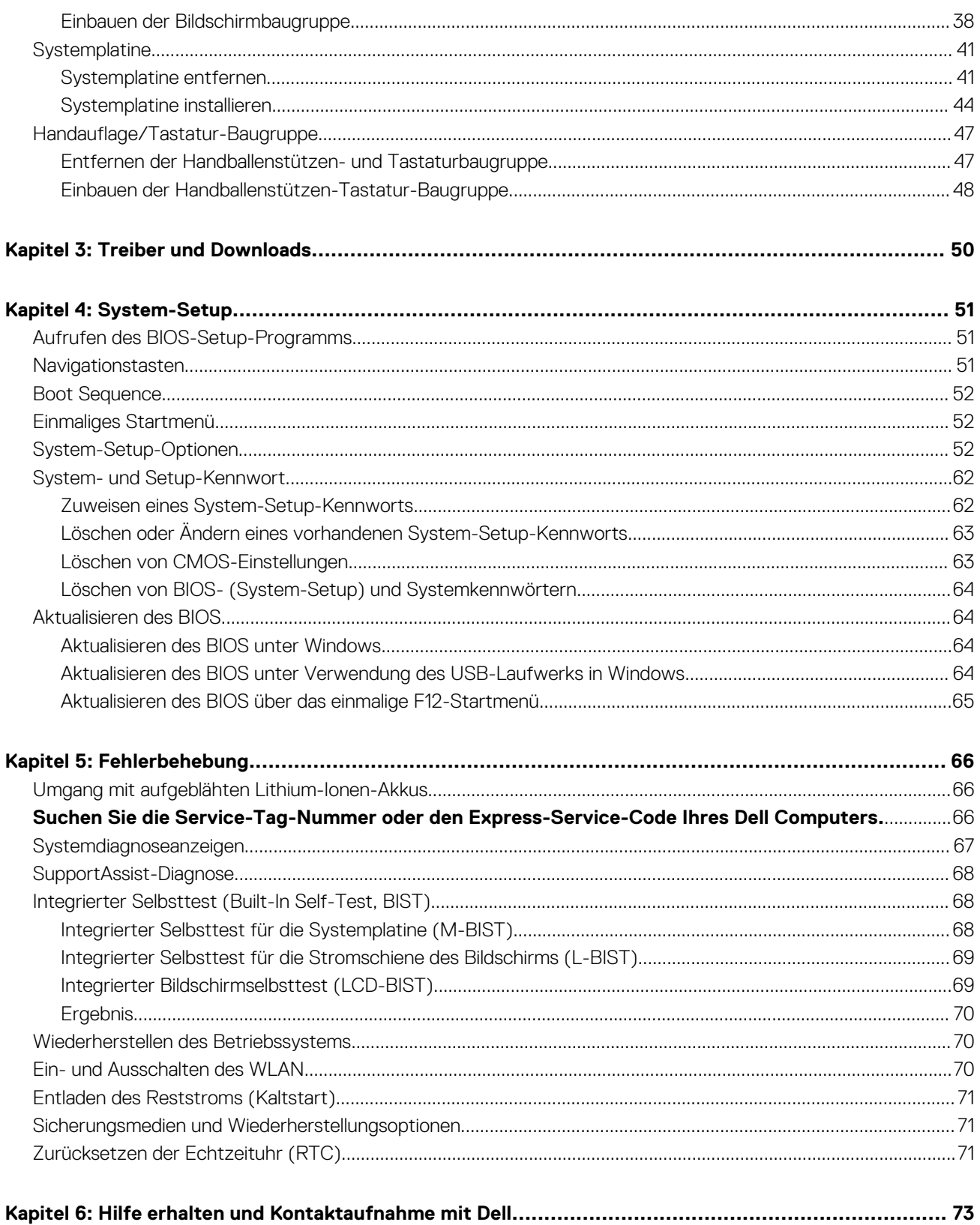

**1**

# <span id="page-4-0"></span>**Arbeiten an Komponenten im Inneren des Computers**

# **Vor der Arbeit an Komponenten im Innern des Computers**

#### **Info über diese Aufgabe**

**ANMERKUNG:** Die Abbildungen in diesem Dokument können von Ihrem Computer abweichen, je nach der von Ihnen bestellten ⋒ Konfiguration.

#### **Schritte**

- 1. Speichern und schließen Sie alle geöffneten Dateien und beenden Sie alle geöffneten Programme.
- 2. Fahren Sie den Computer herunter. Klicken Sie auf **Start** > **Ein/Aus** > **Herunterfahren**. **ANMERKUNG:** Wenn Sie ein anderes Betriebssystem benutzen, lesen Sie bitte in der entsprechenden Betriebssystemdokumentation nach, wie der Computer heruntergefahren wird.
- 3. Trennen Sie Ihren Computer sowie alle daran angeschlossenen Geräte vom Stromnetz.
- 4. Trennen Sie alle angeschlossenen Netzwerkgeräte und Peripheriegeräte wie z. B. Tastatur, Maus und Monitor vom Computer.

**VORSICHT: Wenn Sie ein Netzwerkkabel trennen, ziehen Sie es zuerst am Computer und dann am Netzwerkgerät ab.**

5. Entfernen Sie alle Medienkarten und optische Datenträger aus dem Computer, falls vorhanden.

# **Sicherheitshinweise**

Beachten Sie folgende Sicherheitsrichtlinien, damit Ihr Computer vor möglichen Schäden geschützt und Ihre eigene Sicherheit sichergestellt ist. Wenn nicht anders angegeben, wird bei jedem in diesem Dokument enthaltenen Verfahren davon ausgegangen, dass Sie die im Lieferumfang des Computers enthaltenen Sicherheitshinweise gelesen haben.

**WARNUNG: Bevor Sie Arbeiten im Inneren des Computers ausführen, lesen Sie zunächst die im**  $\bigwedge$ **Lieferumfang des Computers enthaltenen Sicherheitshinweise. Weitere Informationen zur bestmöglichen Einhaltung der Sicherheitsrichtlinien finden Sie auf der Homepage zur Richtlinienkonformität unter [www.dell.com/](https://www.dell.com/regulatory_compliance) [regulatory\\_compliance](https://www.dell.com/regulatory_compliance).**

**WARNUNG: Trennen Sie den Computer von sämtlichen Stromquellen, bevor Sie die Computerabdeckung oder Verkleidungselemente entfernen. Bringen Sie nach Abschluss der Arbeiten innerhalb des Computers wieder alle Abdeckungen, Verkleidungselemente und Schrauben an, bevor Sie den Computer erneut an das Stromnetz anschließen.**

**VORSICHT: Achten Sie auf eine ebene, trockene und saubere Arbeitsfläche, um Schäden am Computer zu vermeiden.**

**VORSICHT: Greifen Sie Bauteile und Karten nur an den Außenkanten und berühren Sie keine Steckverbindungen oder Kontakte, um Schäden an diesen zu vermeiden.**

**VORSICHT: Sie dürfen nur Fehlerbehebungsmaßnahmen durchführen und Reparaturen vornehmen, wenn Sie durch das Dell Team für technische Unterstützung dazu autorisiert oder angeleitet wurden. Schäden durch nicht von Dell genehmigte Wartungsversuche werden nicht durch die Garantie abgedeckt. Lesen Sie die Sicherheitshinweise, die Sie zusammen mit dem Produkt erhalten haben bzw. die unter [www.dell.com/regulatory\\_compliance](https://www.dell.com/regulatory_compliance) bereitgestellt werden.** <span id="page-5-0"></span>**VORSICHT: Bevor Sie Komponenten im Innern des Computers berühren, müssen Sie sich erden. Berühren Sie dazu eine nicht lackierte Metalloberfläche, beispielsweise Metallteile an der Rückseite des Computers. Berühren Sie regelmäßig während der Arbeiten eine nicht lackierte metallene Oberfläche, um statische Aufladungen abzuleiten, die zur Beschädigung interner Komponenten führen können.**

**VORSICHT: Ziehen Sie beim Trennen eines Kabels nur am Stecker oder an der Zuglasche und nicht am Kabel selbst. Einige Kabel verfügen über Anschlussstecker mit Sperrzungen oder Fingerschrauben, die vor dem Trennen des Kabels gelöst werden müssen. Ziehen Sie die Kabel beim Trennen möglichst gerade ab, um die Anschlussstifte nicht zu beschädigen bzw. zu verbiegen. Stellen Sie beim Anschließen von Kabeln sicher, dass die Anschlüsse korrekt orientiert und ausgerichtet sind.**

**VORSICHT: Drücken Sie auf im Medienkartenlesegerät installierte Karten, um sie auszuwerfen.**

**VORSICHT: Seien Sie vorsichtig beim Umgang mit Lithium-Ionen-Akkus in Laptops. Geschwollene Akkus dürfen nicht verwendet werden und sollten ausgetauscht und fachgerecht entsorgt werden.**

**ANMERKUNG:** Die Farbe Ihres Computers und bestimmter Komponenten kann von den in diesem Dokument gezeigten Farben abweichen.

# **Schutz vor elektrostatischer Entladung**

Die elektrostatische Entladung ist beim Umgang mit elektronischen Komponenten, insbesondere empfindlichen Komponenten wie z. B. Erweiterungskarten, Prozessoren, Speicher-DIMMs und Systemplatinen, ein wichtiges Thema. Sehr leichte Ladungen können Schaltkreise bereits auf eine Weise schädigen, die eventuell nicht offensichtlich ist (z. B. zeitweilige Probleme oder eine verkürzte Produktlebensdauer). Da die Branche auf geringeren Leistungsbedarf und höhere Dichte drängt, ist der ESD-Schutz von zunehmender Bedeutung.

Aufgrund der höheren Dichte von Halbleitern, die in aktuellen Produkten von Dell verwendet werden, ist die Empfindlichkeit gegenüber Beschädigungen durch elektrostatische Entladungen inzwischen größer als bei früheren Dell-Produkten. Aus diesem Grund sind einige zuvor genehmigte Verfahren zur Handhabung von Komponenten nicht mehr anwendbar.

Es gibt zwei anerkannte Arten von Schäden durch elektrostatische Entladung (ESD): katastrophale und gelegentliche Ausfälle.

- **Katastrophal:** Katastrophale Ausfälle machen etwa 20 Prozent der ESD-bezogenen Ausfälle aus. Der Schaden verursacht einen sofortigen und kompletten Verlust der Gerätefunktion. Ein Beispiel eines katastrophalen Ausfalls ist ein Speicher-DIMM, das einen elektrostatischen Schock erhalten hat und sofort das Symptom "No POST/No Video" (Kein POST/Kein Video) mit einem Signaltoncode erzeugt, der im Falle von fehlendem oder nicht funktionsfähigem Speicher ertönt.
- **Gelegentlich:** Gelegentliche Ausfälle machen etwa 80 Prozent der ESD-bezogenen Ausfälle aus. Die hohe Rate gelegentlicher Ausfälle bedeutet, dass auftretende Schäden in den meisten Fällen nicht sofort zu erkennen sind. Das DIMM erhält einen elektrostatischen Schock, aber die Ablaufverfolgung erfolgt nur langsam, sodass nicht sofort ausgehende Symptome im Bezug auf die Beschädigung erzeugt werden. Die Verlangsamung der Ablaufverfolgung kann Wochen oder Monate andauern und kann in der Zwischenzeit zur Verschlechterung der Speicherintegrität, zu zeitweiligen Speicherfehlern usw. führen.

Gelegentliche Ausfälle (auch bekannt als latente Ausfälle oder "walking wounded") sind deutlich schwieriger zu erkennen und zu beheben.

Führen Sie die folgenden Schritte durch, um Beschädigungen durch elektrostatische Entladungen zu vermeiden:

- Verwenden Sie ein kabelgebundenes ESD-Armband, das ordnungsgemäß geerdet ist. Die Verwendung von drahtlosen antistatischen Armbändern ist nicht mehr zulässig; sie bieten keinen ausreichenden Schutz. Das Berühren des Gehäuses vor der Handhabung von Komponenten bietet keinen angemessenen ESD-Schutz auf Teilen mit erhöhter Empfindlichkeit auf ESD-Schäden.
- Arbeiten Sie mit statikempfindlichen Komponenten ausschließlich in einer statikfreien Umgebung. Verwenden Sie nach Möglichkeit antistatische Bodenmatten und Werkbankunterlagen.
- Beim Auspacken einer statikempfindlichen Komponente aus dem Versandkarton, entfernen Sie die Komponente erst aus der antistatischen Verpackung, wenn Sie bereit sind, die Komponente tatsächlich zu installieren. Stellen Sie vor dem Entfernen der antistatischen Verpackung sicher, dass Sie statische Elektrizität aus Ihrem Körper ableiten.
- Legen Sie eine statikempfindliche Komponente vor deren Transport in einen antistatischen Behälter oder eine antistatische Verpackung.

# **ESD-Service-Kit**

Das nicht kontrollierte Service-Kit ist das am häufigsten verwendete Service-Kit. Jedes Service-Kit beinhaltet drei Hauptkomponenten: antistatische Matte, Armband, und Bonddraht.

# <span id="page-6-0"></span>Komponenten eines ESD-Service-Kits

ESD-Service-Kits enthalten folgende Komponenten:

- **Antistatische Matte:** Die antistatische Matte ist ableitfähig. Während Wartungsverfahren sollten Sie Teile darauf ablegen. Wenn Sie mit einer antistatischen Matte arbeiten, sollte Ihr Armband fest angelegt und der Bonddraht mit der Matte und mit sämtlichen blanken Metallteilen im System verbunden sein, an denen Sie arbeiten. Nach ordnungsgemäßer Bereitstellung können Ersatzteile aus dem ESD-Beutel entnommen und auf der Matte platziert werden. ESD-empfindliche Elemente sind nur in Ihrer Hand, auf der ESD-Matte, im System oder innerhalb des Beutels sicher geschützt.
- **Armband und Bonddraht:** Das Armband und der Bonddraht können entweder direkt zwischen Ihrem Handgelenk und blankem Metall auf der Hardware befestigt werden, falls die ESD-Matte nicht erforderlich ist, oder mit der antistatischen Matte verbunden werden, sodass Hardware geschützt wird, die vorübergehend auf der Matte platziert wird. Die physische Verbindung zwischen dem Armband bzw. dem Bonddraht und Ihrer Haut, der ESD-Matte und der Hardware wird als Bonding bezeichnet. Verwenden Sie nur Service-Kits mit einem Armband, einer Matte und Bonddraht. Verwenden Sie niemals kabellose Armbänder. Bedenken Sie immer, dass bei den internen Kabeln eines Erdungsarmbands die Gefahr besteht, dass sie durch normale Abnutzung beschädigt werden, und daher müssen Sie regelmäßig mit einem Armbandtester geprüft werden, um versehentliche ESD-Hardwareschäden zu vermeiden. Es wird empfohlen, das Armband und den Bonddraht mindestens einmal pro Woche zu überprüfen.
- **ESD Armbandtester:** Die Kabel innerhalb eines ESD-Armbands sind anfällig für Schäden im Laufe der Zeit. Bei der Verwendung eines nicht kontrollierten Kits sollten Sie das Armband regelmäßig vor jeder Wartungsanfrage bzw. mindestens einmal pro Woche testen. Ein Armbandtester ist für diese Zwecke die beste Lösung. Wenn Sie keinen eigenen Armbandtester besitzen, fragen Sie bei Ihrem regionalen Büro nach, ob dieses über einen verfügt. Stecken Sie für den Test den Bonddraht des Armbands in den Tester (während das Armband an Ihrem Handgelenk angelegt ist) und drücken Sie die Taste zum Testen. Eine grüne LED leuchtet auf, wenn der Test erfolgreich war. Eine rote LED leuchtet auf und ein Alarmton wird ausgegeben, wenn der Test fehlschlägt.
- **Isolatorelemente**: Es ist sehr wichtig, ESD-empfindliche Geräte, wie z. B. Kunststoff-Kühlkörpergehäuse, von internen Teilen fernzuhalten, die Isolatoren und oft stark geladen sind.
- **Arbeitsumgebung:** Vor der Bereitstellung des ESD-Service-Kits sollten Sie die Situation am Standort des Kunden überprüfen. Zum Beispiel unterscheidet sich die Bereitstellung des Kits für eine Serverumgebung von der Bereitstellung für eine Desktop-PC- oder mobile Umgebung. Server werden in der Regel in einem Rack innerhalb eines Rechenzentrums montiert. Desktop-PCs oder tragbare Geräte befinden sich normalerweise auf Schreibtischen oder an Arbeitsplätzen. Achten Sie stets darauf, dass Sie über einen großen, offenen, ebenen und übersichtlichen Arbeitsbereich mit ausreichend Platz für die Bereitstellung des ESD-Kits und mit zusätzlichem Platz für den jeweiligen Systemtyp verfügen, den Sie reparieren. Der Arbeitsbereich sollte zudem frei von Isolatoren sein, die zu einem ESD-Ereignis führen können. Isolatoren wie z. B. Styropor und andere Kunststoffe sollten vor dem physischen Umgang mit Hardwarekomponenten im Arbeitsbereich immer mit mindestens 12" bzw. 30 cm Abstand von empfindlichen Teilen platziert werden.
- **ESD-Verpackung:** Alle ESD-empfindlichen Geräte müssen in einer Schutzverpackung zur Vermeidung von elektrostatischer Aufladung geliefert und empfangen werden. Antistatische Beutel aus Metall werden bevorzugt. Beschädigte Teile sollten Sie immer unter Verwendung des gleichen ESD-Beutels und der gleichen ESD-Verpackung zurückschicken, die auch für den Versand des Teils verwendet wurde. Der ESD-Beutel sollte zugefaltet und mit Klebeband verschlossen werden und Sie sollten dasselbe Schaumstoffverpackungsmaterial verwenden, das in der Originalverpackung des neuen Teils genutzt wurde. ESD-empfindliche Geräte sollten aus der Verpackung nur an einer ESD-geschützten Arbeitsfläche entnommen werden und Ersatzteile sollte nie auf dem ESD-Beutel platziert werden, da nur die Innenseite des Beutels abgeschirmt ist. Legen Sie Teile immer in Ihre Hand, auf die ESD-Matte, ins System oder in einen antistatischen Beutel.
- **Transport von empfindlichen Komponenten**: Wenn empfindliche ESD-Komponenten, wie z. B. Ersatzteile oder Teile, die an Dell zurückgesendet werden sollen, transportiert werden, ist es äußerst wichtig, diese Teile für den sicheren Transport in antistatischen Beuteln zu platzieren.

### ESD-Schutz – Zusammenfassung

Es wird empfohlen, dass Servicetechniker das herkömmliche verkabelte ESD-Erdungsarmband und die antistatische Matte jederzeit bei der Wartung von Dell Produkten verwenden. Darüber hinaus ist es äußerst wichtig, dass Techniker während der Wartung empfindliche Teile separat von allen Isolatorteilen aufbewahren und dass sie einen antistatischen Beutel für den Transport empfindlicher Komponenten verwenden.

# **Transport empfindlicher Komponenten**

Wenn empfindliche ESD-Komponenten, wie z. B. Ersatzteile oder Teile, die an Dell zurückgesendet werden sollen, transportiert werden, ist es äußerst wichtig, diese Teile für den sicheren Transport in antistatischen Beuteln zu platzieren.

# <span id="page-7-0"></span>**Nach der Arbeit an Komponenten im Inneren des Computers**

#### **Info über diese Aufgabe**

#### **VORSICHT: Im Inneren des Computers vergessene oder lose Schrauben können den Computer erheblich beschädigen.**

#### **Schritte**

- 1. Bringen Sie alle Schrauben wieder an und stellen Sie sicher, dass sich im Inneren des Computers keine losen Schrauben mehr befinden.
- 2. Schließen Sie alle externen Geräte, Peripheriegeräte oder Kabel wieder an, die Sie vor dem Arbeiten an Ihrem Computer entfernt haben.
- 3. Setzen Sie alle Medienkarten, Laufwerke oder andere Teile wieder ein, die Sie vor dem Arbeiten an Ihrem Computer entfernt haben.
- 4. Schließen Sie den Computer sowie alle daran angeschlossenen Geräte an das Stromnetz an.
- 5. Schalten Sie den Computer ein.

# <span id="page-8-0"></span>**Entfernen und Einbauen von Komponenten**

**ANMERKUNG:** Die Abbildungen in diesem Dokument können von Ihrem Computer abweichen, je nach der von Ihnen bestellten Konfiguration.

# **Empfohlene Werkzeuge**

Für die in diesem Dokument beschriebenen Arbeitsschritte können die folgenden Werkzeuge erforderlich sein:

- Kreuzschlitzschraubendreher Größe 0
- Kreuzschlitzschraubendreher Größe 1
- Torxschraubenzieher Nr. 5 (T5)
- **Kunststoffstift**

# **Schraubenliste**

**ANMERKUNG:** Beim Entfernen der Schrauben von einer Komponente wird empfohlen, sich den Schraubentyp und die Menge der Schrauben zu notieren und die Schrauben anschließend in einer Box aufzubewahren. So wird sichergestellt, dass die richtige Anzahl der Schrauben und der richtige Schraubentyp wieder angebracht werden, wenn die Komponente ausgetauscht wird.

**ANMERKUNG:** Manche Computer verfügen über magnetische Oberflächen. Stellen Sie sicher, dass die Schrauben nicht an solchen Oberflächen befestigt bleiben, wenn Sie eine Komponente austauschen.

**ANMERKUNG:** Die Farbe der Schraube kann je nach bestellter Konfiguration variieren.

#### **Tabelle 1. Schraubenliste**

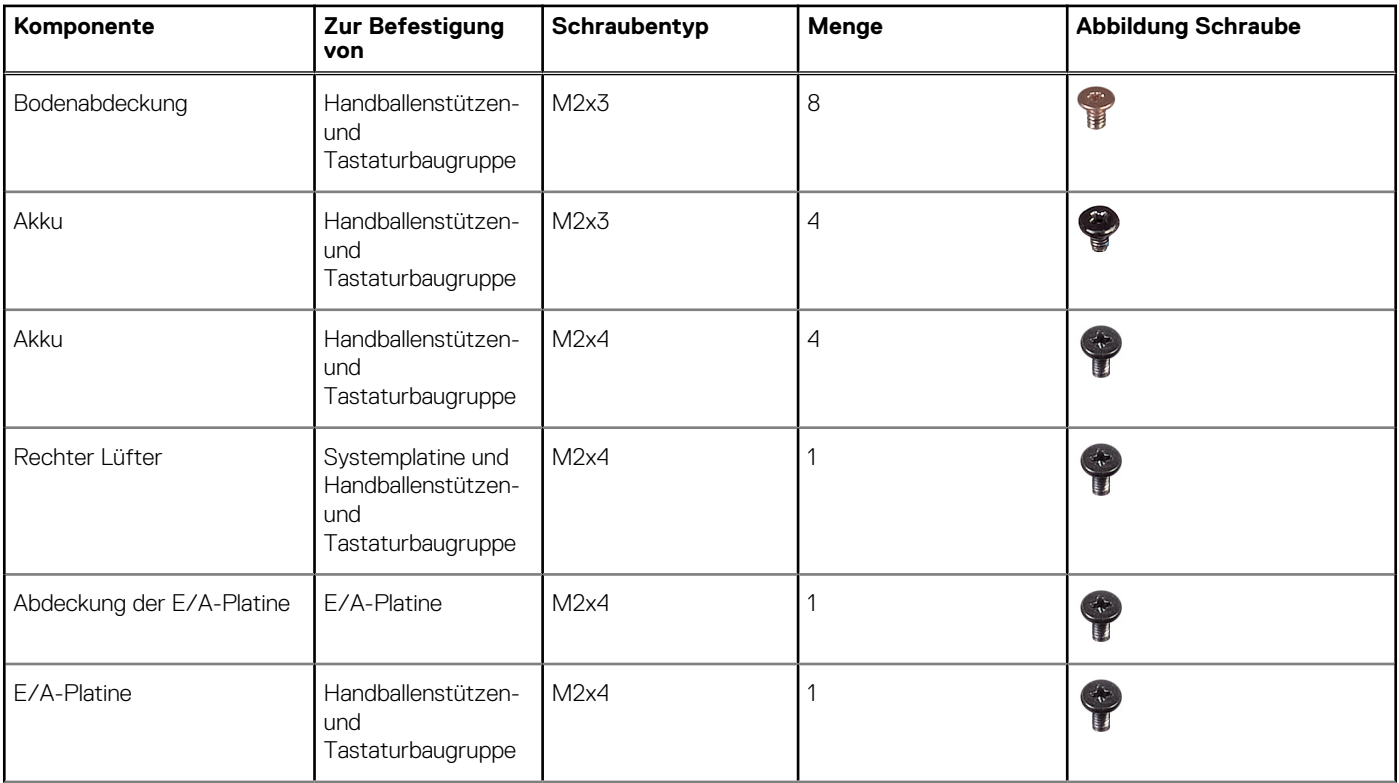

#### <span id="page-9-0"></span>**Tabelle 1. Schraubenliste (fortgesetzt)**

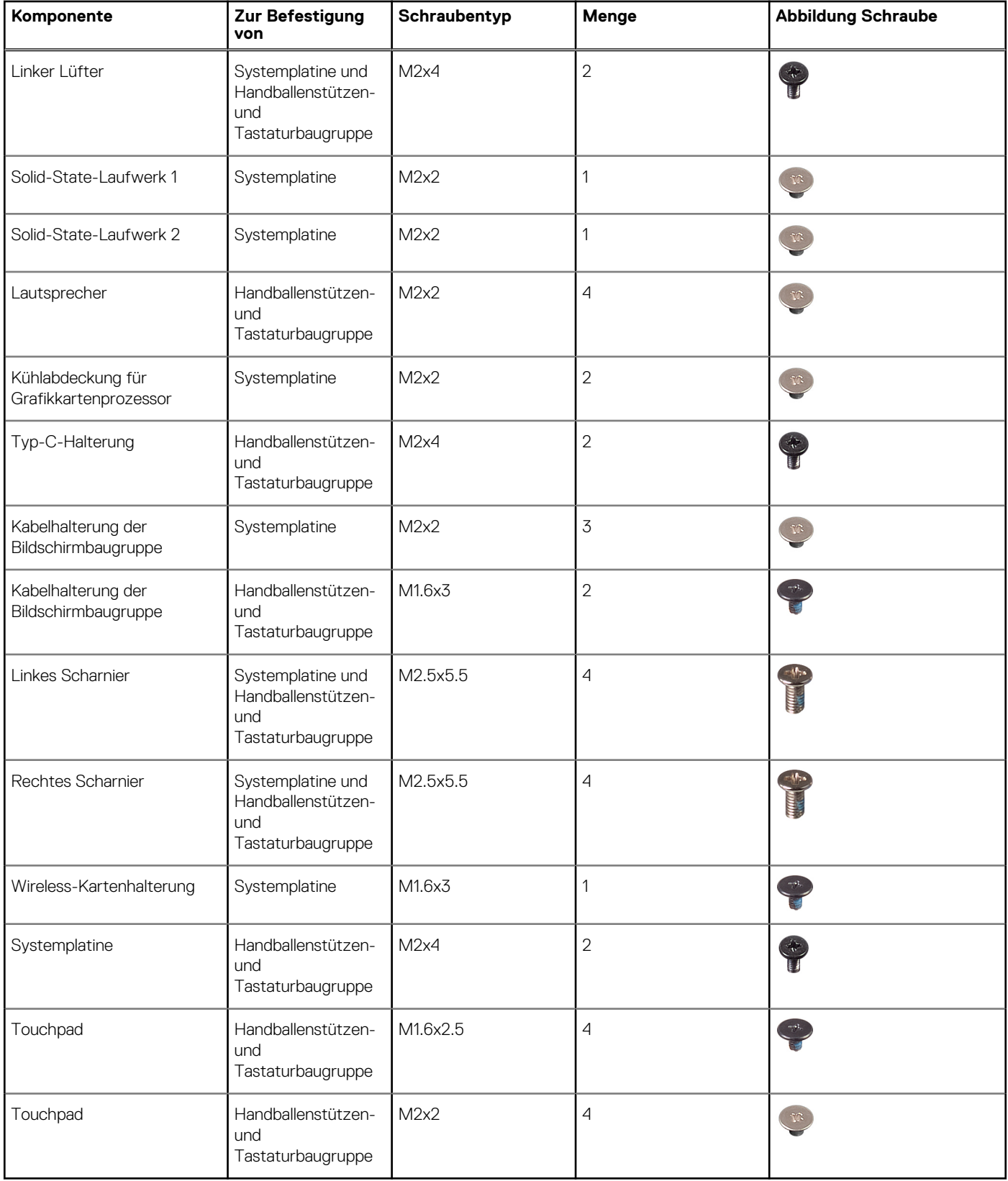

# **Hauptkomponenten von XPS-15 9510**

Die folgende Abbildung zeigt die Hauptkomponenten des XPS-15 9510.

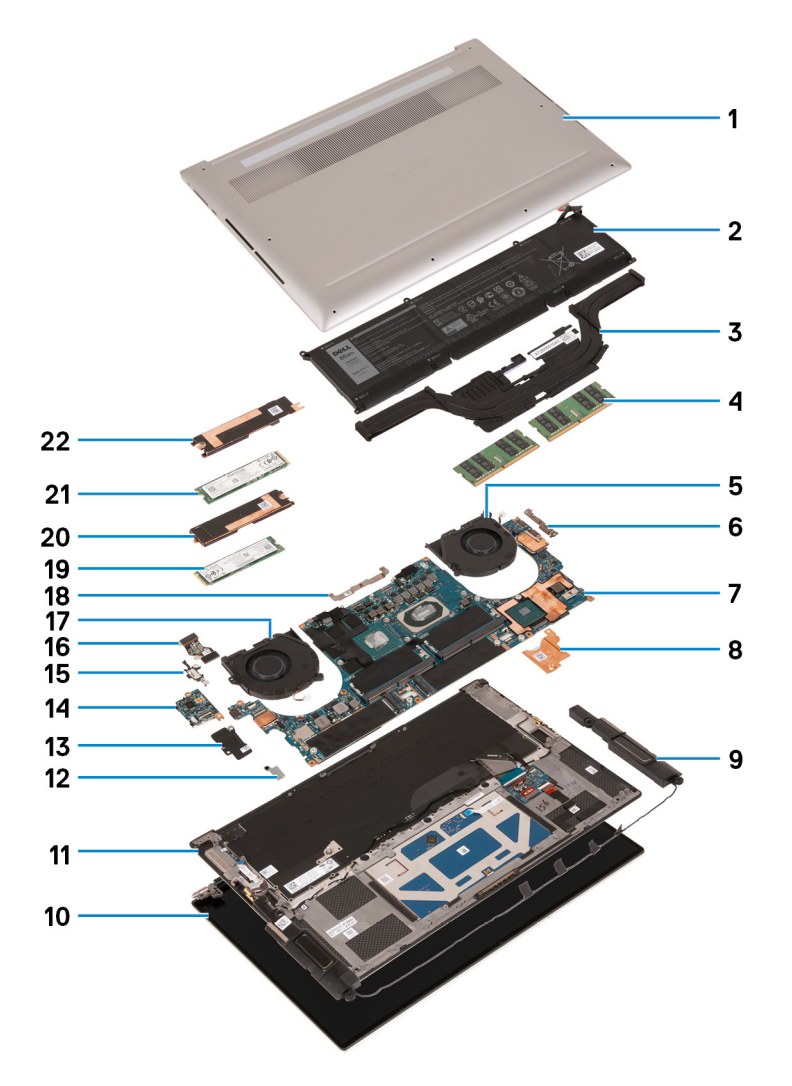

- 1. Bodenabdeckung
- 2. Akku
- 3. Kühlkörper
- 4. Speichermodul
- 5. Rechter Lüfter
- 6. USB-Typ-C-Halterung
- 7. Systemplatine
- 8. Thermische Halterung für Grafikkartenprozessor
- 9. Lautsprecher
- 10. Bildschirmbaugruppe
- 11. Handballenstützen- und Tastaturbaugruppe
- 12. Wireless-Kartenhalterung
- 13. Abdeckung der E/A-Platine
- 14. E/A-Platine
- 15. Halterung des USB-Typ-C-Ports
- 16. Kabel der I/O-Platine
- 17. Linker Lüfter
- 18. Kabelhalterung der Bildschirmbaugruppe
- 19. Solid-State-Laufwerk 2
- 20. Thermische Halterung für SSD-Laufwerk 2
- 21. Solid-State-Laufwerk 1
- 22. Thermische Halterung für SSD-Laufwerk 1

<span id="page-11-0"></span>**ANMERKUNG:** Dell stellt eine Liste der Komponenten und ihrer Artikelnummern für die ursprüngliche erworbene Systemkonfiguration bereit. Diese Teile sind gemäß der vom Kunden erworbenen Gewährleistung verfügbar. Wenden Sie sich bezüglich Kaufoptionen an Ihren Dell Vertriebsmitarbeiter.

# **Bodenabdeckung**

# **Entfernen der Bodenabdeckung**

#### **Voraussetzungen**

1. Befolgen Sie die Anweisungen unter [Vor der Arbeit an Komponenten im Inneren des Computers.](#page-4-0)

#### **Info über diese Aufgabe**

Die folgenden Abbildungen zeigen die Position der Bodenabdeckung und stellen das Verfahren zum Entfernen bildlich dar.

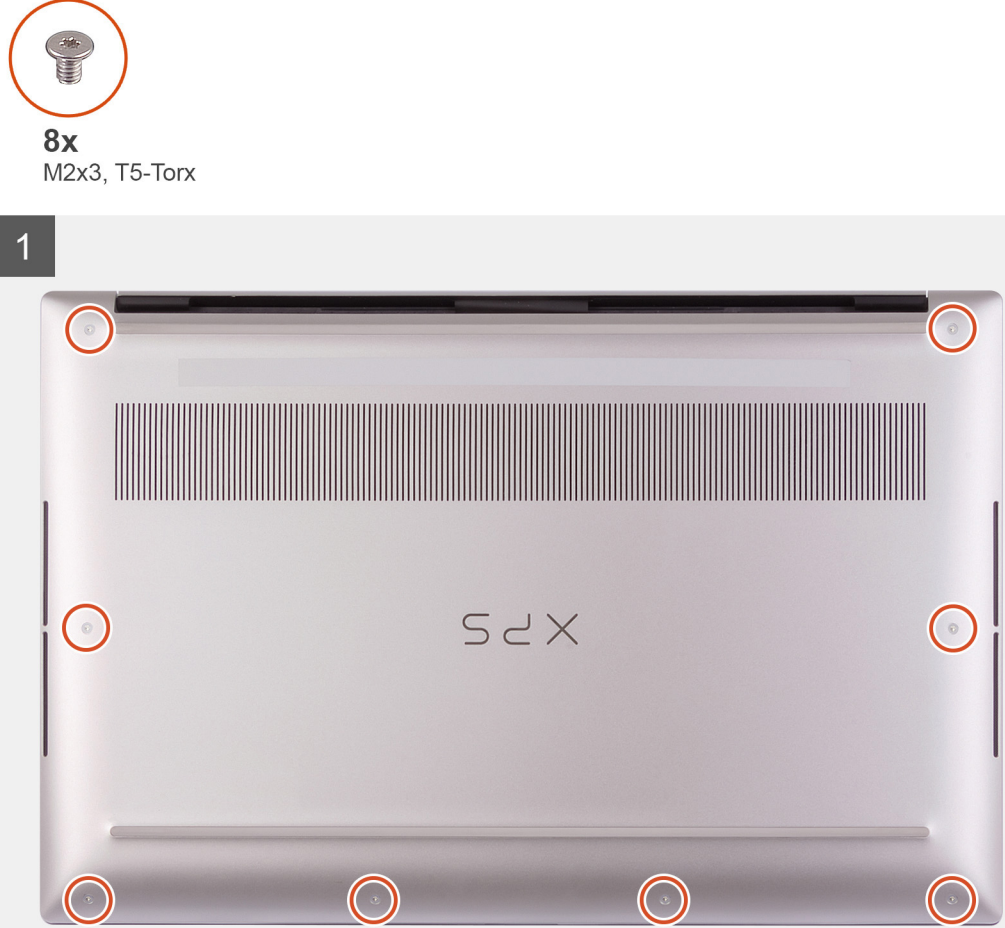

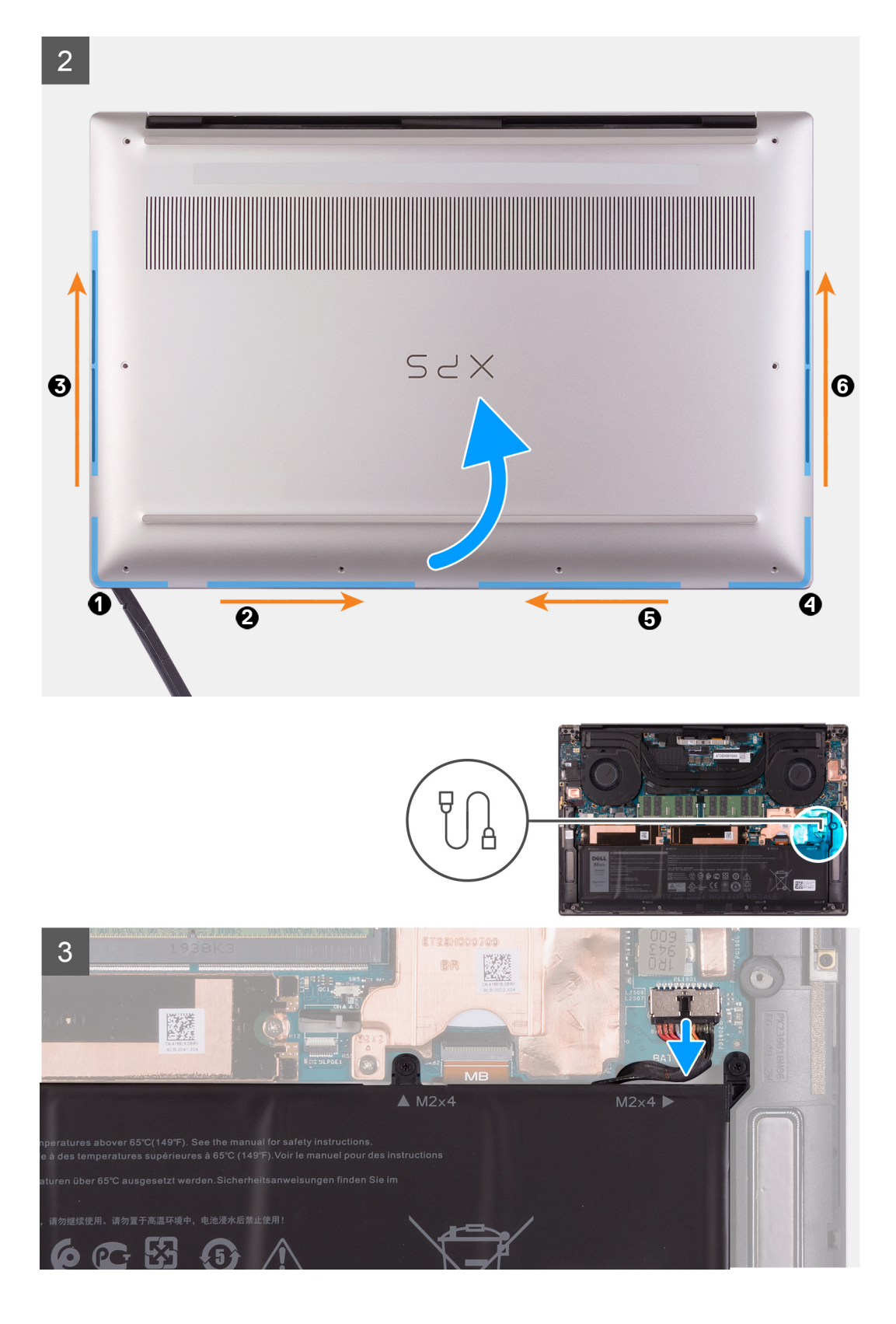

4

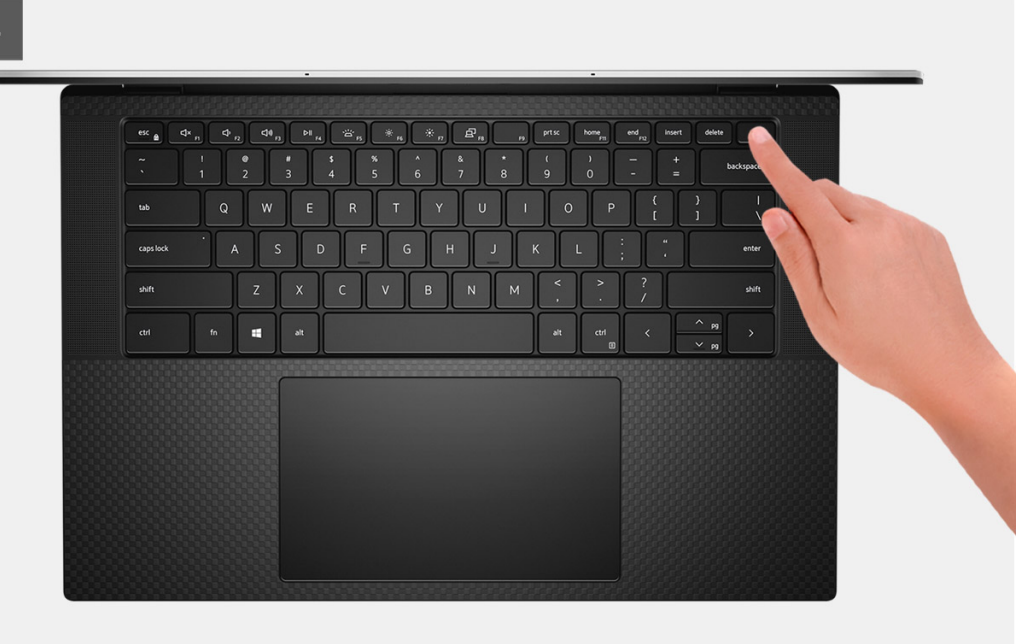

#### **Schritte**

1. Entfernen Sie die acht Schrauben (M2x3), mit denen die Bodenabdeckung an der Handballenstützen- und Tastaturbaugruppe befestigt ist.

**VORSICHT: Ziehen bzw. hebeln Sie die Bodenabdeckung nicht von der Seite her ab, auf der sich die Scharniere befinden, da dies die Bodenabdeckung beschädigen könnte.**

**VORSICHT: Die Bodenabdeckung ist mit der Audio-Tochterplatine vormontiert. Die Stifte an der Unterseite der Bodenabdeckung sind empfindlich. Sie dienen zur Erdung der Antennen und der Audio-Tochterplatine. Setzen Sie die Bodenabdeckung auf eine saubere Oberfläche, um Schäden an den Stiften zu vermeiden.**

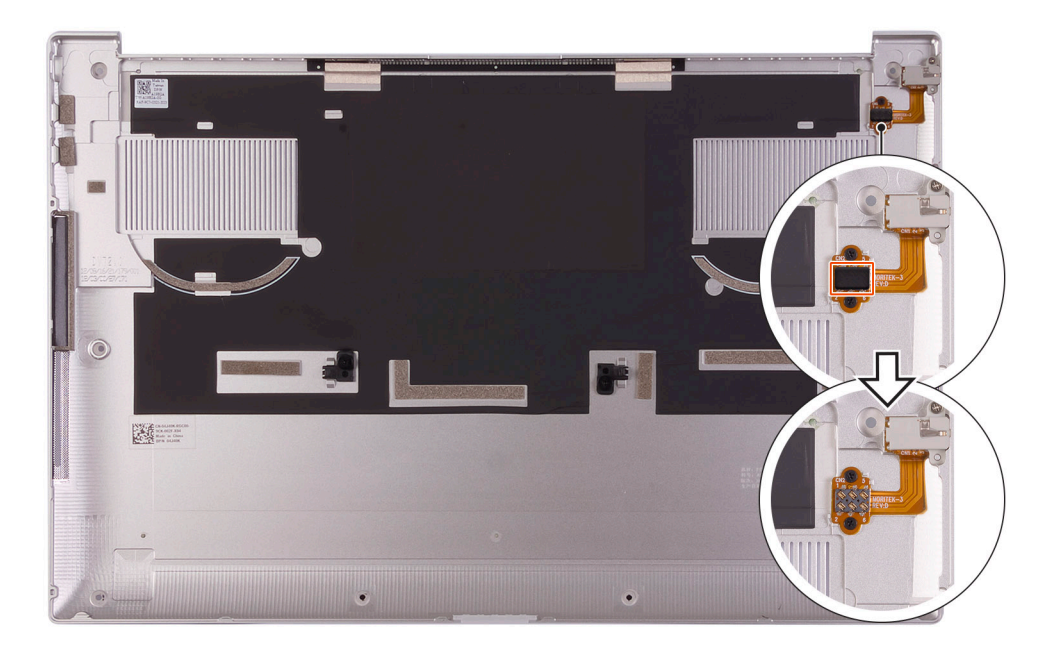

**ANMERKUNG:** Stellen Sie sicher, dass Sie die Schutzabdeckung von dem Audiobuchsenstift entfernen, bevor Sie die Bodenabdeckung wieder anbringen.

2. Hebeln Sie die Bodenabdeckung beginnend in der linken unteren Ecke mithilfe eines Kunststoffstifts in Pfeilrichtung auf, um die Bodenabdeckung aus der Handballenstützen- und Tastaturbaugruppe zu lösen.

- <span id="page-14-0"></span>3. Fassen Sie die linke Seite und die rechte Seite der Bodenabdeckung an und entfernen Sie die Bodenabdeckung von der Handballenstützen- und Tastaturbaugruppe.
	- **ANMERKUNG:** Die folgenden Schritte gelten nur, wenn Sie noch weitere Komponenten aus dem Computer entfernen möchten.  $(i)$
	- **ANMERKUNG:** Das Trennen des Batteriekabels, das Entfernen der Batterie oder das Entladen des Reststroms löscht den CMOS und setzt die BIOS-Einstellungen auf Ihrem Computer zurück.
	- **ANMERKUNG:** Nachdem Sie den Computer wieder zusammengesetzt und eingeschaltet haben, werden Sie aufgefordert, die Echtzeituhr (RTC) zurückzusetzen. Wenn der RTC-Reset-Zyklus beginnt, wird der Computer mehrmals neu gestartet und es wird eine Fehlermeldung angezeigt: "Time of day not set". Rufen Sie das BIOS auf, wenn dieser Fehler angezeigt wird, und stellen Sie das Datums- und Uhrzeitformat auf Ihrem Computer ein, um die normale Funktion wieder aufzunehmen.
- 4. Trennen Sie das Batteriekabel von der Systemplatine.
- 5. Schalten Sie den Computer aus und halten Sie den Netzschalter 15 Sekunden lang gedrückt, um den Reststrom abzuleiten.

# **Anbringen der Bodenabdeckung**

#### **Voraussetzungen**

Wenn Sie eine Komponente austauschen, muss die vorhandene Komponente entfernt werden, bevor Sie das Installationsverfahren durchführen.

#### **Info über diese Aufgabe**

**ANMERKUNG:** Wenn die alte Bodenabdeckung ausgetauscht werden soll, stellen Sie sicher, dass das Schutzband, das die Stifte auf ⋒ der Audio-Zusatzplatine auf der neuen Bodenabdeckung abdeckt, entfernt wird, bevor Sie die neue Bodenabdeckung installieren.

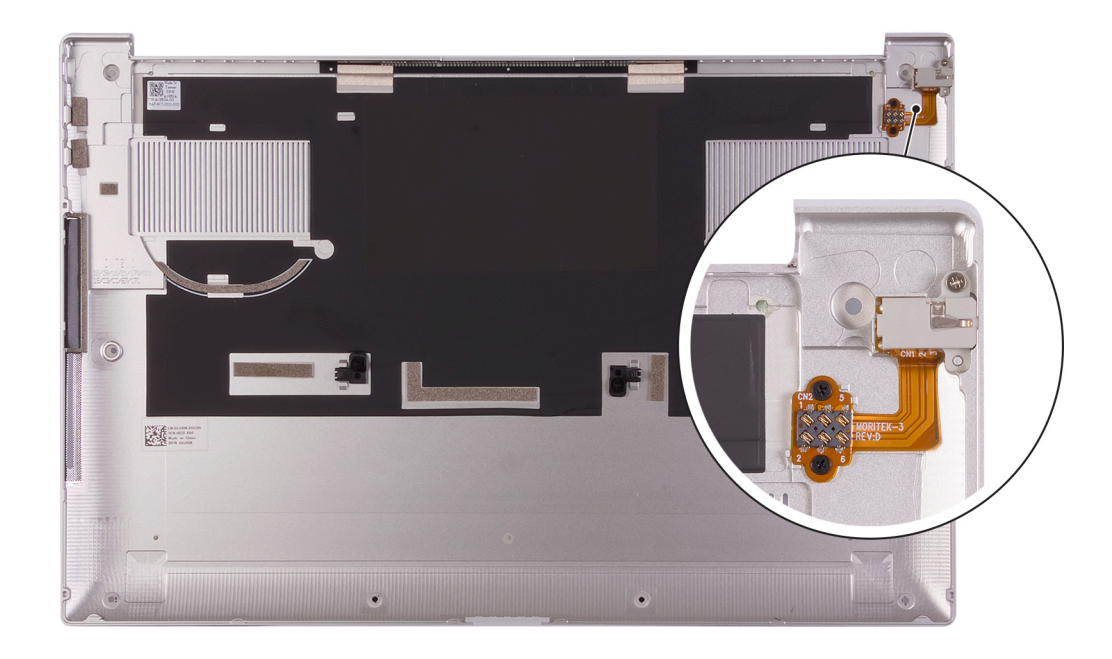

Die folgenden Abbildungen zeigen die Position der Bodenabdeckung und stellen das Verfahren zum Anbringen bildlich dar.

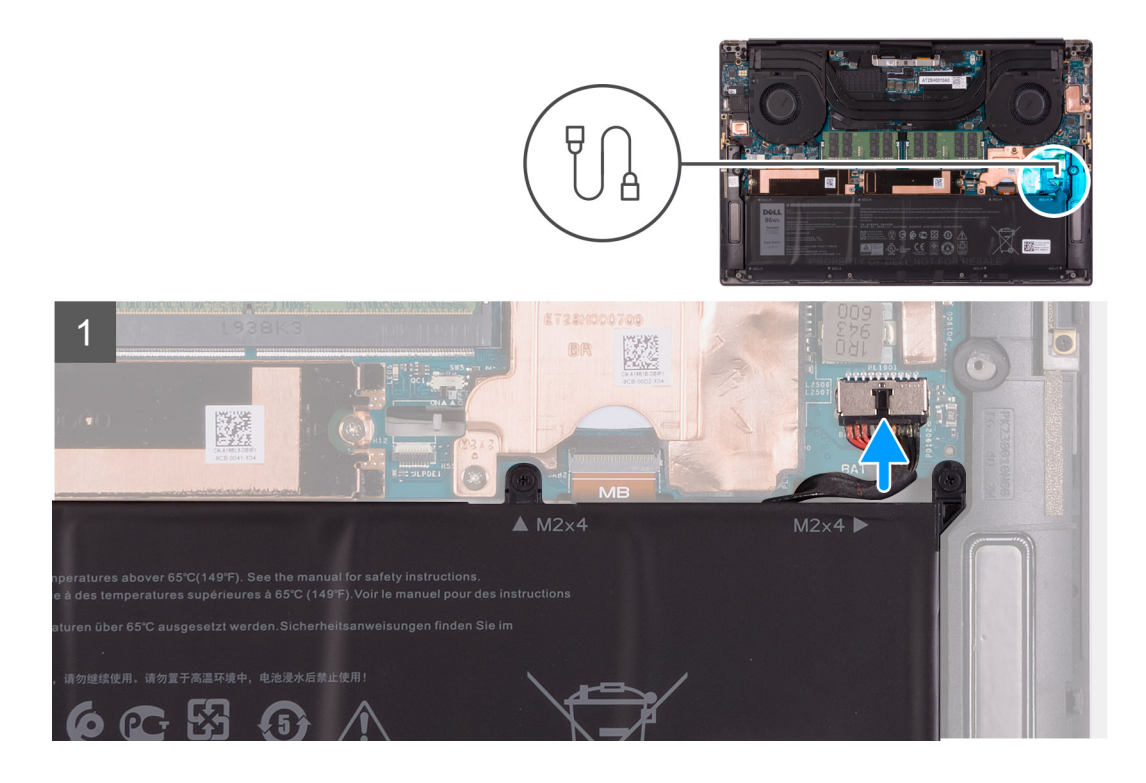

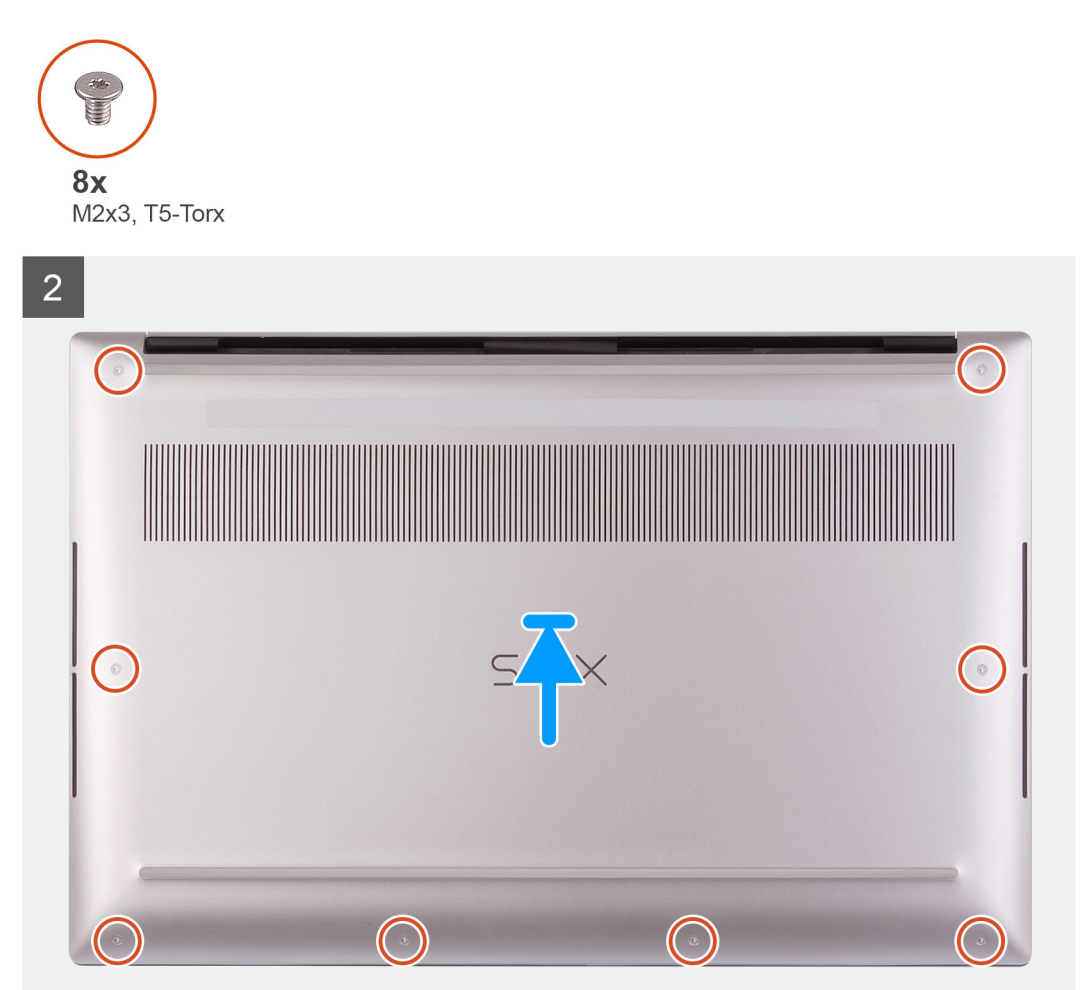

- <span id="page-16-0"></span>1. Verbinden Sie gegebenenfalls das Batteriekabel mit der Hauptplatine.
- 2. Richten Sie die Schraubenbohrungen der Bodenabdeckung an den Schraubenbohrungen der Handballenstützen- und Tastaturbaugruppe aus.
- 3. Bringen Sie ausgehend von der unteren rechten Ecke die Bodenabdeckung an. Arbeiten Sie sich über die Mitte der Bodenabdeckung bis zur linken unteren Ecke und lassen Sie die Bodenabdeckung einrasten.
- 4. Bringen Sie die acht Schrauben (M2x3) zur Befestigung der Bodenabdeckung an der Handballenstützen- und Tastaturbaugruppe wieder an.

#### **Nächste Schritte**

- **ANMERKUNG:** Nachdem Sie den Computer wieder zusammengesetzt und eingeschaltet haben, werden Sie aufgefordert, die Echtzeituhr (RTC) zurückzusetzen. Wenn der RTC-Reset-Zyklus beginnt, wird der Computer mehrmals neu gestartet und es wird eine Fehlermeldung angezeigt: "Time of day not set". Rufen Sie das BIOS auf, wenn dieser Fehler angezeigt wird, und stellen Sie das Datums- und Uhrzeitformat auf Ihrem Computer ein, um die normale Funktion wieder aufzunehmen.
- 1. Befolgen Sie die Anweisungen unter [Nach der Arbeit an Komponenten im Inneren des Computers.](#page-7-0)

# **Akku**

### **Vorsichtshinweise zu Lithium-Ionen-Akkus**

#### **VORSICHT:**

- **● Seien Sie vorsichtig beim Umgang mit Lithium-Ionen-Akkus.**
- **● Entladen Sie die Batterie vollständig, bevor Sie sie entfernen. Trennen Sie den Wechselstromnetzadapter vom System und betreiben Sie den Computer ausschließlich im Batteriebetrieb – die Batterie ist vollständig entladen, wenn der Computer nicht mehr angeht, wenn der Netzschalter gedrückt wird.**
- **● Düben Sie keinen Druck auf den Akkus aus, lassen Sie ihn nicht fallen, beschädigen Sie ihn nicht und führen Sie keine Fremdkörper ein.**
- **● Setzen Sie den Akku keinen hohen Temperaturen aus und bauen Sie Akkus und Akkuzellen nicht auseinander.**
- **● Üben Sie keinen Druck auf die Oberfläche des Akkus aus.**
- **● Biegen Sie den Akku nicht.**
- **● Verwenden Sie keine Werkzeuge, um die Batterie herauszuhebeln.**
- **● Stellen Sie sicher, dass bei der Wartung dieses Produkts sämtliche Schrauben wieder angebracht werden, da andernfalls die Batterie und andere Systemkomponenten versehentlich durchstochen oder anderweitig beschädigt werden können.**
- **● Wenn sich eine Batterie aufbläht und in Ihrem Computer stecken bleibt, versuchen Sie nicht, sie zu lösen, da das Durchstechen, Biegen oder Zerdrücken einer Lithium-Ionen-Batterie gefährlich sein kann. Wenden Sie sich in einem solchen Fall an den technischen Support von Dell. Siehe [www.dell.com/contactdell](https://www.dell.com/support).**
- **● Erwerben Sie ausschließlich original Batterien von [www.dell.com](https://www.dell.com) oder autorisierten Dell Partnern und Wiederverkäufern.**
- **● Geschwollene Akkus dürfen nicht verwendet werden und sollten ausgetauscht und fachgerecht entsorgt werden. Richtlinien zur Handhabung und zum Austausch von aufgeblähten Lithium-Ionen-Akkus finden Sie unter [Umgang mit](#page-65-0) [aufgeblähten Lithium-Ionen-Akkus.](#page-65-0)**

# **Entfernen des Akkus**

#### **Voraussetzungen**

- 1. Befolgen Sie die Anweisungen im Abschnitt [Vor der Arbeit an Komponenten im Inneren des Computers](#page-4-0).
- 2. Entfernen Sie die [Bodenabdeckung](#page-11-0).

<span id="page-17-0"></span>**ANMERKUNG:** Das Trennen des Batteriekabels, das Entfernen der Batterie oder das Entladen des Reststroms löscht den CMOS und setzt die BIOS-Einstellungen auf Ihrem Computer zurück.

#### **Info über diese Aufgabe**

Die folgende Abbildung zeigt die Position des Akkus und stellt das Verfahren zum Entfernen bildlich dar.

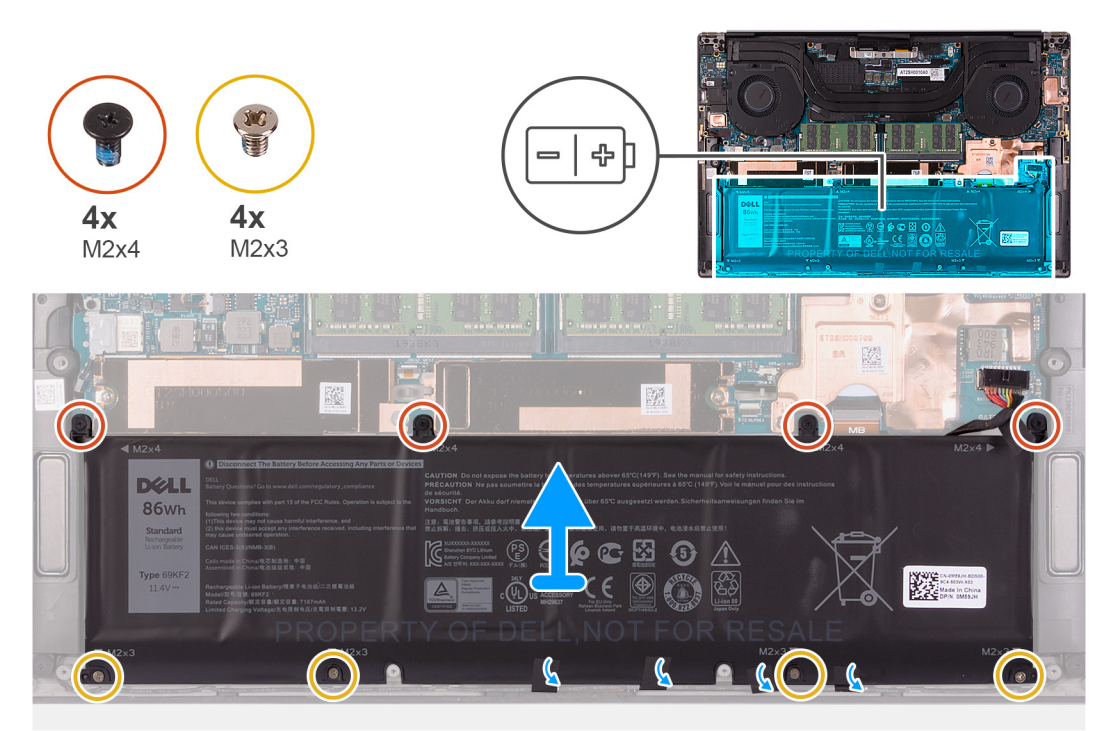

#### **Schritte**

- 1. Trennen Sie das Batteriekabel von der Systemplatine, falls nicht bereits geschehen.
- 2. Entfernen Sie die vier Schrauben (M2x4), mit denen der Akku an der Handballenstützen- und Tastaturbaugruppe befestigt ist.
- 3. Entfernen Sie die vier Schrauben (M2x3), mit denen die Batterie an der Handballenstützen- und Tastaturbaugruppe befestigt ist.
- 4. Lösen Sie die Klebebänder, mit denen die Lautsprecherkabel am Akku befestigt sind.
- 5. Heben Sie den Akku von der Handballenstützen-Tastatur-Baugruppe.

### **Einsetzen des Akkus**

#### **Voraussetzungen**

Wenn Sie eine Komponente austauschen, muss die vorhandene Komponente entfernt werden, bevor Sie das Installationsverfahren durchführen.

#### **Info über diese Aufgabe**

Die folgende Abbildung zeigt die Position des Akkus und stellt das Verfahren zum Einsetzen bildlich dar.

<span id="page-18-0"></span>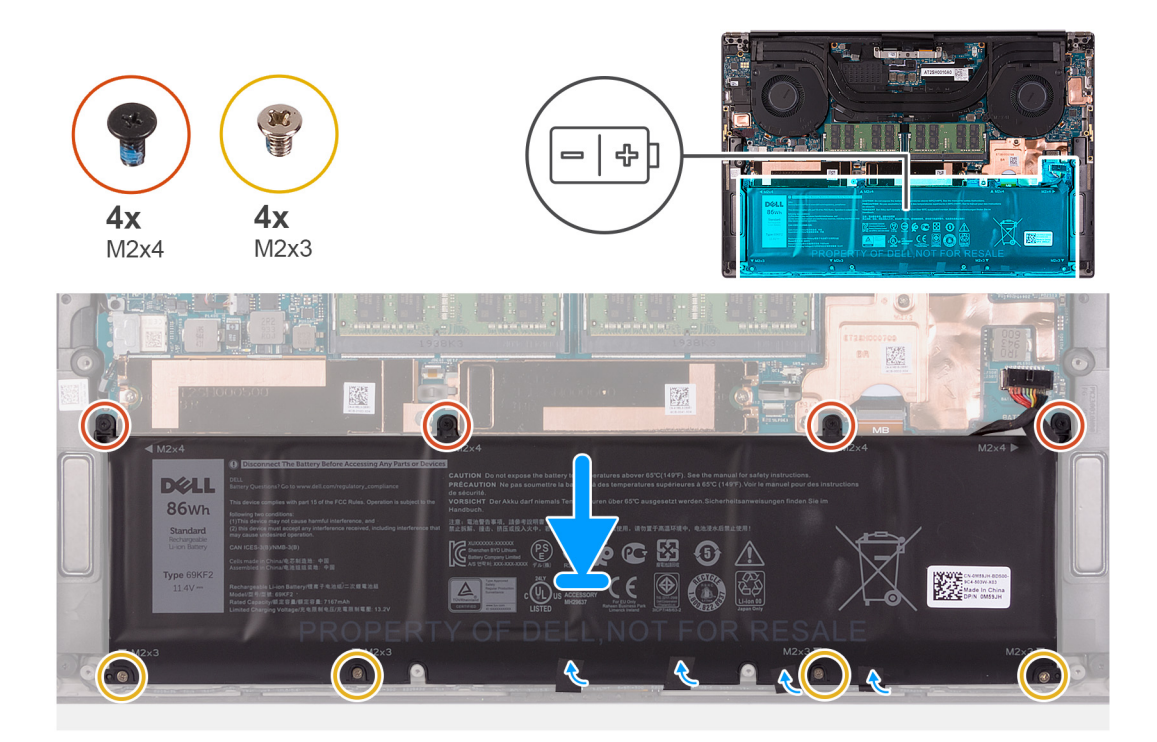

- 1. Richten Sie die Schraubenbohrungen auf dem Akku an den Schraubenbohrungen auf der Handballenstützen- und Tastaturbaugruppe aus.
- 2. Befestigen Sie die Klebebänder, mit denen das Lautsprecherkabel am Akku befestigt wird.
- 3. Bringen Sie die vier Schrauben (M2x3) zur Befestigung der Batterie an der Handballenstützen- und Tastaturbaugruppe wieder an.
- 4. Bringen Sie die vier Schrauben (M2x4) zur Befestigung der Batterie an der Handballenstützen- und Tastaturbaugruppe wieder an.
- 5. Verbinden Sie das Batteriekabel mit der Systemplatine.

#### **Nächste Schritte**

- 1. Bringen Sie die [Bodenabdeckung](#page-14-0) an.
- 2. Folgen Sie den Anweisungen unter [Nach der Arbeit an Komponenten im Inneren des Computers](#page-7-0).

# **Speichermodule**

# **Entfernen des Speichers**

#### **Voraussetzungen**

- 1. Befolgen Sie die Anweisungen im Abschnitt [Vor der Arbeit an Komponenten im Inneren des Computers](#page-4-0).
- 2. Entfernen Sie die [Bodenabdeckung](#page-11-0).

#### **Info über diese Aufgabe**

Die folgende Abbildung zeigt die Position der Speichermodule und stellt das Verfahren zum Entfernen bildlich dar.

<span id="page-19-0"></span>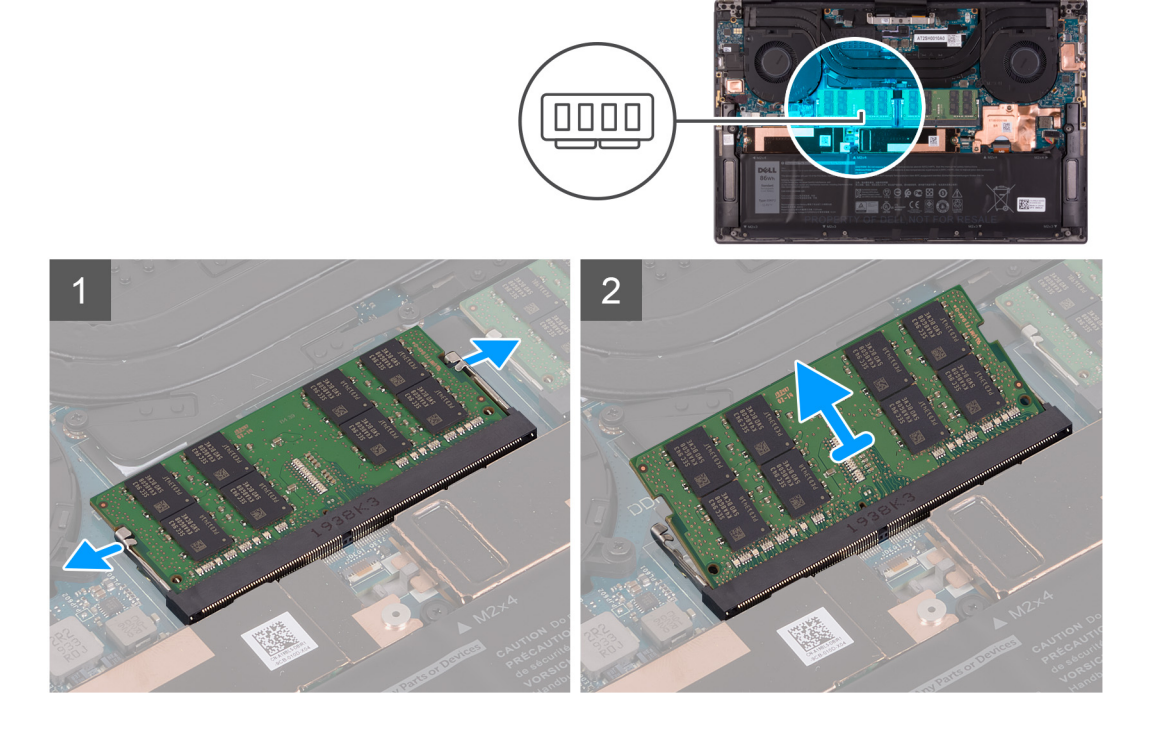

- 1. Drücken Sie die Sicherungsklammern auf beiden Seiten des Speichermodulsteckplatzes vorsichtig mit den Fingerspitzen auseinander, bis das Speichermodul herausspringt.
- 2. Schieben Sie das Speichermodul aus dem Speichermodulsteckplatz.

**ANMERKUNG:** Wiederholen Sie die Schritte 1 und 2, um ggf. weitere Speichermodule im Computer zu entfernen.

# **Einbauen des Speichers**

#### **Voraussetzungen**

Wenn Sie eine Komponente austauschen, muss die vorhandene Komponente entfernt werden, bevor Sie das Installationsverfahren durchführen.

#### **Info über diese Aufgabe**

Die nachfolgende Abbildung zeigt die Position der Speichermodule und bietet eine visuelle Darstellung des Installationsverfahrens.

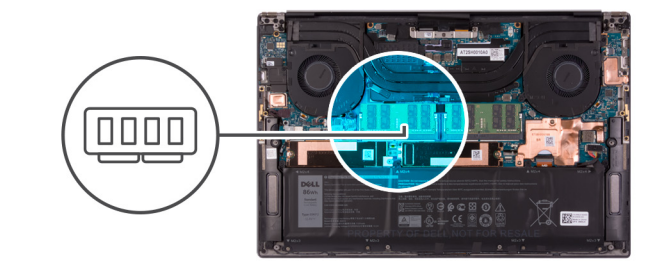

<span id="page-20-0"></span>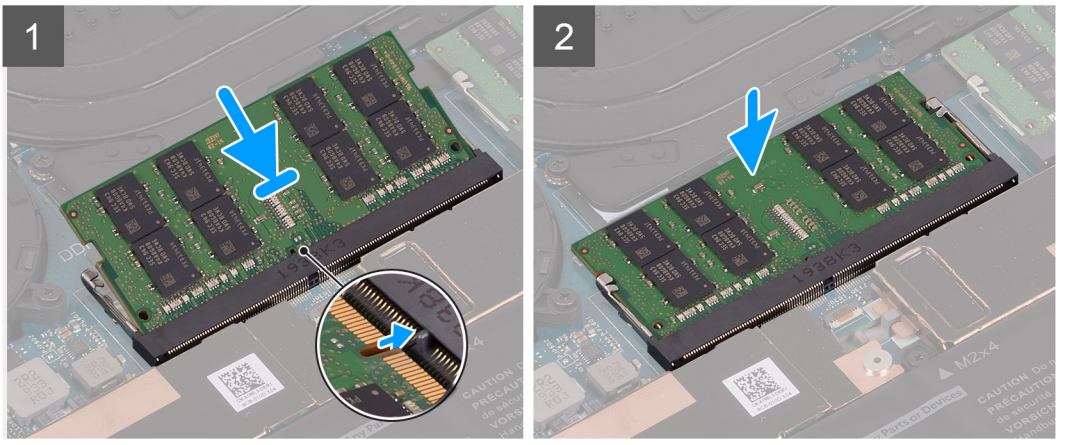

- 1. Richten Sie die Kerbe am Speichermodul an der Halterung des Speichermodulsteckplatzes aus.
- 2. Schieben Sie das Speichermodul schräg in den Speichermodulsteckplatz, bis es fest sitzt.
- 3. Drücken Sie das Speichermodul nach unten, bis es mit einem Klicken einrastet.

**ANMERKUNG:** Wenn kein Klicken zu vernehmen ist, entfernen Sie das Speichermodul und installieren Sie es erneut.

**ANMERKUNG:** Wiederholen Sie die Schritte 1 bis 3, um ggf. weitere Speichermodule im Computer zu installieren.

#### **Nächste Schritte**

- 1. Bringen Sie die [Bodenabdeckung](#page-14-0) an.
- 2. Folgen Sie den Anweisungen unter [Nach der Arbeit an Komponenten im Inneren des Computers](#page-7-0).

# **SSD-Laufwerk**

### **Entfernen des Solid-State-Laufwerks 1**

#### **Voraussetzungen**

1. Befolgen Sie die Anweisungen unter [Vor der Arbeit an Komponenten im Inneren des Computers.](#page-4-0)

**VORSICHT: Solid-State-Festplatten sind leicht zerbrechlich. Handhaben Sie die Solid-State-Festplatte darum mit Vorsicht.**

**VORSICHT: Um Datenverlust zu vermeiden, entfernen Sie das Solid-State-Laufwerk nicht, während sich der Computer im Energiesparmodus befindet oder eingeschaltet ist.**

2. Entfernen Sie die [Bodenabdeckung](#page-11-0).

#### **Info über diese Aufgabe**

Die folgende Abbildung zeigt die Position des Solid-State-Laufwerks und stellt das Verfahren zum Entfernen bildlich dar.

<span id="page-21-0"></span>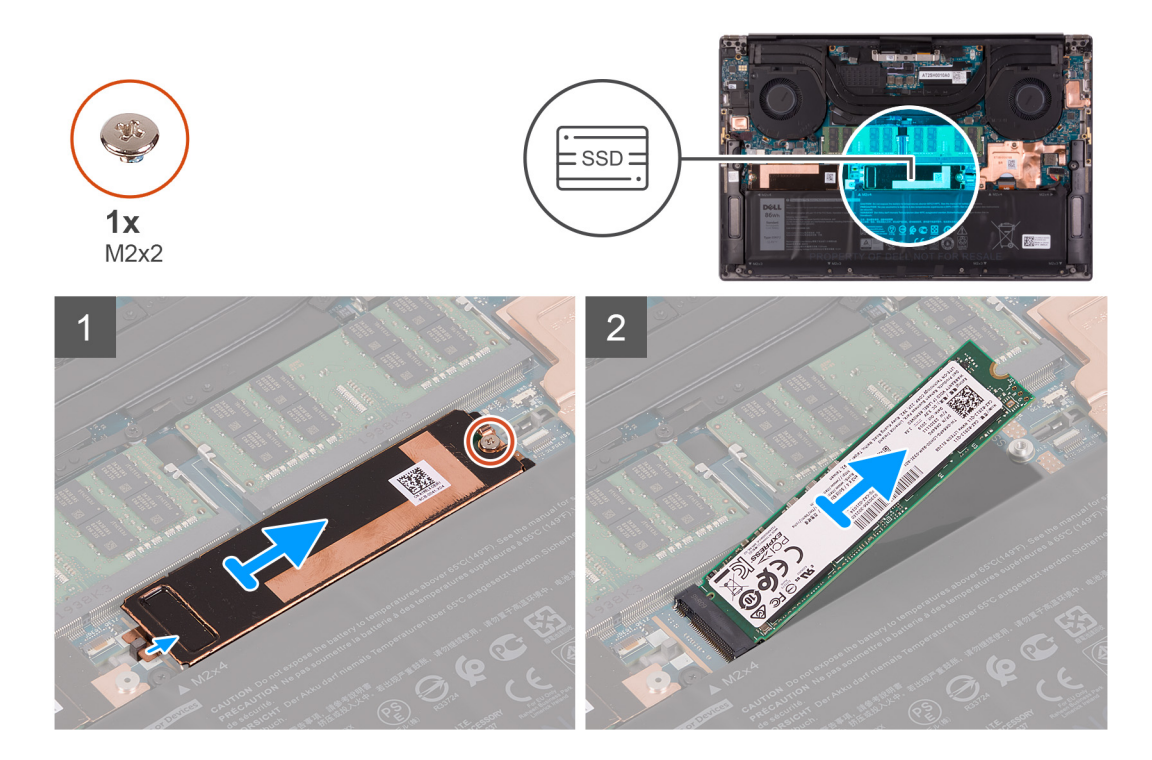

- 1. Entfernen Sie die M2x2-Schraube, mit der die thermische SSD-Halterung und das Solid-State-Laufwerk 1 an der Systemplatine befestigt sind.
- 2. Schieben Sie die thermische Halterung des SSD-Laufwerks vom Führungsstift und heben Sie sie von der Systemplatine ab.
- 3. Schieben Sie das SSD-Laufwerk 1 aus dem SSD-Steckplatz.
	- **ANMERKUNG:** Die Größe der thermischen Halterung des SSD-Laufwerks variiert je nach Speichertyp. Eine thermische Halterung für Solid-State-Laufwerke, die für ein M.2 2280-Laufwerk entwickelt wurde, kann kein M.2 2230-Laufwerk aufnehmen und umgekehrt.

### **Einbauen des Solid-State-Laufwerks 1**

#### **Voraussetzungen**

Wenn Sie eine Komponente austauschen, muss die vorhandene Komponente entfernt werden, bevor Sie das Installationsverfahren durchführen.

#### **VORSICHT: Solid-State-Festplatten sind leicht zerbrechlich. Handhaben Sie die Solid-State-Festplatte darum mit Vorsicht.**

**ANMERKUNG:** Ihr Computer unterstützt zwei SSD-Steckplätze. Solid-State-Laufwerk 1 ist der primäre Steckplatz und Solid-State-Laufwerk 2 ist der sekundäre Steckplatz. Wenn Sie nur ein Solid-State-Laufwerk installieren, installieren Sie das Laufwerk im primären Steckplatz. Installieren Sie das zweite Solid-State-Laufwerk (falls vorhanden) im Solid-State-Laufwerksteckplatz 2.

#### **Info über diese Aufgabe**

Die folgende Abbildung zeigt die Position des Solid-State-Laufwerks 1 und stellt das Verfahren zum Einbauen bildlich dar.

<span id="page-22-0"></span>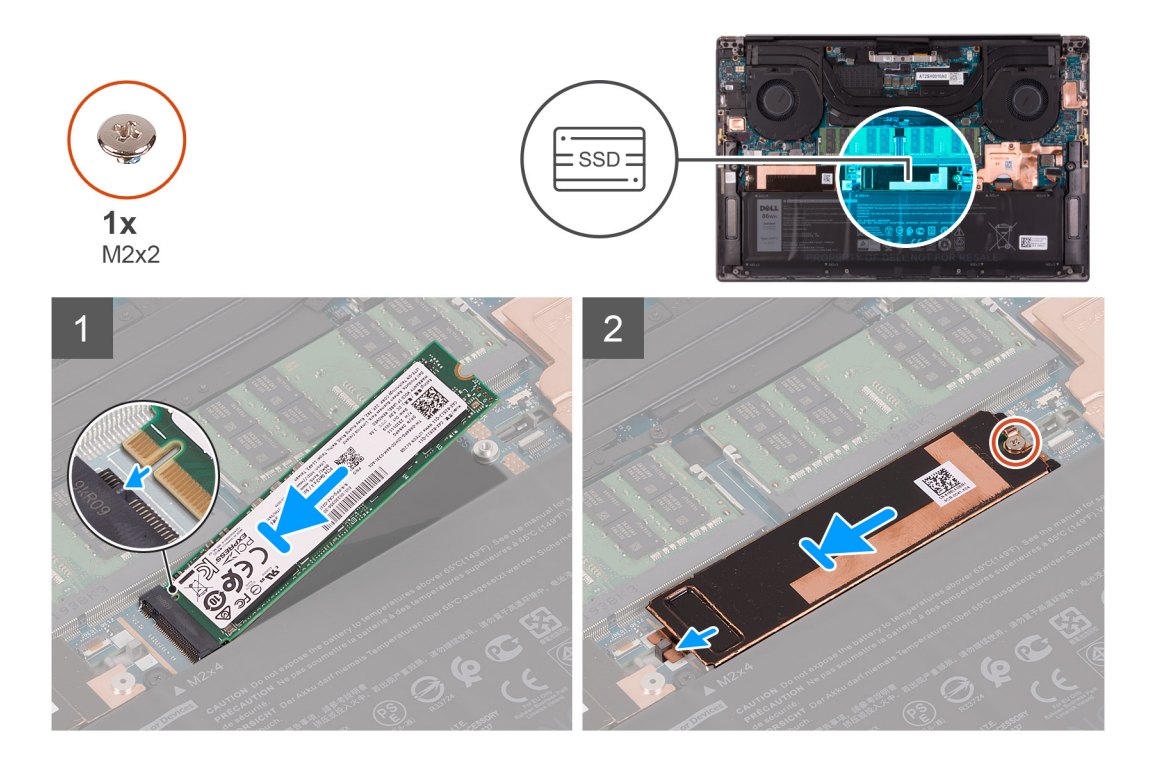

- 1. Richten Sie die Kerbe auf dem SSD-Laufwerk 1 an der Lasche am SSD-Steckplatz aus.
- 2. Schieben Sie das SSD-Laufwerk 1 vorsichtig in den SSD-Steckplatz.
- 3. Schieben Sie die thermische Halterung des SSD-Laufwerks auf den Führungsstift der Systemplatine und richten Sie die Schraubenbohrung auf der thermischen Halterung des SSD-Laufwerks mit der Schraubenbohrung auf der Systemplatine aus.
	- **ANMERKUNG:** Die Größe der thermischen Halterung des SSD-Laufwerks variiert je nach Speichertyp. Eine thermische ⋒ Halterung für Solid-State-Laufwerke, die für ein M.2 2280-Laufwerk entwickelt wurde, kann kein M.2 2230-Laufwerk aufnehmen und umgekehrt.
- 4. Bringen Sie die M2x2-Schraube wieder an, mit der die thermische SSD-Halterung und das SSD-Laufwerk 1 an der Hauptplatine befestigt sind.

#### **Nächste Schritte**

- 1. Bringen Sie die [Bodenabdeckung](#page-14-0) an.
- 2. Befolgen Sie die Anweisungen unter [Nach der Arbeit an Komponenten im Inneren des Computers.](#page-7-0)

# **Entfernen des SSD-Laufwerks 2**

#### **Voraussetzungen**

- 1. Befolgen Sie die Anweisungen unter [Vor der Arbeit an Komponenten im Inneren des Computers.](#page-4-0)
	- **VORSICHT: Solid-State-Festplatten sind leicht zerbrechlich. Handhaben Sie die Solid-State-Festplatte darum mit Vorsicht.**

**VORSICHT: Um Datenverlust zu vermeiden, entfernen Sie das Solid-State-Festplattenlaufwerk nicht, während der Computer eingeschaltet ist oder sich im Energiesparmodus befindet.**

2. Entfernen Sie die [Bodenabdeckung](#page-11-0).

#### **Info über diese Aufgabe**

Die folgende Abbildung zeigt die Position des Solid-State-Laufwerks 2 und stellt das Verfahren zum Entfernen bildlich dar.

<span id="page-23-0"></span>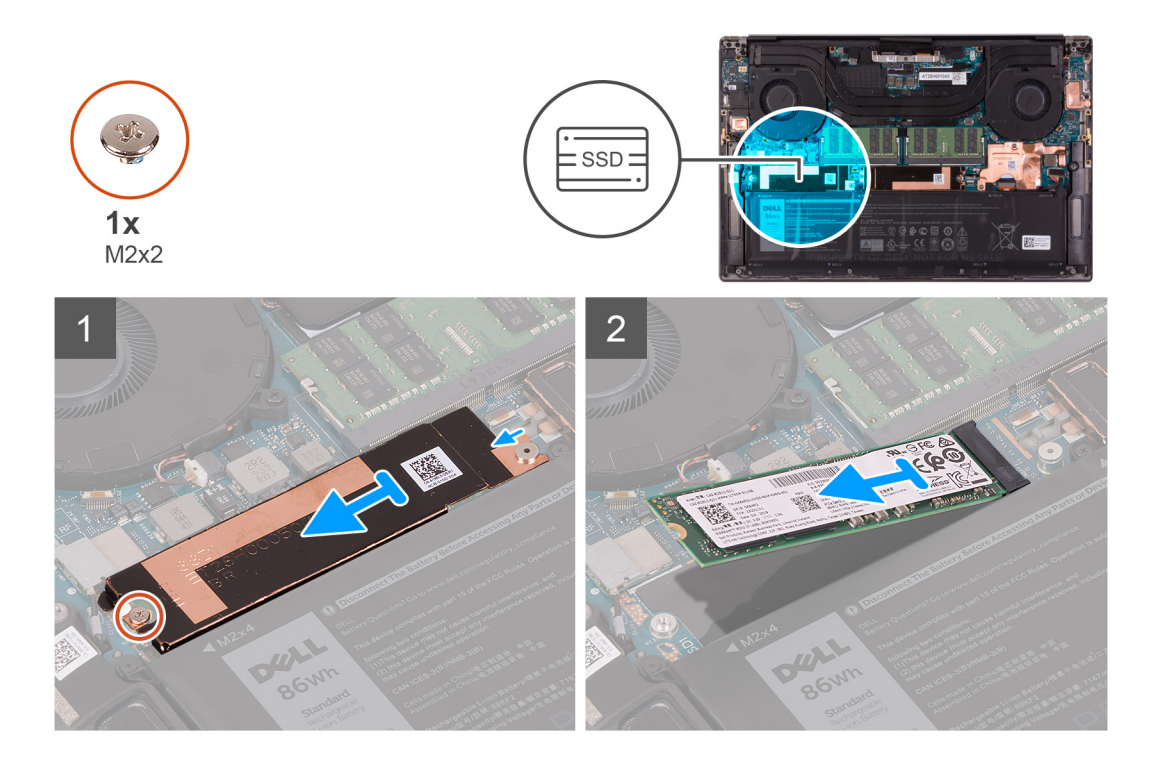

- 1. Entfernen Sie die M2x2-Schraube, mit der die thermische SSD-Halterung und das Solid-State-Laufwerk 2 an der Systemplatine befestigt sind.
- 2. Schieben Sie die thermische Halterung des SSD-Laufwerks vom Führungsstift und heben Sie sie von der Systemplatine ab.
- 3. Schieben Sie das SSD-Laufwerk 2 aus dem SSD-Steckplatz.
	- **ANMERKUNG:** Die Größe der thermischen Halterung des SSD-Laufwerks variiert je nach Speichertyp. Eine thermische Halterung für Solid-State-Laufwerke, die für ein M.2 2280-Laufwerk entwickelt wurde, kann kein M.2 2230-Laufwerk aufnehmen und umgekehrt.

### **Einbauen des Solid-State-Laufwerks 2**

#### **Voraussetzungen**

Wenn Sie eine Komponente austauschen, muss die vorhandene Komponente entfernt werden, bevor Sie das Installationsverfahren durchführen.

**VORSICHT: Solid-State-Festplatten sind leicht zerbrechlich. Handhaben Sie die Solid-State-Festplatte darum mit Vorsicht.**

#### **Info über diese Aufgabe**

Die folgende Abbildung zeigt die Position des Solid-State-Laufwerks 2 und stellt das Verfahren zum Einbauen bildlich dar.

<span id="page-24-0"></span>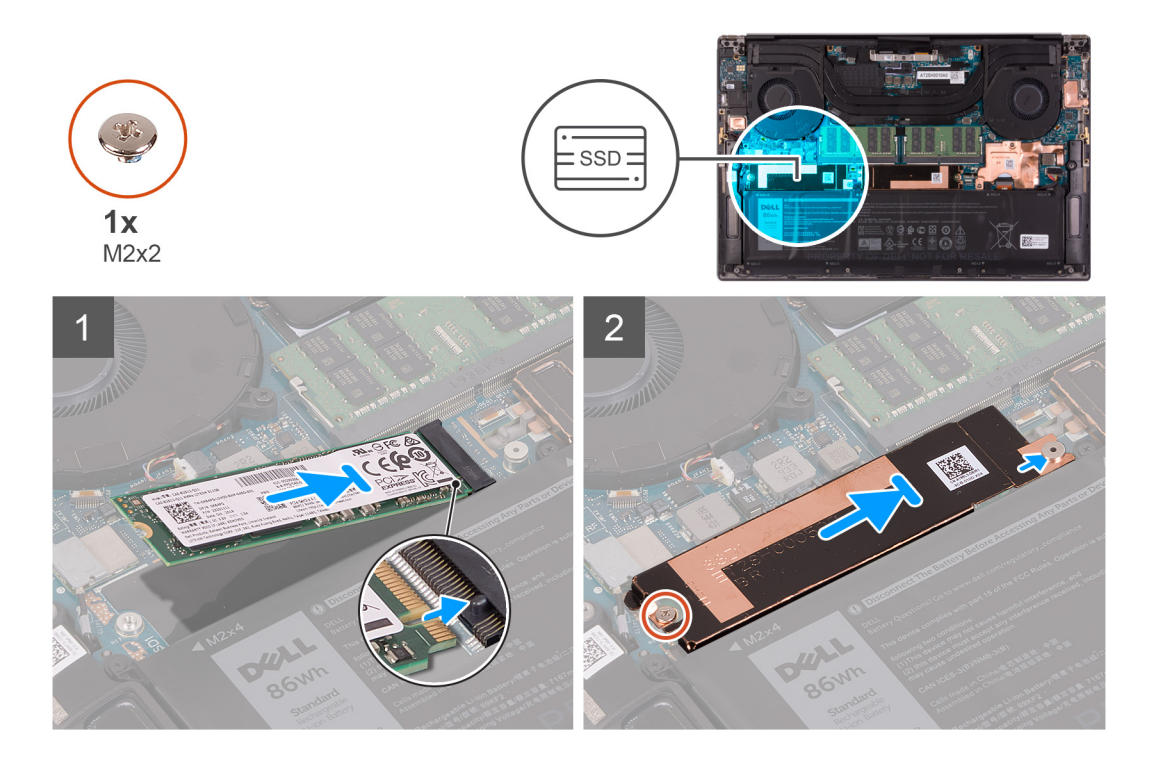

- 1. Richten Sie die Kerbe auf dem SSD-Laufwerk 2 an der Lasche am SSD-Steckplatz aus.
- 2. Schieben Sie das SSD-Laufwerk 2 vorsichtig in den SSD-Steckplatz.
- 3. Schieben Sie die thermische Halterung des SSD-Laufwerks auf den Führungsstift der Systemplatine.
- 4. Richten Sie die Schraubenbohrung der thermischen Halterung des SSD-Laufwerks an der Schraubenbohrung der Systemplatine aus.
	- **ANMERKUNG:** Die Größe der thermischen Halterung des SSD-Laufwerks variiert je nach Speichertyp. Eine thermische Halterung für Solid-State-Laufwerke, die für ein M.2 2280-Laufwerk entwickelt wurde, kann kein M.2 2230-Laufwerk aufnehmen und umgekehrt.
- 5. Bringen Sie die M2x2-Schraube wieder an, mit der die thermische SSD-Halterung und das SSD-Laufwerk 2 an der Systemplatine befestigt sind.

#### **Nächste Schritte**

- 1. Bringen Sie die [Bodenabdeckung](#page-14-0) an.
- 2. Befolgen Sie die Anweisungen unter [Nach der Arbeit an Komponenten im Inneren des Computers.](#page-7-0)

### **Einbauen des M.2-2230-Solid-State-Laufwerks**

#### **Voraussetzungen**

Wenn Sie eine Komponente austauschen, muss die vorhandene Komponente entfernt werden, bevor Sie das Installationsverfahren durchführen.

#### **Info über diese Aufgabe**

Der Computer unterstützt die folgenden zwei SSD-Formfaktoren.

- M.2 2230
- M.2 2280

Wenn Sie das M.2 2280-Solid-State-Laufwerk gegen ein M.2 2230-Solid-State-Laufwerk austauschen, zeigen die folgenden Abbildungen die Installation der SSD-Laufwerkhalterung an der M.2 2230-SSD-Laufwerkskarte vor der Installation des 2230-Solid-State-Laufwerks auf dem Computer.

1. Richten Sie die Schraubenbohrung des M.2 2230-SSD-Laufwerks mit der bedruckten Seite des Solid-State-Laufwerks nach oben an der Schraubenbohrung auf der M.2 SSD-Laufwerkhalterung aus.

<span id="page-25-0"></span>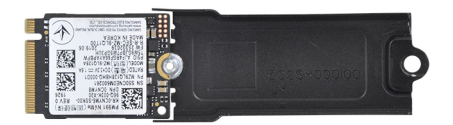

2. Befestigen Sie das M.2 2230-SSD-Laufwerk mit einer Schraube (M2x2) an der Halterung.

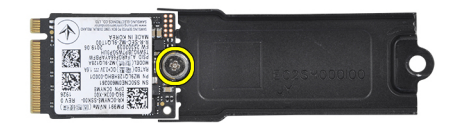

3. Informationen zum Installieren der M.2 2230-SSD-Laufwerkskarte im SSD-Laufwerkskartensteckplatz 1 finden Sie unter [Einbauen](#page-23-0) [des Solid-State-Laufwerks 1.](#page-23-0) Informationen zum Installieren der M.2 2230-SSD-Laufwerkskarte im SSD-Laufwerkskartensteckplatz 2 finden Sie unter [Einbauen des Solid-State-Laufwerks 2](#page-21-0).

# **Lüfter**

# **Entfernen des linken Lüfters**

#### **Voraussetzungen**

- 1. Befolgen Sie die Anweisungen unter [Vor der Arbeit an Komponenten im Inneren des Computers.](#page-4-0)
- 2. Entfernen Sie die [Bodenabdeckung](#page-11-0).

#### **Info über diese Aufgabe**

Die nachfolgenden Abbildungen zeigen die Position des Systemlüfters und stellen das Verfahren zum Entfernen bildlich dar.

<span id="page-26-0"></span>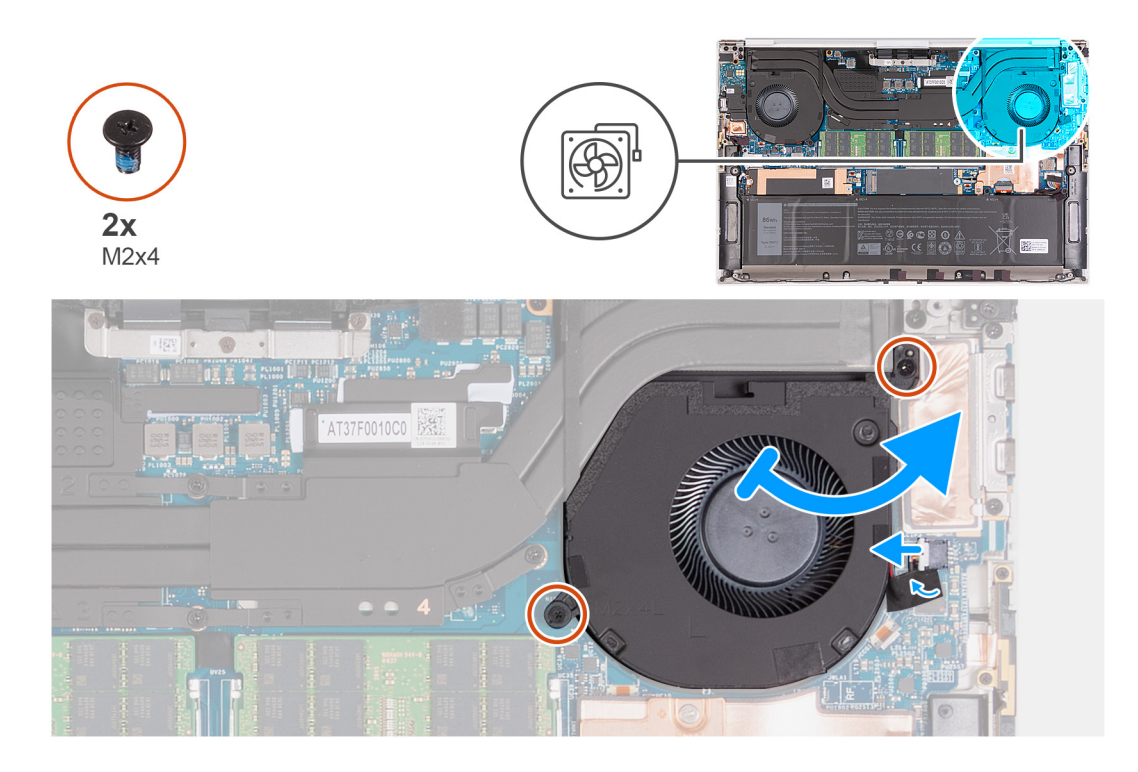

- 1. Lösen Sie das Klebeband, mit dem das Kabel des Lüfters an der Hauptplatine befestigt ist.
- 2. Trennen Sie das Lüfterkabel von der Systemplatine.
- 3. Entfernen Sie die zwei Schrauben (M2x4), mit denen die Kühlabdeckung an der Hauptplatine und der Handauflagen-Tastatur-Baugruppe befestigt ist.

**VORSICHT: Halten Sie die Lüfterbaugruppe nicht in der Mitte, da dies das Mittellager beschädigen kann.**

4. Schieben Sie den Lüfter aus dem Kühlkörper und heben Sie ihn aus der Handballen stützen-und tastaturbau Gruppe heraus.

# **Installieren des linken Lüfters**

#### **Voraussetzungen**

Wenn Sie eine Komponente austauschen, muss die vorhandene Komponente entfernt werden, bevor Sie das Installationsverfahren durchführen.

#### **Info über diese Aufgabe**

Die nachfolgenden Abbildungen zeigen die Position des linken Lüfters und stellen das Installationsverfahren bildlich dar.

<span id="page-27-0"></span>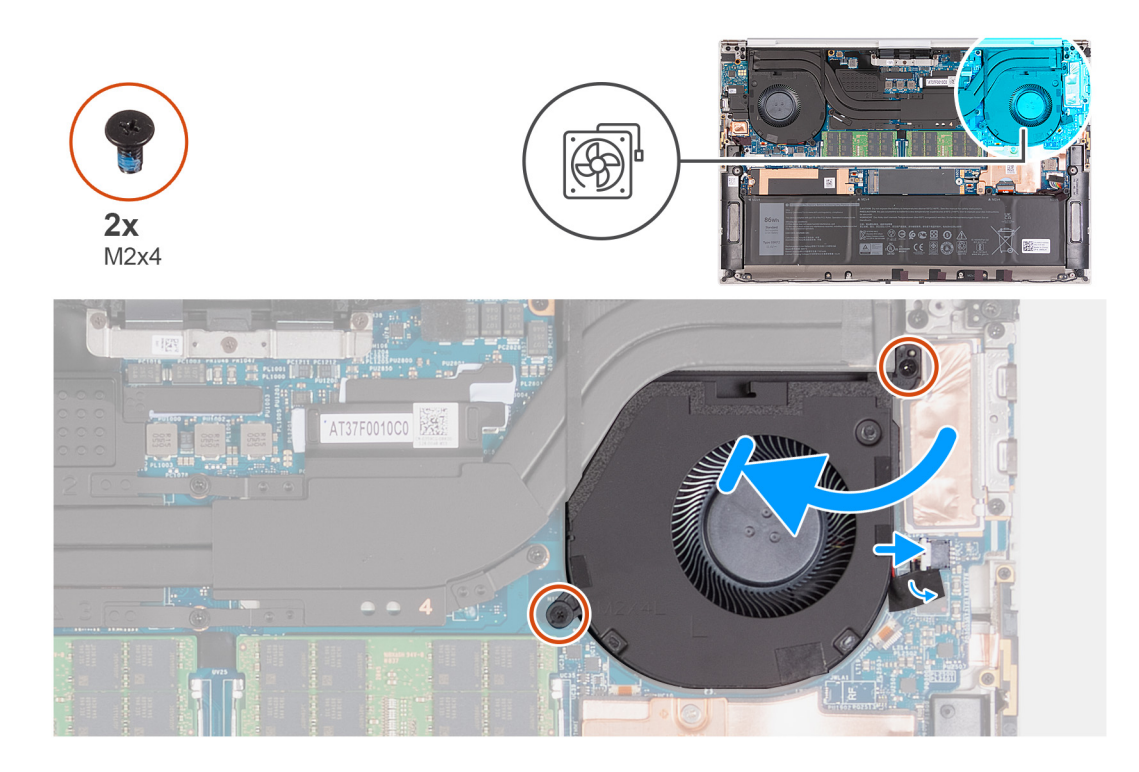

- 1. Verbinden Sie das Lüfterkabel mit der Systemplatine.
- 2. Bringen Sie das Klebeband zur Befestigung der Lüfterkabel an der Systemplatine an.
- 3. Schieben Sie den Lüfter unter den Kühlkörper und richten Sie die Schraubenbohrungen am Lüfter an den Schraubenbohrungen auf der Systemplatine und der Handballenstützen- und Tastaturbaugruppe aus.
- 4. Bringen Sie die zwei Schrauben (M2x4) zur Befestigung des Lüfters an der Systemplatine und der Handballenstützen- und Tastaturbaugruppe wieder an.

#### **Nächste Schritte**

- 1. Bringen Sie die [Bodenabdeckung](#page-14-0) an.
- 2. Befolgen Sie die Anweisungen unter [Nach der Arbeit an Komponenten im Inneren des Computers.](#page-7-0)

### **Entfernen des rechten Lüfters**

#### **Voraussetzungen**

- 1. Folgen Sie den Anweisungen unter [Vor der Arbeit an Komponenten im Inneren des Computers.](#page-4-0)
- 2. Entfernen Sie die [Bodenabdeckung](#page-11-0).

#### **Info über diese Aufgabe**

Die nachfolgenden Abbildungen zeigen die Position des rechten Lüfters und stellen das Verfahren zum Entfernen bildlich dar.

<span id="page-28-0"></span>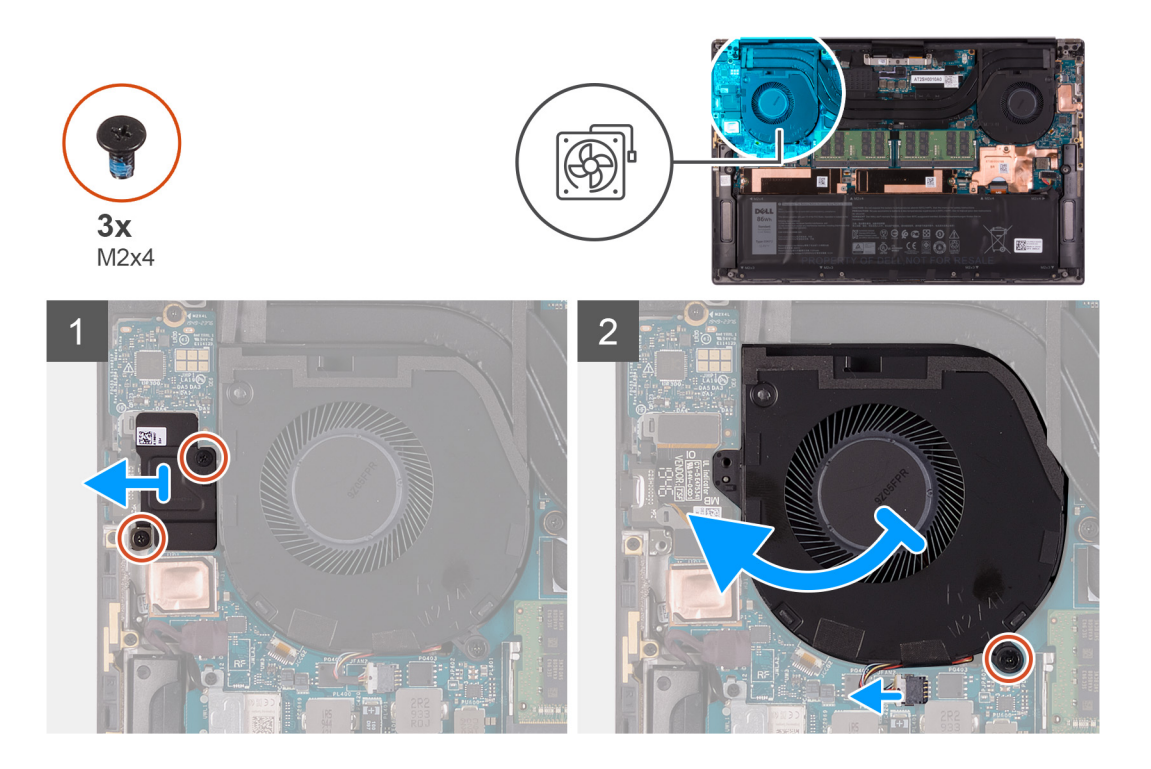

- 1. Entfernen Sie die zwei Schrauben (M2x4), mit denen die Abdeckung der E/A-Platine am Lüfter und der Handauflagen-Tastatur-Baugruppe befestigt ist.
- 2. Heben Sie die Abdeckung der E/A-Platine von der Systemplatine ab.
- 3. Entfernen Sie die Schraube (M2x4), mit welcher der Lüfter an der Systemplatine befestigt ist.
- 4. Trennen Sie das Lüfterkabel von der Systemplatine.

**VORSICHT: Halten Sie die Lüfterbaugruppe nicht in der Mitte, da dies das Mittellager beschädigen kann.**

5. Schieben Sie den Lüfter vom Kühlkörper und heben Sie den Lüfter von der Handballenstützen-Tastatur-Baugruppe ab.

### **Installieren des rechten Lüfters**

#### **Voraussetzungen**

Wenn Sie eine Komponente austauschen, muss die vorhandene Komponente entfernt werden, bevor Sie das Installationsverfahren durchführen.

#### **Info über diese Aufgabe**

Die nachfolgenden Abbildungen zeigen die Position des rechten Lüfters und stellen das Installationsverfahren bildlich dar.

<span id="page-29-0"></span>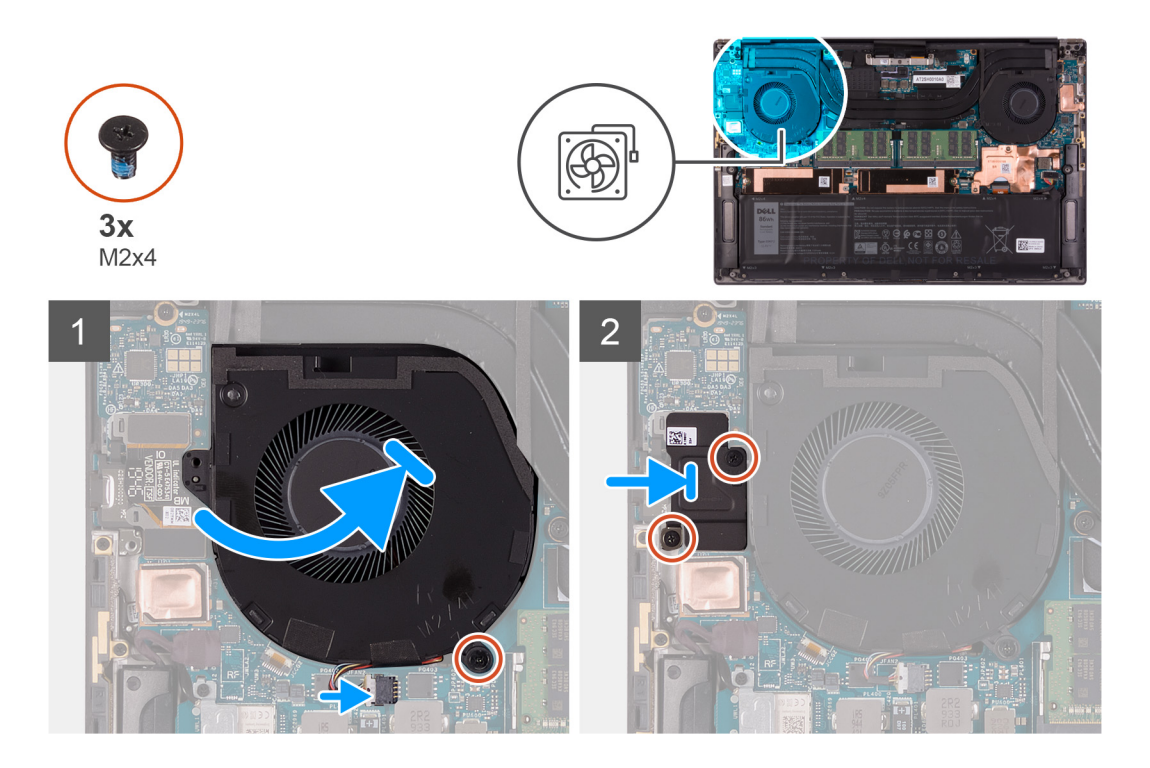

- 1. Schieben Sie den Lüfter unter den Kühlkörper und richten Sie die Schraubenbohrung am Lüfter an der Schraubenbohrung der Handballenstützen- und Tastaturbaugruppe aus.
- 2. Bringen Sie die Schraube (M2x4) wieder an, mit welcher der Lüfter an der Systemplatine befestigt ist.
- 3. Verbinden Sie das Lüfterkabel mit der Systemplatine.
- 4. Richten Sie die Schraubenbohrungen an der Abdeckung der E/A-Platine mit den Schraubenbohrungen von Lüfter und Systemplatine aus.
- 5. Bringen Sie die zwei Schrauben (M2x4) wieder an, mit denen die Abdeckung der E/A-Platine am Lüfter und der Handauflagen-Tastatur-Baugruppe befestigt ist.

#### **Nächste Schritte**

- 1. Bringen Sie die [Bodenabdeckung](#page-14-0) an.
- 2. Folgen Sie den Anweisungen unter [Nach der Arbeit an Komponenten im Inneren des Computers](#page-7-0).

# **Kühlkörper**

### **Entfernen des Kühlkörpers**

#### **Voraussetzungen**

- 1. Befolgen Sie die Anweisungen im Abschnitt [Vor der Arbeit an Komponenten im Inneren des Computers](#page-4-0).
	- **VORSICHT: Um eine maximale Kühlleistung für den Prozessor sicherzustellen, vermeiden Sie jede Berührung der Wärmeleitbereiche auf dem Kühlkörper. Durch Hautfette kann die Wärmeleitfähigkeit der Wärmeleitpaste verringert werden.**
	- **ANMERKUNG:** Der Kühlkörper kann im normalen Betrieb heiß werden. Lassen Sie den Kühlkörper ausreichend abkühlen, bevor Sie ihn berühren.
- 2. Entfernen Sie die [Bodenabdeckung](#page-11-0).

#### **Info über diese Aufgabe**

Die folgende Abbildung zeigt die Position des Kühlkörpers und stellt das Verfahren zum Entfernen bildlich dar.

<span id="page-30-0"></span>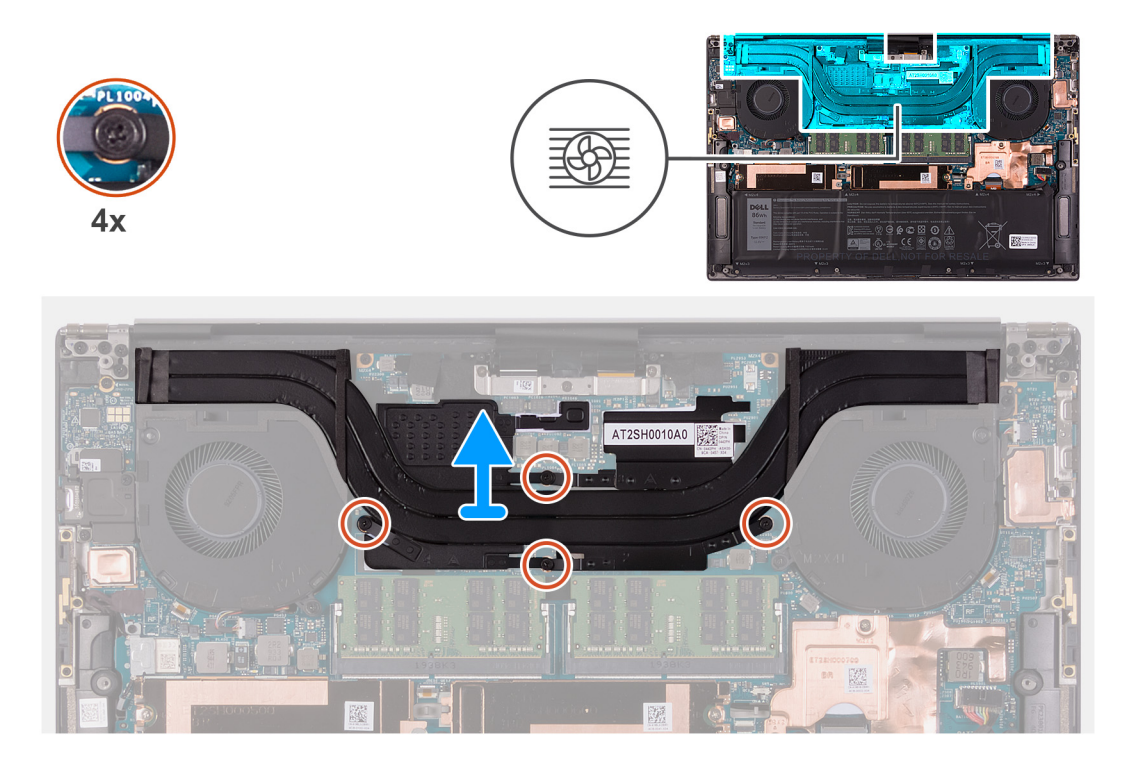

- 1. Lösen Sie nacheinander (umgekehrt zu der auf dem Kühlkörper angegebenen Reihenfolge) die vier unverlierbaren Schrauben, mit denen der Kühlkörper auf der Systemplatine befestigt ist.
- 2. Heben Sie den Kühlkörper von der Hauptplatine.

### **Einsetzen des Kühlkörpers**

#### **Voraussetzungen**

Wenn Sie eine Komponente austauschen, muss die vorhandene Komponente entfernt werden, bevor Sie das Installationsverfahren durchführen.

#### **VORSICHT: Durch eine falsche Ausrichtung des Kühlkörpers können die Hauptplatine und der Prozessor beschädigt werden.**

**ANMERKUNG:** Wenn die Systemplatine oder der Kühlkörper ausgetauscht werden, verwenden Sie die im Kit enthaltene Wärmefalle bzw. Wärmeleitpaste, um die Wärmeleitfähigkeit sicherzustellen.

#### **Info über diese Aufgabe**

Die nachfolgende Abbildung zeigt die Position des Kühlkörpers und bietet eine visuelle Darstellung des Installationsverfahrens.

<span id="page-31-0"></span>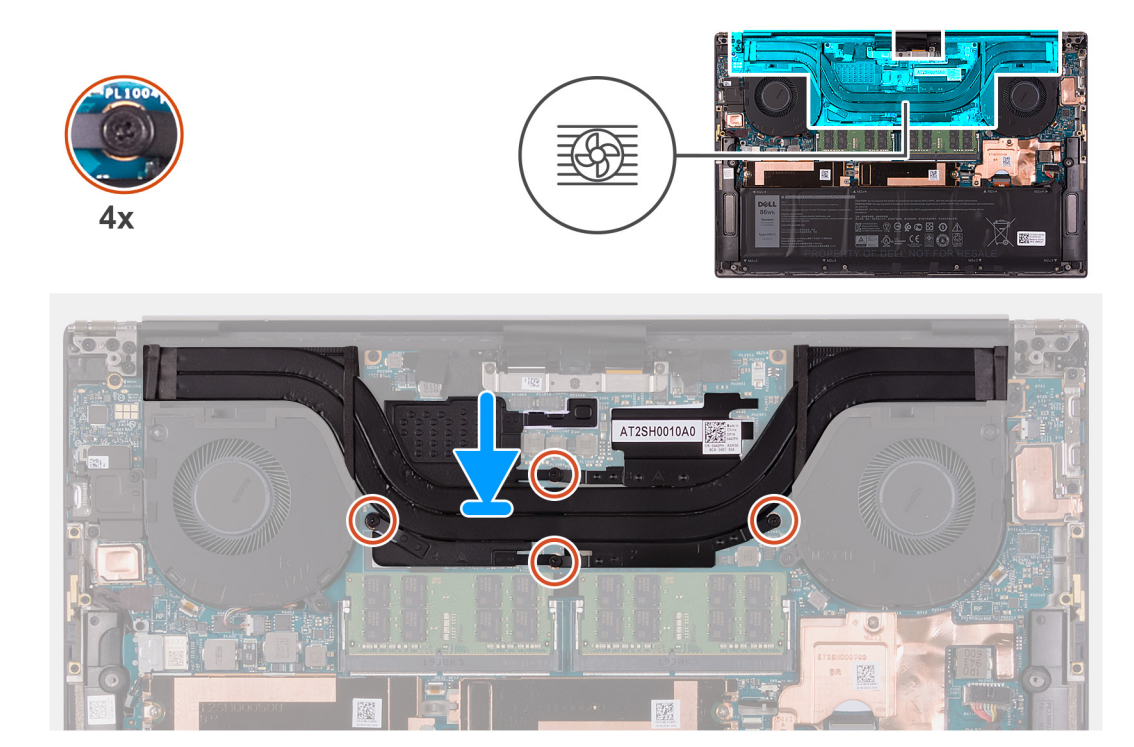

- 1. Richten Sie die Schraubenbohrungen im Kühlkörper an den Schraubenbohrungen auf der Hauptplatine aus.
- 2. Ziehen Sie der Reihe nach (Reihenfolge auf dem Kühlkörper angegeben) die vier unverlierbaren Schrauben fest, mit denen der Kühlkörper an der Systemplatine befestigt wird.

#### **Nächste Schritte**

- 1. Bringen Sie die [Bodenabdeckung](#page-14-0) an.
- 2. Folgen Sie den Anweisungen unter [Nach der Arbeit an Komponenten im Inneren des Computers](#page-7-0).

# **Lautsprecher**

# **Entfernen der Lautsprecher**

#### **Voraussetzungen**

- 1. Befolgen Sie die Anweisungen im Abschnitt [Vor der Arbeit an Komponenten im Inneren des Computers](#page-4-0).
- 2. Entfernen Sie die [Bodenabdeckung](#page-11-0).

#### **Info über diese Aufgabe**

Die nachfolgende Abbildung zeigt die Position der Lautsprecher und bietet eine visuelle Darstellung des Verfahrens zum Entfernen.

<span id="page-32-0"></span>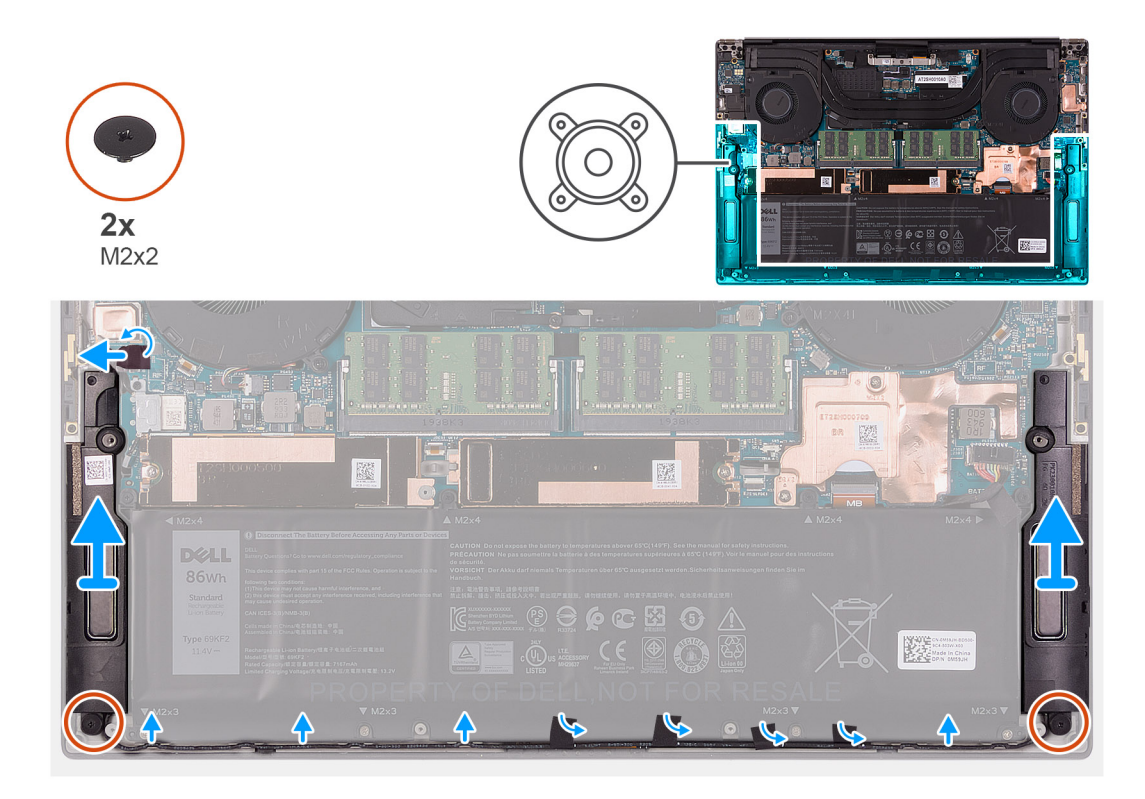

- 1. Ziehen Sie das Klebeband ab und trennen Sie das Lautsprecherkabel von der Systemplatine.
- 2. Lösen Sie die Klebebänder, mit denen die Lautsprecherkabel am Akku befestigt sind.
- 3. Entfernen Sie die zwei Schrauben (M2x2), mit denen die Lautsprecher an der Handballenstützen- und Tastaturbaugruppe befestigt sind.
- 4. Notieren Sie sich die Kabelführung des Lautsprechers und entfernen Sie das Lautsprecherkabel aus den Kabelführungen auf der Handballenstützen- und Tastaturbaugruppe.
- 5. Heben Sie die Lautsprecher zusammen mit dem Kabel von der Handballenstützen-Tastatur-Baugruppe.

### **Einbauen der Lautsprecher**

#### **Voraussetzungen**

Wenn Sie eine Komponente austauschen, muss die vorhandene Komponente entfernt werden, bevor Sie das Installationsverfahren durchführen.

#### **Info über diese Aufgabe**

Die nachfolgende Abbildung zeigt die Position der Lautsprecher und bietet eine visuelle Darstellung des Installationsverfahrens.

<span id="page-33-0"></span>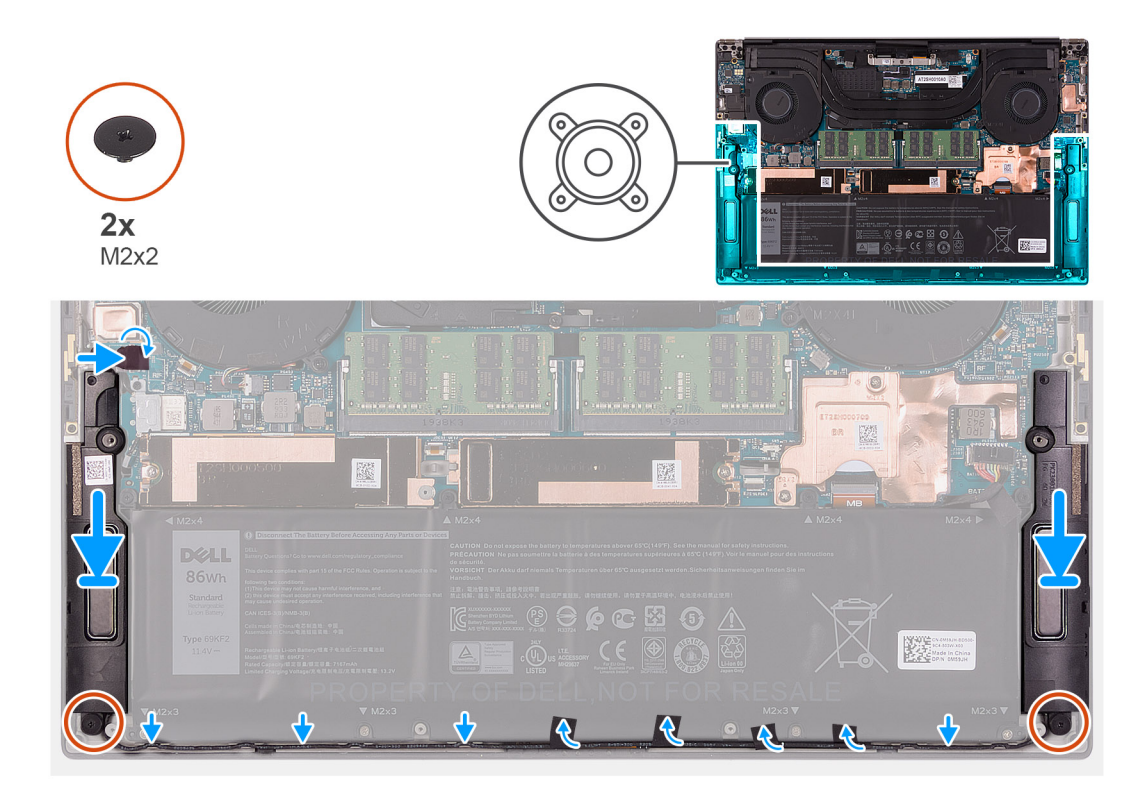

- 1. Setzen Sie die Lautsprecher mithilfe der Führungsstifte und Gummidichtungen in die Steckplätze auf der Handballenstützen- und Tastaturbaugruppe.
- 2. Führen Sie das Lautsprecherkabel durch die Kabelführungen an der Handballenstützen-Tastatur-Baugruppe.
- 3. Befestigen Sie die Klebebänder, mit denen das Lautsprecherkabel am Akku befestigt wird.
- 4. Bringen Sie die beiden Schrauben (M2x2) zur Befestigung der Lautsprecher an der Handballenstützen- und Tastaturbaugruppe wieder an.
- 5. Verbinden Sie das Lautsprecherkabel mit der Systemplatine und bringen Sie das Klebeband an, mit dem das Lautsprecherkabel an der Systemplatine befestigt wird.

#### **Nächste Schritte**

- 1. Bringen Sie die [Bodenabdeckung](#page-14-0) an.
- 2. Folgen Sie den Anweisungen unter [Nach der Arbeit an Komponenten im Inneren des Computers](#page-7-0).

# **E/A-Platine**

### **Entfernen der E/A-Platine**

#### **Voraussetzungen**

- 1. Befolgen Sie die Anweisungen unter [Vor der Arbeit an Komponenten im Inneren des Computers.](#page-4-0)
- 2. Entfernen Sie die [Bodenabdeckung](#page-11-0).
- 3. Entfernen Sie den [rechten Lüfter.](#page-27-0)

#### **Info über diese Aufgabe**

Die nachfolgende Abbildung zeigt die Position der E/A-Platine und bietet eine visuelle Darstellung des Verfahrens zum Entfernen.

<span id="page-34-0"></span>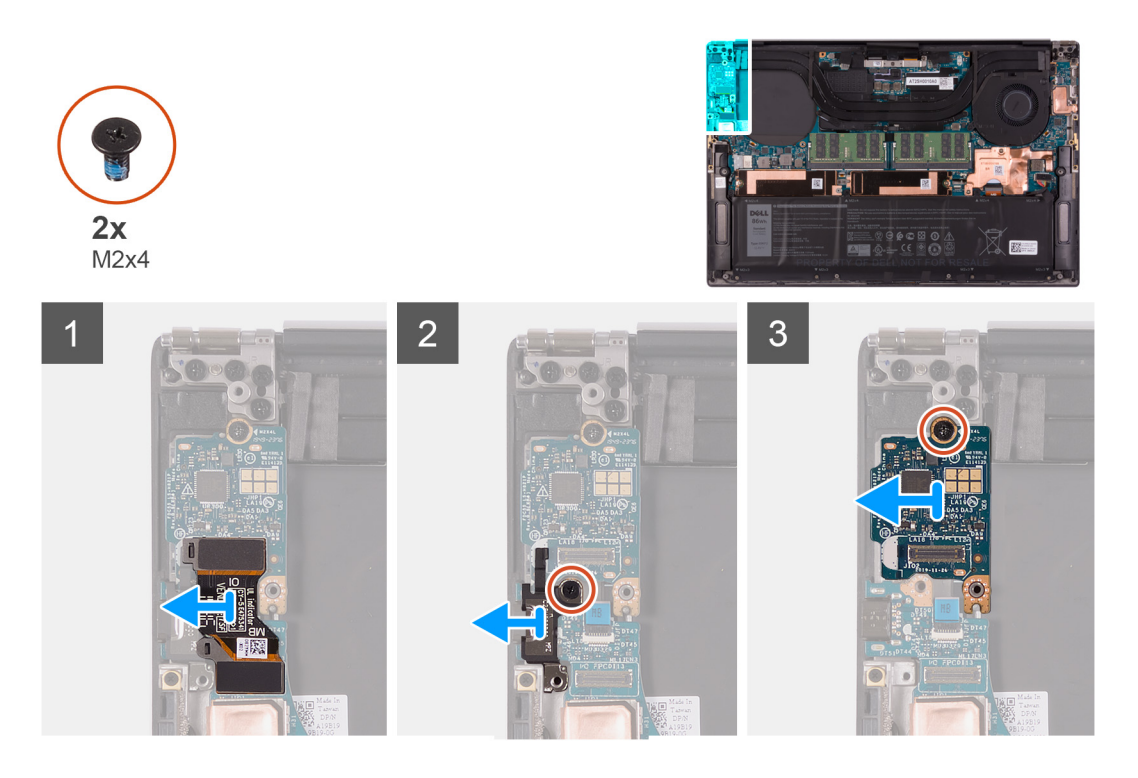

- 1. Trennen Sie das Kabel der E/A-Platine von der Systemplatine und der E/A-Platine.
- 2. Heben Sie das E/A-Platinenkabel von der Systemplatine ab.
- 3. Entfernen Sie die Schraube (M2x4), mit der die USB-Typ-C-Anschlusshalterung an der Hauptplatine befestigt ist, und heben Sie die Halterung von der E/A-Platine ab.
- 4. Entfernen Sie die Schraube (M2x4), mit der die E/A-Platine an der Handballenstützen-Tastatur-Baugruppe befestigt ist.
- 5. Heben Sie die E/A-Platine von der Handballenstützen-Tastatur-Baugruppe.

### **E/A-Platine einbauen**

#### **Voraussetzungen**

Wenn Sie eine Komponente austauschen, muss die vorhandene Komponente entfernt werden, bevor Sie das Installationsverfahren durchführen.

#### **Info über diese Aufgabe**

Die nachfolgende Abbildung zeigt die Position der E/A-Platine und bietet eine visuelle Darstellung des Installationsverfahrens.

<span id="page-35-0"></span>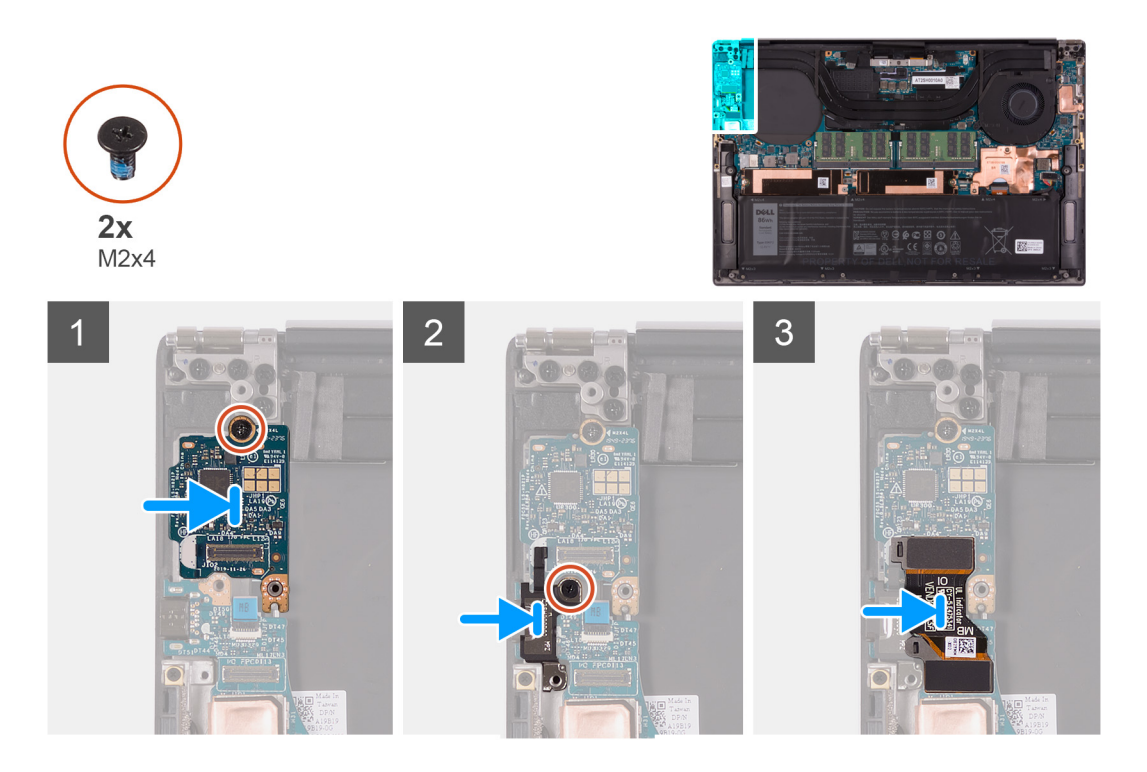

- 1. Platzieren Sie die E/A-Platine auf der Handballenstützen- und Tastaturbaugruppe.
- 2. Richten Sie die Schraubenbohrung auf der E/A-Platine an der Schraubenbohrung auf der Handballenstützen- und Tastaturbaugruppe aus.
- 3. Bringen Sie die Schraube (M2x4) an, mit der die E/A-Platine an der Handballenstützen-Tastatur-Baugruppe befestigt wird.
- 4. Richten Sie die Schraubenbohrung in der USB Typ-C-Anschlusshalterung an der Schraubenbohrung in der Systemplatine aus.
- 5. Bringen Sie die Schraube (M2x4) zur Befestigung der USB-Typ-C-Anschlusshalterung an der Hauptplatine wieder an.

**ANMERKUNG:** Stellen Sie sicher, dass die mit IO gekennzeichnete Seite des E/A-Platinenkabels an die E/A-Tochterplatine und die Seite mit der Kennzeichnung MB an die Systemplatine angeschlossen ist.

6. Verbinden Sie das E/A-Platinenkabel mit dem Anschluss auf der Systemplatine und der E/A-Platine.

#### **Nächste Schritte**

- 1. Installieren Sie den [rechten Lüfter](#page-28-0).
- 2. Bringen Sie die [Bodenabdeckung](#page-14-0) an.
- 3. Befolgen Sie die Anweisungen unter [Nach der Arbeit an Komponenten im Inneren des Computers.](#page-7-0)

# **Bildschirmbaugruppe**

### **Entfernen der Bildschirmbaugruppe**

#### **Voraussetzungen**

- 1. Befolgen Sie die Anweisungen unter [Vor der Arbeit an Komponenten im Inneren des Computers.](#page-4-0)
- 2. Entfernen Sie die [Bodenabdeckung](#page-11-0).

#### **Info über diese Aufgabe**

Die nachfolgenden Abbildungen zeigen die Position des Kabels der Bildschirmbaugruppe und der Bildschirmscharniere und bieten eine visuelle Darstellung des Verfahrens zum Entfernen.
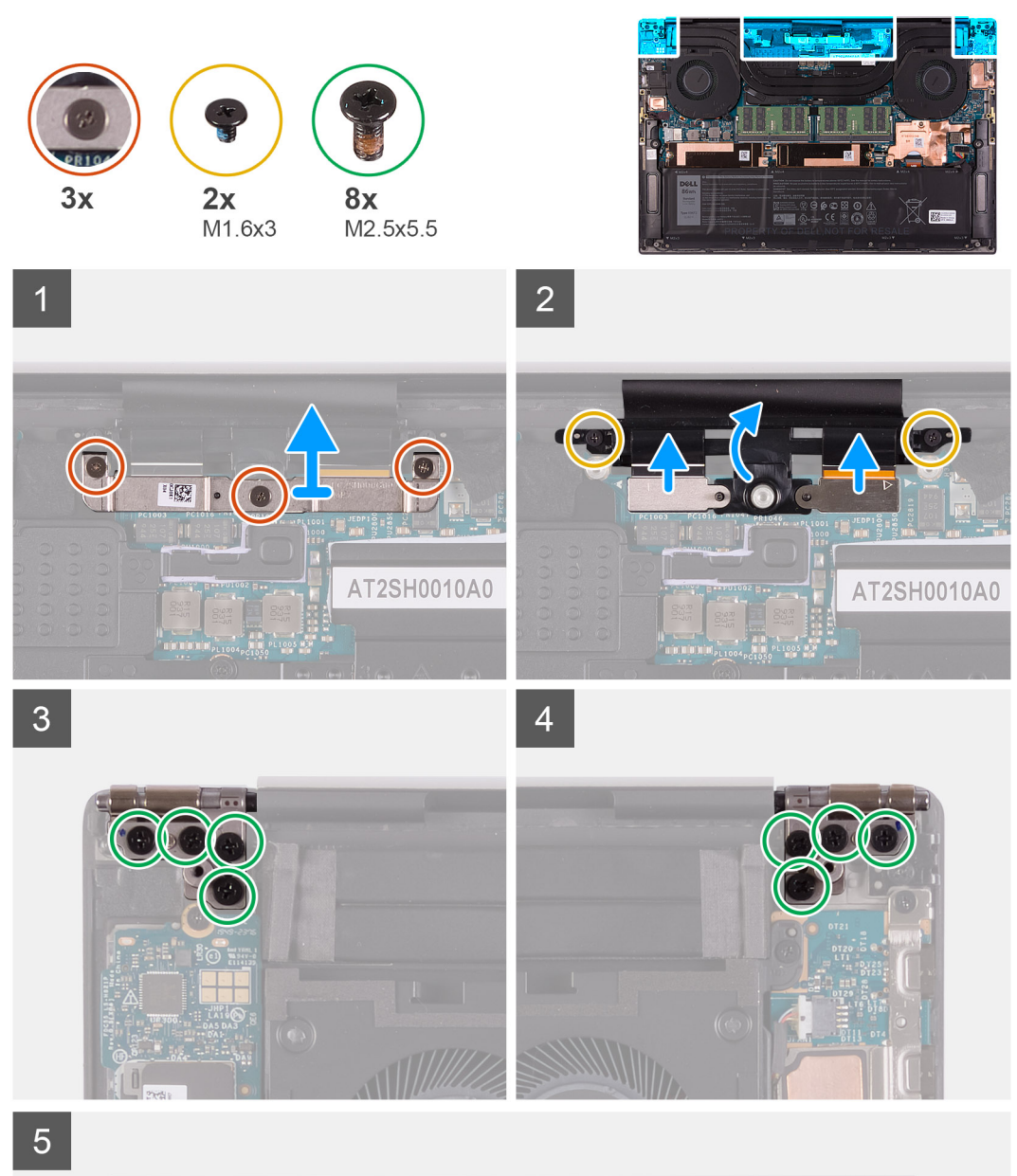

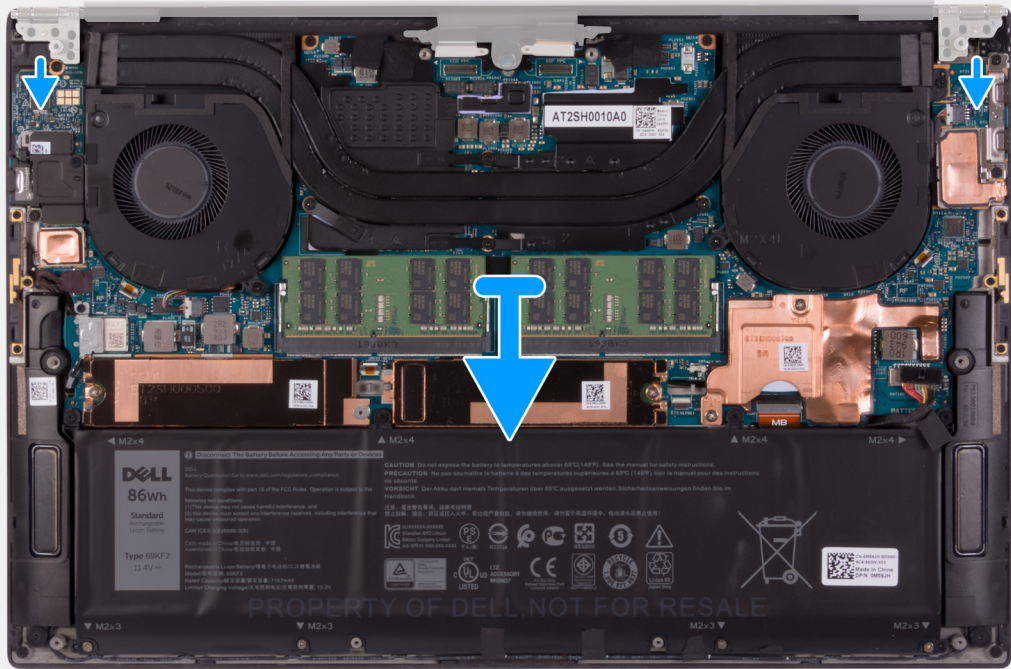

### <span id="page-37-0"></span>**Schritte**

- 1. Lösen Sie die drei unverlierbaren Schrauben, mit denen die Kabelhalterung der Bildschirmbaugruppe an der Systemplatine befestigt ist.
- 2. Heben Sie die Kabelhalterung der Bildschirmbaugruppe aus der Systemplatine heraus.
- 3. Entfernen Sie die zwei Schrauben (M1.6x3), mit denen die Kabelhalterung der Bildschirmbaugruppe an der Handballenstützen- und Tastaturbaugruppe befestigt ist.
- 4. Trennen Sie das Touchscreen-Kabel und das Kamerakabel.
- 5. Entfernen Sie die acht Schrauben (M2.5x5.5), mit denen das linke und das rechte Bildschirmscharnier an der Systemplatine und der Handballenstützen- und Tastaturbaugruppe befestigt sind.
- 6. Schieben Sie die Handballenstützen- und Tastaturbaugruppe von der Bildschirmbaugruppe.
- 7. Nachdem die oben beschriebenen Schritte ausgeführt wurden, bleibt noch die Bildschirmbaugruppe.

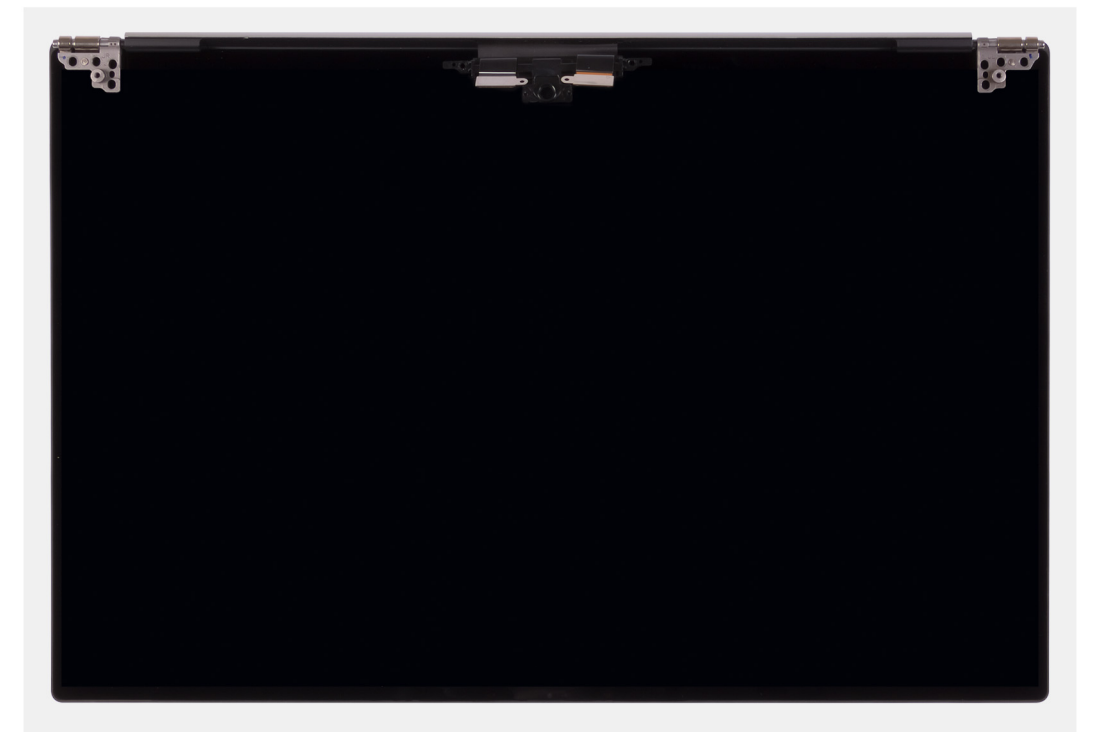

### **Einbauen der Bildschirmbaugruppe**

### **Voraussetzungen**

Wenn Sie eine Komponente austauschen, muss die vorhandene Komponente entfernt werden, bevor Sie das Installationsverfahren durchführen.

### **Info über diese Aufgabe**

Die nachfolgenden Abbildungen zeigen die Position des Kabels der Bildschirmbaugruppe und der Bildschirmscharniere und bieten eine visuelle Darstellung des Installationsverfahrens.

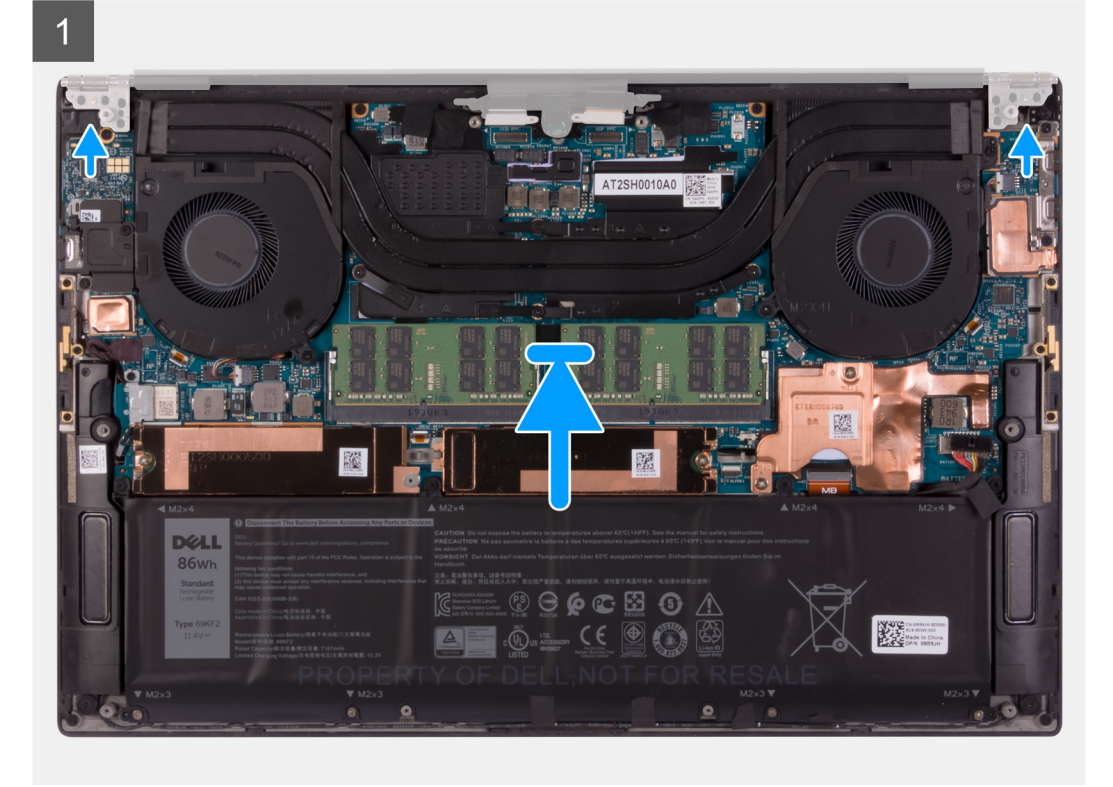

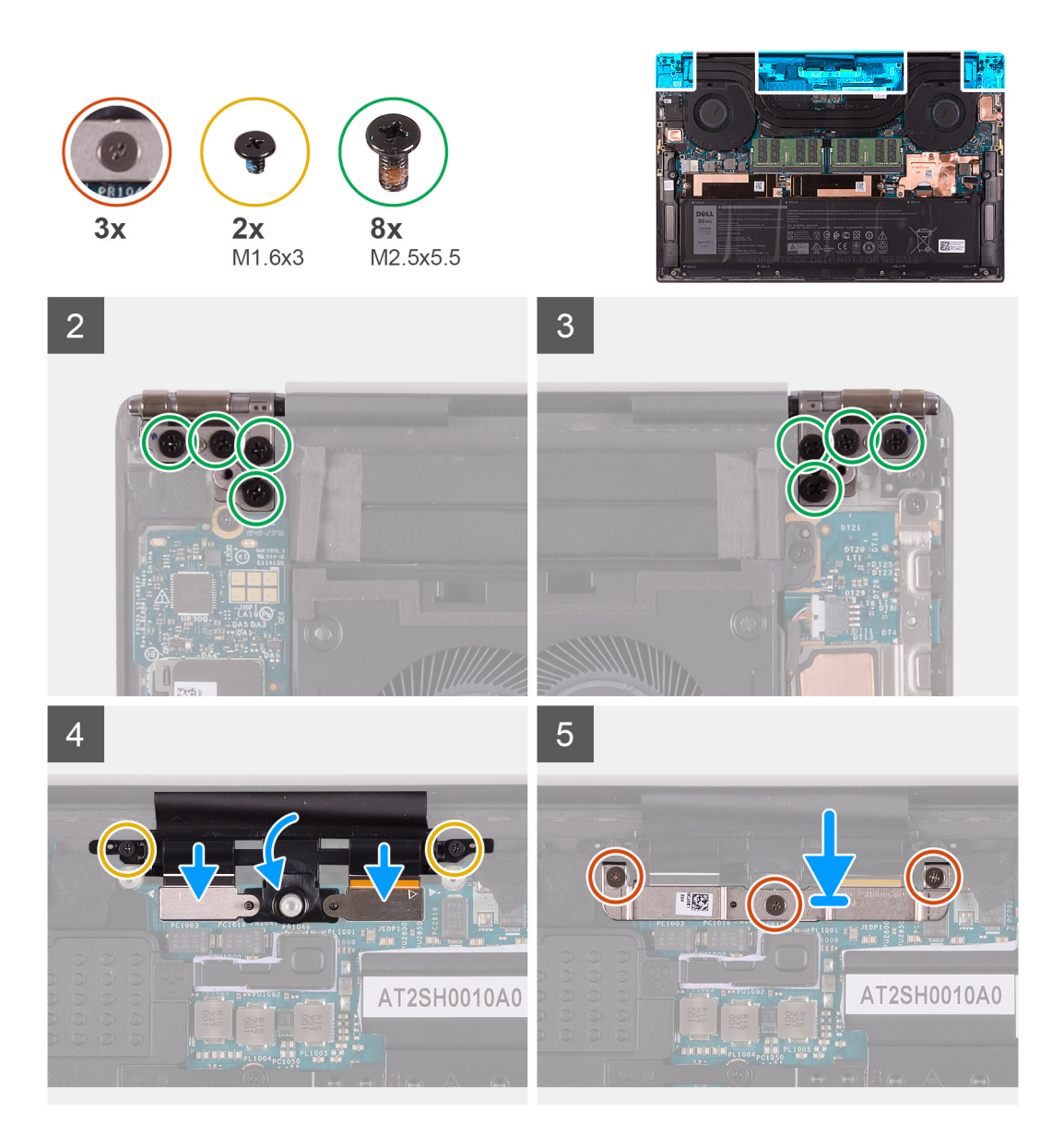

### **Schritte**

- 1. Schieben Sie die Handballenstützen- und Tastaturbaugruppe unter die Scharniere der Bildschirmbaugruppe.
- 2. Richten Sie die Schraubenbohrungen der Handballenstützen-Baugruppe an den Schraubenbohrungen der linken Bildschirmscharniere aus.
- 3. Bringen Sie die vier Schrauben (M2.5x5.5) zur Befestigung des linken Scharniers an der Systemplatine und der Handballenstützenund Tastaturbaugruppe wieder an.
- 4. Bringen Sie die vier Schrauben (M2.5x5.5) zur Befestigung des rechten Scharniers an der Systemplatine und der Handballenstützenund Tastaturbaugruppe wieder an.
- 5. Richten Sie die Schraubenbohrungen der Kabelhalterung der Bildschirmbaugruppe auf die Schraubenbohrungen der Handballenstützen- und Tastaturbaugruppe aus.
- 6. Verbinden Sie das Touchscreen-Kabel und das Kamerakabel mit dem Kabel der Bildschirmbaugruppe.
- 7. Bringen Sie die zwei Schrauben (M1.6x3) zur Befestigung der Kabelhalterung der Bildschirmbaugruppe an der Handballenstützen- und Tastaturbaugruppe wieder an.

**ANMERKUNG:** Ziehen Sie die zwei Schrauben (M1.6x3) behutsam an, um eine Beschädigung des Schraubenkopfs zu vermeiden.

- 8. Richten Sie die Schraubenbohrungen der Kabelhalterung der Bildschirmbaugruppe an den Schraubenbohrungen der Systemplatine aus.
- 9. Ziehen Sie die drei unverlierbaren Schrauben fest, mit denen die Kabelhalterung der Bildschirmbaugruppe an der Systemplatine befestigt ist.

### <span id="page-40-0"></span>**Nächste Schritte**

- 1. Bringen Sie die [Bodenabdeckung](#page-11-0) an.
- 2. Folgen Sie den Anweisungen unter [Nach der Arbeit an Komponenten im Inneren des Computers](#page-7-0).

# **Systemplatine**

### **Systemplatine entfernen**

### **Voraussetzungen**

- 1. Befolgen Sie die Anweisungen unter [Vor der Arbeit an Komponenten im Inneren des Computers.](#page-4-0)
	- **ANMERKUNG:** Bevor Sie die Kabel von der Hauptplatine trennen, sollten Sie sich die Position der Anschlüsse notieren, sodass Sie die Kabel nach dem Wiedereinbau der Hauptplatine wieder korrekt anschließen können.
	- **ANMERKUNG:** Die Service-Tag-Nummer Ihres Computers ist in der Systemplatine gespeichert. Geben Sie die Service-Tag-Nummer im BIOS-Setup-Programm ein, nachdem Sie die Systemplatine wieder eingebaut haben.
	- **ANMERKUNG:** Durch das Wiedereinbauen der Systemplatine werden alle unter Verwendung des BIOS-Setup-Programms vorgenommenen Änderungen im BIOS rückgängig gemacht. Sie müssen die entsprechenden Änderungen erneut vornehmen, nachdem Sie die Systemplatine wieder eingebaut haben.
	- **ANMERKUNG:** Nachdem Sie den Computer wieder zusammengesetzt und eingeschaltet haben, werden Sie aufgefordert, die Echtzeituhr (RTC) zurückzusetzen. Wenn der RTC-Reset-Zyklus beginnt, wird der Computer mehrmals neu gestartet und es wird eine Fehlermeldung angezeigt: "Time of day not set". Rufen Sie das BIOS auf, wenn dieser Fehler angezeigt wird, und stellen Sie das Datums- und Uhrzeitformat auf Ihrem Computer ein, um die normale Funktion wieder aufzunehmen.
- 2. Entfernen Sie die [Bodenabdeckung](#page-11-0).
- 3. Entfernen Sie die [Batterie](#page-16-0).
- 4. Entfernen Sie die [Lautsprecher](#page-31-0).
- 5. Entfernen Sie den [Speicher](#page-18-0).
- 6. Entfernen Sie das [Solid-State-Laufwerk 1.](#page-22-0)
- 7. Entfernen Sie das [Solid-State-Laufwerk 2](#page-20-0).
- 8. Entfernen Sie den [Kühlkörper.](#page-29-0)

**ANMERKUNG:** Die Systemplatine kann zusammen mit dem Kühlkörper installiert oder entfernt werden. Dies vereinfacht den Vorgang und vermeidet das Aufbrechen der thermischen Verbindung zwischen Systemplatine und Kühlkörper.

- 9. Entfernen Sie den [linken Lüfter](#page-25-0).
- 10. Entfernen Sie den [rechten Lüfter.](#page-27-0)
- 11. Entfernen Sie die [I/O-Platine](#page-33-0).

### **Info über diese Aufgabe**

Die folgende Abbildung zeigt die Anschlüsse auf der Systemplatine.

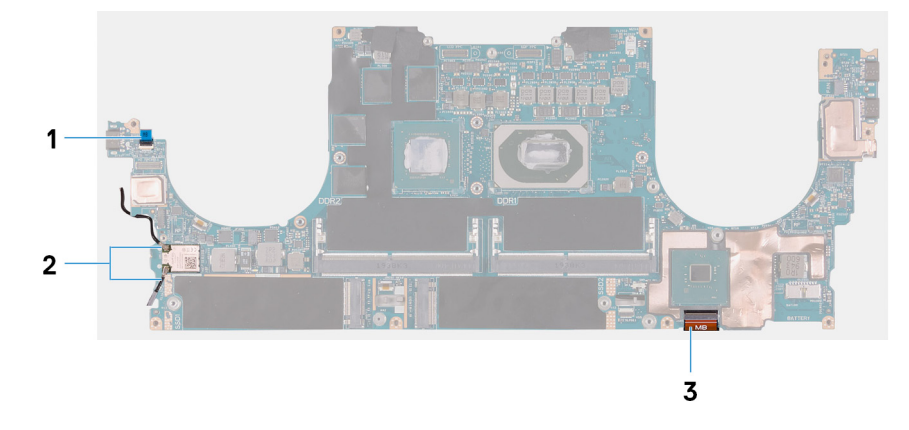

### **Abbildung 1. Systemplatinenanschlüsse**

1. Kabel der Fingerabdruckleserplatine

### 2. Antennenkabel

3. Kabel der Tastatursteuerungsplatine

Die nachfolgenden Abbildungen zeigen die Position der Systemplatine und bieten eine visuelle Darstellung des Verfahrens zum Entfernen.

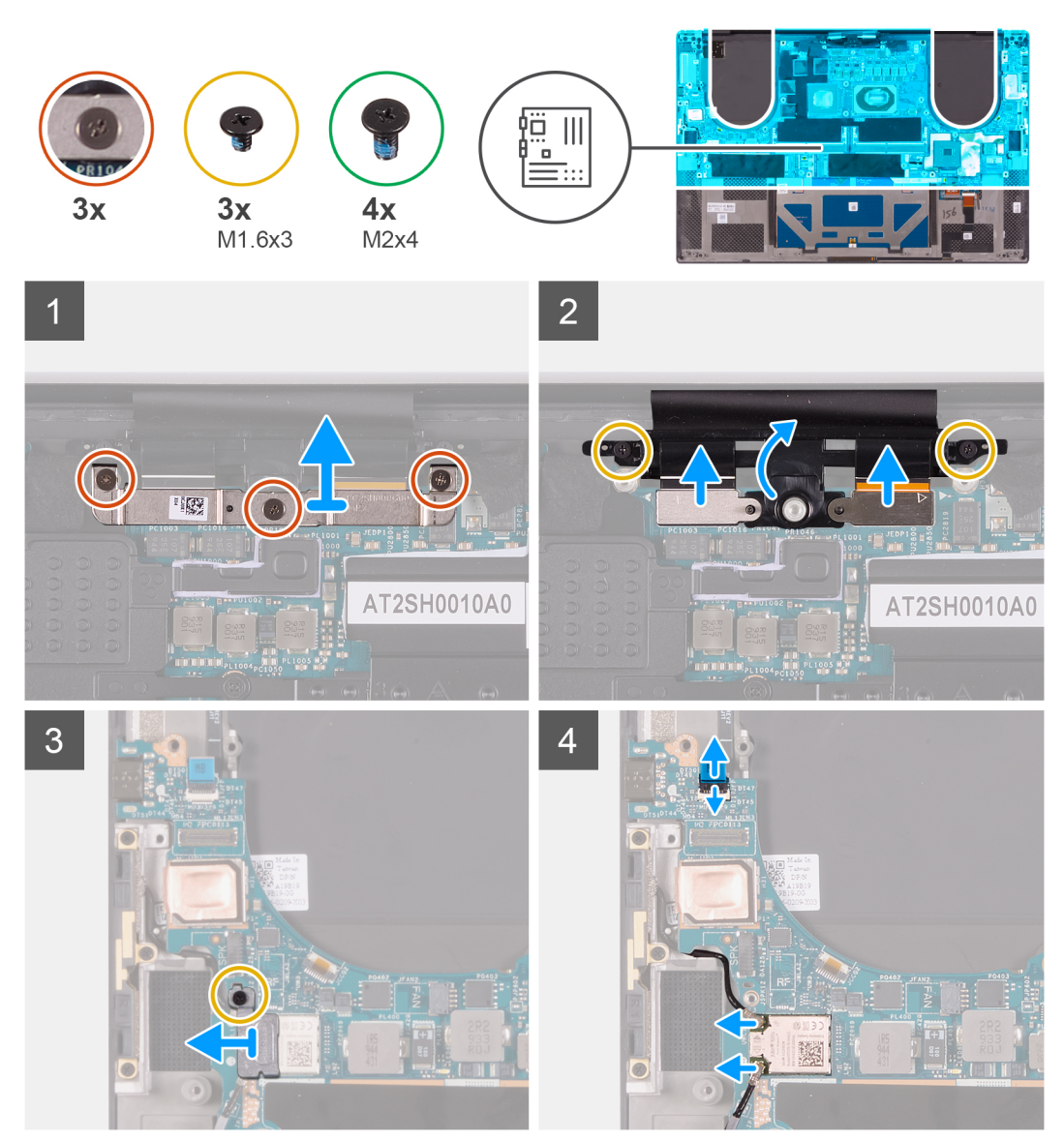

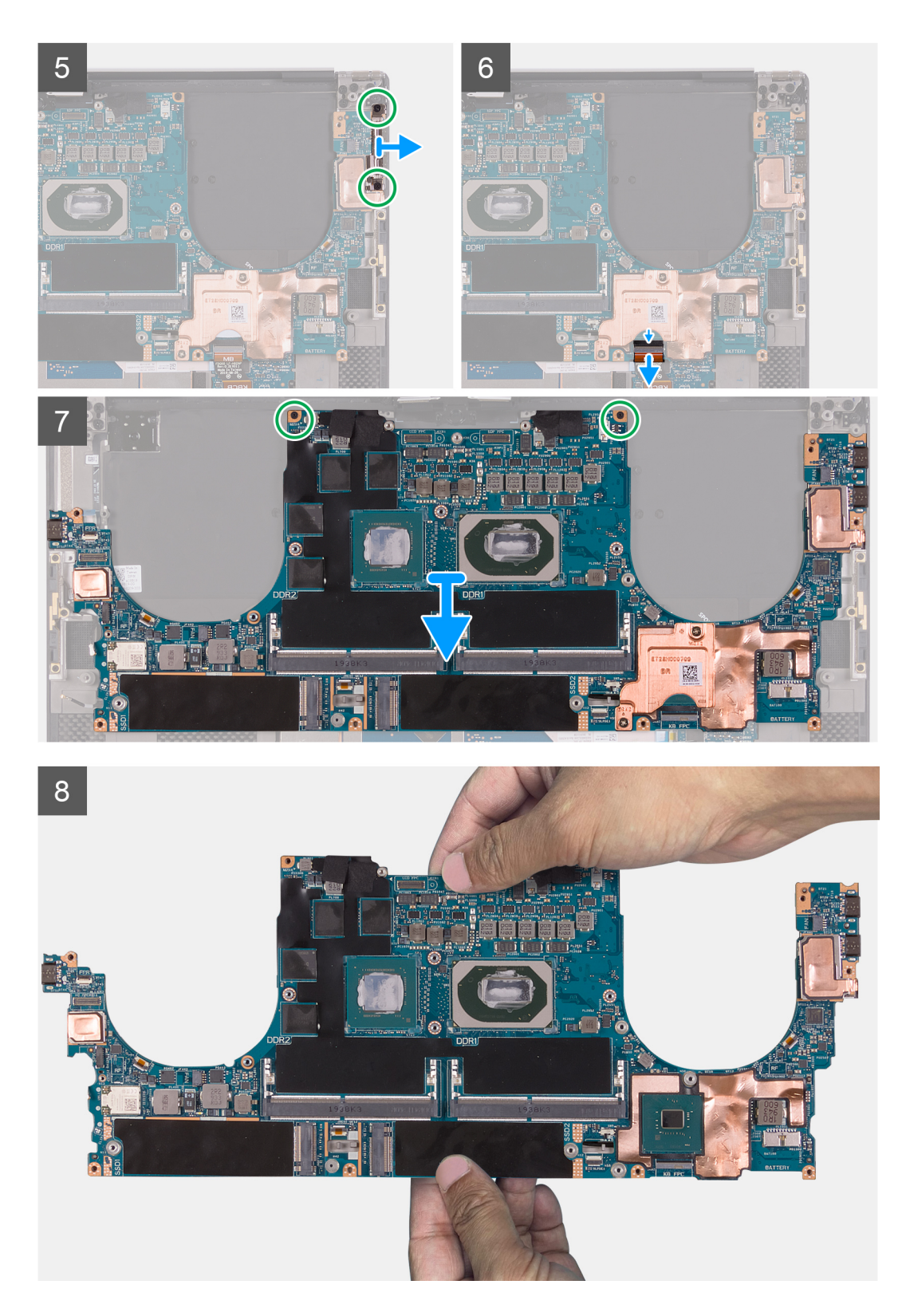

### **Schritte**

- 1. Lösen Sie die drei unverlierbaren Schrauben, mit denen die Kabelhalterung der Bildschirmbaugruppe an der Systemplatine befestigt ist.
- 2. Heben Sie die Kabelhalterung der Bildschirmbaugruppe aus der Systemplatine heraus.
- 3. Entfernen Sie die zwei Schrauben (M1.6x3), mit denen die Kabelhalterung der Bildschirmbaugruppe an der Handballenstützen- und Tastaturbaugruppe befestigt ist.
- 4. Trennen Sie das Touchscreen-Kabel und das Kamerakabel.
- 5. Entfernen Sie die Schraube (M1.6x3), mit der die Wireless-Kartenhalterung an der Systemplatine befestigt ist.
- <span id="page-43-0"></span>6. Ziehen Sie die Antennenkabel mithilfe eines Kunststoffstifts von der Wireless-Karte ab.
- 7. Öffnen Sie die Verriegelung und trennen Sie das Kabel der Fingerabdruckleserplatine von der Systemplatine.
- 8. Entfernen Sie die beiden Schrauben (M2x4), mit denen die USB Typ-C-Halterung an der Handballenstützen- und Tastaturbaugruppe befestigt ist.
- 9. Heben Sie die USB Typ-C-Halterung aus der Handballenstützen- und Tastaturbaugruppe.
- 10. Öffnen Sie die Verriegelung und trennen Sie das Kabel der Tastatursteuerungsplatine von der Systemplatine.
- 11. Entfernen Sie die zwei Schrauben (M2x4), mit denen die Systemplatine an der Handballenstützen- und Tastaturbaugruppe befestigt ist.

**ANMERKUNG:** Die Kühlplatte ist Teil der Systemplatine; trennen Sie sie NICHT von der Systemplatine.

- 12. Heben Sie die Hauptplatine von der Handauflagen-Tastatur-Baugruppe.
	- **ANMERKUNG:** Halten Sie die Hauptplatine beim Umgang mit der Hauptplatine fest an der Ober- und Unterseite. Halten Sie die Hauptplatine NICHT an den dünnen Bereichen an den Seiten links und rechts.

### **Systemplatine installieren**

### **Voraussetzungen**

Wenn Sie eine Komponente austauschen, muss die vorhandene Komponente entfernt werden, bevor Sie das Installationsverfahren durchführen.

- **ANMERKUNG:** Die Service-Tag-Nummer Ihres Computers ist in der Systemplatine gespeichert. Geben Sie die Service-Tag-Nummer im BIOS-Setup-Programm ein, nachdem Sie die Systemplatine wieder eingebaut haben.
- **ANMERKUNG:** Durch das Wiedereinbauen der Systemplatine werden alle unter Verwendung des BIOS-Setup-Programms  $\bigcap$ vorgenommenen Änderungen im BIOS rückgängig gemacht. Sie müssen die entsprechenden Änderungen erneut vornehmen, nachdem Sie die Systemplatine wieder eingebaut haben.
- **ANMERKUNG:** Durch das Wiedereinbauen der Systemplatine werden alle unter Verwendung des BIOS-Setup-Programms vorgenommenen Änderungen im BIOS rückgängig gemacht. Sie müssen die entsprechenden Änderungen erneut vornehmen, nachdem Sie die Systemplatine wieder eingebaut haben. Nachdem Sie den Computer wieder zusammengesetzt und eingeschaltet haben, werden Sie aufgefordert, die Echtzeituhr (RTC) zurückzusetzen. Wenn der RTC-Reset-Zyklus beginnt, wird der Computer mehrmals neu gestartet und es wird eine Fehlermeldung angezeigt: "Time of day not set". Rufen Sie das BIOS auf, wenn dieser Fehler angezeigt wird, und stellen Sie das Datums- und Uhrzeitformat auf Ihrem Computer ein, um die normale Funktion wieder aufzunehmen.

### **Info über diese Aufgabe**

Die folgende Abbildung zeigt die Anschlüsse auf der Systemplatine.

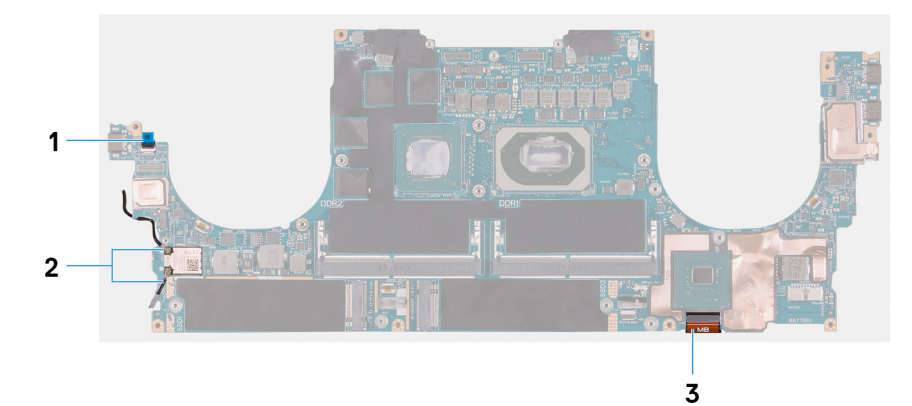

### **Abbildung 2. Systemplatinenanschlüsse**

- 1. Kabel der Fingerabdruckleserplatine
- 2. Antennenkabel
- 3. Kabel der Tastatursteuerungsplatine

Die nachfolgenden Abbildungen zeigen die Position der Hauptplatine und bieten eine visuelle Darstellung des Installationsverfahrens.

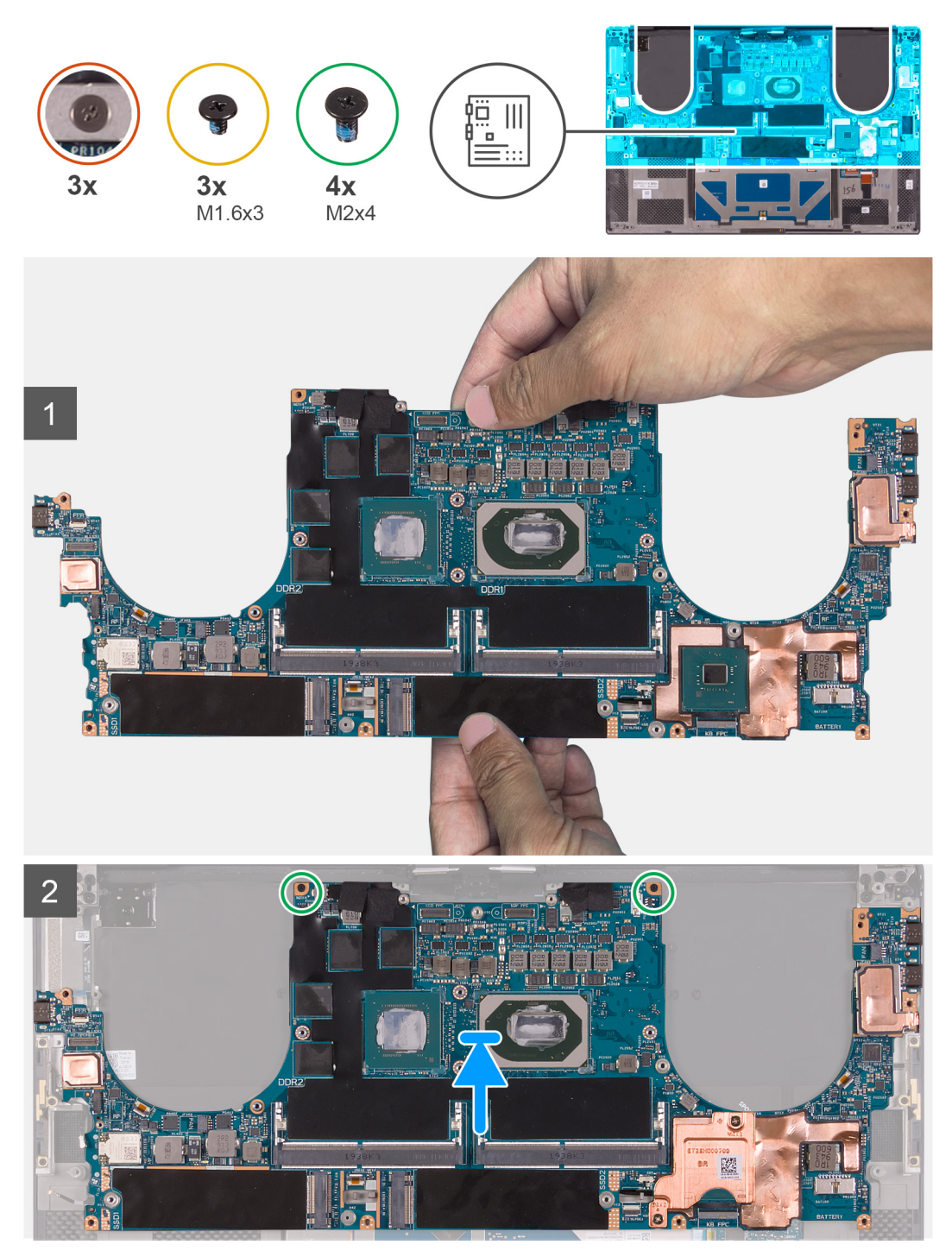

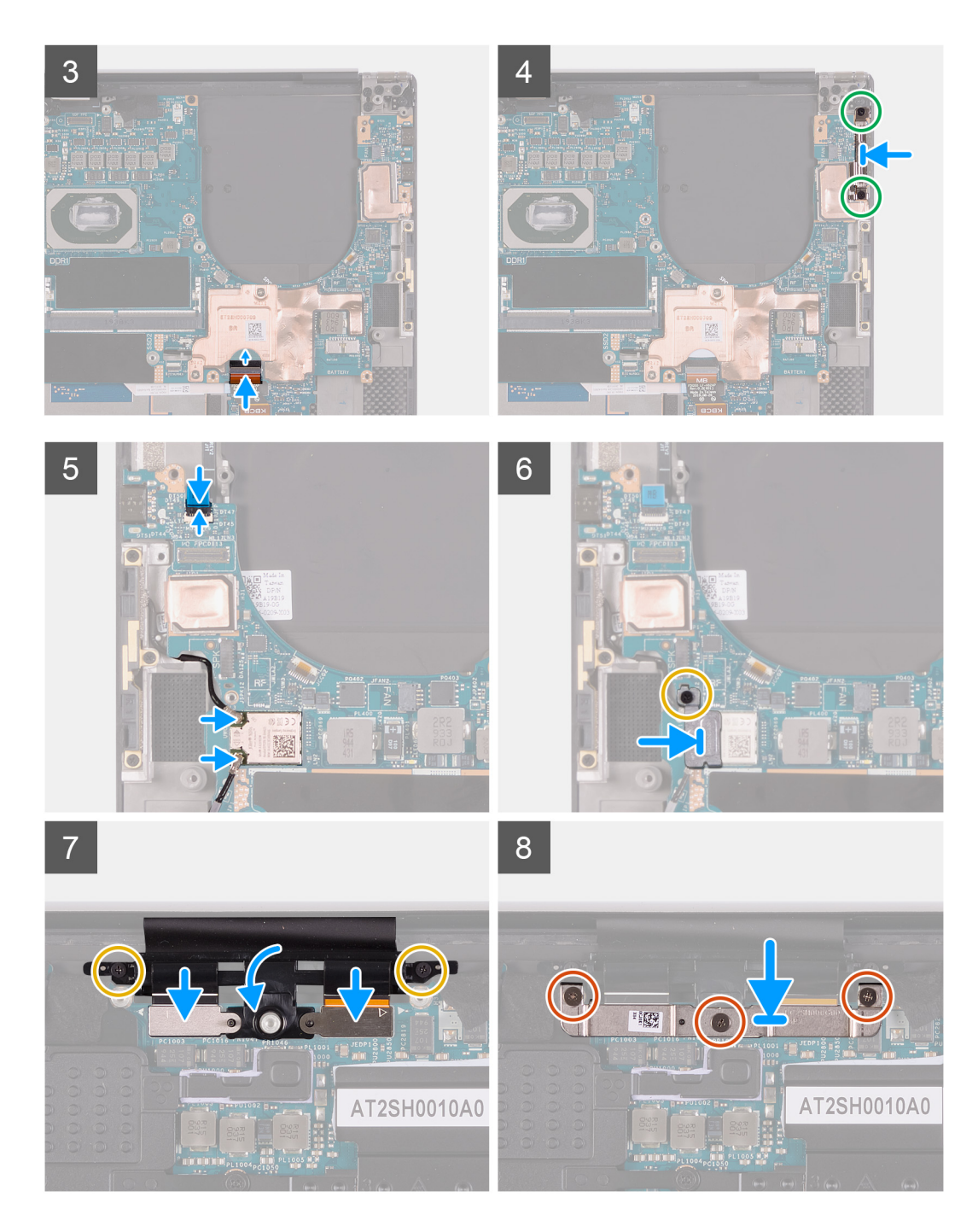

### **Schritte**

1. Halten Sie die Hauptplatine fest am oberen und unteren Teil der Hauptplatine.

### **VORSICHT: Halten Sie die Hauptplatine NICHT an den Seiten auf der linken und rechten Seite, da dies die Hauptplatine beschädigen kann.**

- 2. Richten Sie die Systemplatine auf der Handstützen- und Tastaturbaugruppe aus.
- 3. Richten Sie die Schraubenbohrungen auf der Systemplatine auf die Schraubenbohrungen der Handballenstützen- und Tastaturbaugruppe aus.
- 4. Bringen Sie die zwei Schrauben (M2x4) zur Befestigung der Systemplatine an der Handballenstützen- und Tastaturbaugruppe wieder an.
- 5. Verbinden Sie das Kabel der Tastatursteuerungsplatine mit der Systemplatine und schließen Sie die Verriegelung, um das Kabel zu befestigen.
- 6. Richten Sie die Schraubenbohrungen an der Typ-C-Halterung mit den Schraubenbohrungen auf der Handballenstützen- und Tastaturbaugruppe aus.
- 7. Bringen Sie die zwei Schrauben (M2x4) zur Befestigung der Typ-C-Halterung an der Handballenstützen- und Tastaturbaugruppe wieder an.
- 8. Verbinden Sie das Kabel der Fingerabdruckleserplatine mit der Systemplatine und schließen Sie die Verriegelung, um das Kabel zu befestigen.
- 9. Verbinden Sie das Kabel des rechten Lautsprechers mit der Systemplatine.
- 10. Verbinden Sie das Tastaturkabel mit der Systemplatine und schließen Sie die Verriegelung, um das Kabel zu befestigen.
- 11. Verbinden Sie die Antennenkabel mit der Wireless-Karte.
- 12. Richten Sie die Schraubenbohrung auf der Wireless-Kartenhalterung an der Schraubenbohrung auf der Systemplatine aus.
- 13. Bringen Sie die Schraube (M1.6x3) wieder an, mit der die Wireless-Kartenhalterung an der Systemplatine befestigt wird.
- 14. Verbinden Sie das Touchscreen-Kabel und das Kamerakabel mit dem Kabel der Bildschirmbaugruppe.
- 15. Bringen Sie die zwei Schrauben (M1.6x3) zur Befestigung der Kabelhalterung der Bildschirmbaugruppe an der Handballenstützen- und Tastaturbaugruppe wieder an.
- 16. Verbinden Sie das Touchscreen-Kabel und das Kamerakabel mit dem Kabel der Bildschirmbaugruppe.
- 17. Richten Sie die Schraubenbohrungen der Kabelhalterung der Bildschirmbaugruppe an den Schraubenbohrungen der Systemplatine aus.
- 18. Ziehen Sie die drei unverlierbaren Schrauben fest, mit denen die Kabelhalterung der Bildschirmbaugruppe an der Systemplatine befestigt ist.

### **Nächste Schritte**

- 1. Bauen Sie die [E/A-Platine](#page-34-0) ein.
- 2. Installieren Sie den [rechten Lüfter](#page-28-0).
- 3. Installieren Sie den [linken Lüfter](#page-26-0).
- 4. Bauen Sie den [Kühlkörper](#page-30-0) ein.
- 5. Bauen Sie das [SSD-Laufwerk 2 ein.](#page-21-0)
- 6. Installieren Sie das [Solid-State-Laufwerk 1.](#page-23-0)
- 7. Installieren Sie den [Arbeitsspeicher.](#page-19-0)
- 8. Bauen Sie die [Batterie](#page-17-0) ein.
- 9. Installieren Sie die [Lautsprecher](#page-32-0).
- 10. Bringen Sie die [Bodenabdeckung](#page-14-0) an.
- 11. Befolgen Sie die Anweisungen im Abschnitt [Nach der Arbeit an Komponenten im Inneren des Computers.](#page-7-0)

## **Handauflage/Tastatur-Baugruppe**

### **Entfernen der Handballenstützen- und Tastaturbaugruppe**

### **Voraussetzungen**

- 1. Befolgen Sie die Anweisungen im Abschnitt [Vor der Arbeit an Komponenten im Inneren des Computers](#page-4-0).
- 2. Entfernen Sie die [Bodenabdeckung](#page-11-0).
- 3. Entfernen Sie den [Akku.](#page-16-0)
- 4. Entfernen Sie die [Lautsprecher](#page-31-0).
- 5. Entfernen Sie den [Speicher](#page-18-0).
- 6. Entfernen Sie das [Solid-State-Laufwerk 1.](#page-22-0)
- 7. Entfernen Sie das [Solid-State-Laufwerk 2](#page-20-0).
- 8. Entfernen Sie den [Kühlkörper.](#page-29-0)

**ANMERKUNG:** Die Systemplatine kann zusammen mit dem Kühlkörper installiert oder entfernt werden. Dies vereinfacht den Vorgang und vermeidet das Aufbrechen der thermischen Verbindung zwischen Systemplatine und Kühlkörper.

- 9. Entfernen Sie den [rechten Lüfter.](#page-25-0)
- 10. Entfernen Sie den [linken Lüfter](#page-27-0).
- 11. Entfernen Sie die [Audio-Tochterplatine](#page-33-0).
- 12. Entfernen Sie die [Bildschirmbaugruppe.](#page-35-0)
- 13. Entfernen Sie die [Systemplatine](#page-40-0).

### **Info über diese Aufgabe**

Nachdem alle in den Voraussetzungen beschriebenen Schritte ausgeführt wurden, verbleibt die Handballenstützen- und Tastaturbaugruppe.

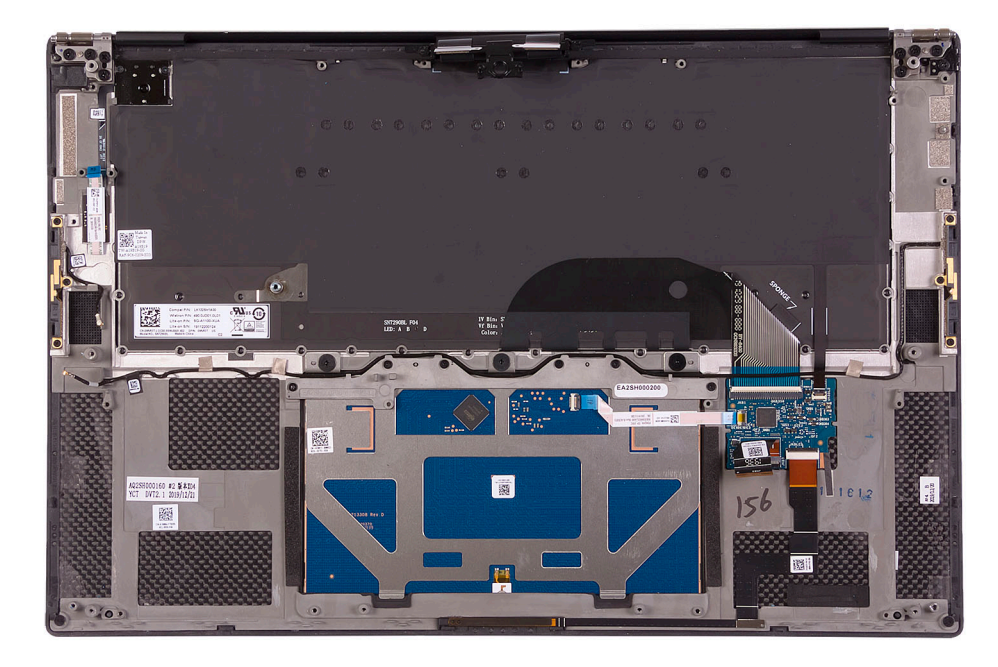

Nachdem Sie die Schritte im Abschnitt "Voraussetzungen" durchgeführt haben, verbleibt lediglich die Handballenstützen- und Tastaturbaugruppe.

### **Einbauen der Handballenstützen-Tastatur-Baugruppe**

### **Voraussetzungen**

Wenn Sie eine Komponente austauschen, muss die vorhandene Komponente entfernt werden, bevor Sie das Installationsverfahren durchführen.

### **Info über diese Aufgabe**

Die folgende Abbildung zeigt die Handballenstützen-Tastatur-Baugruppe und stellt das Verfahren zum Einbauen bildlich dar.

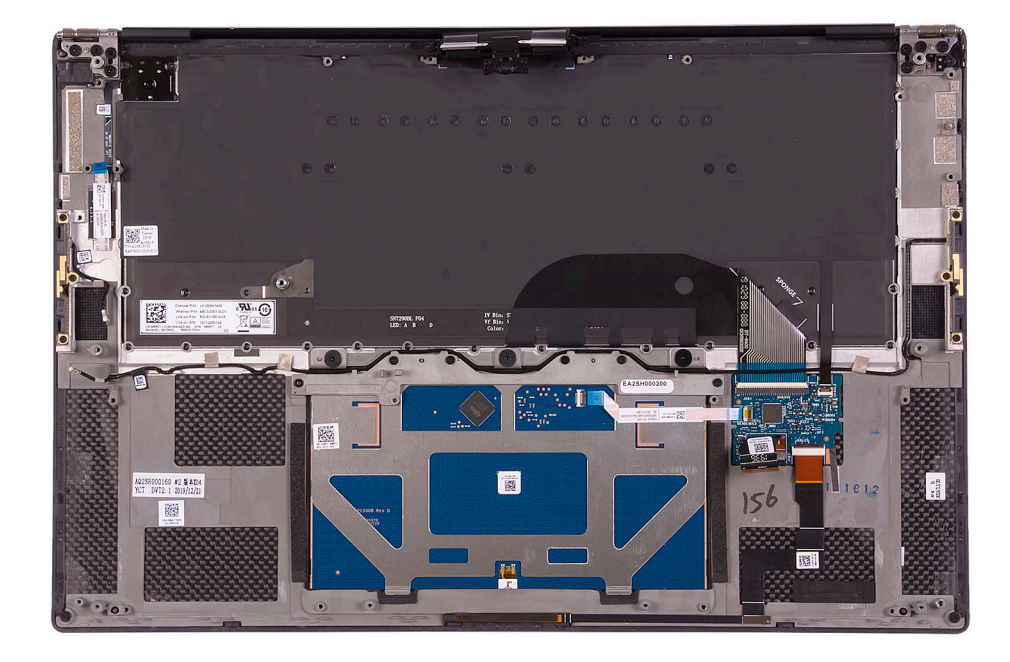

### **Schritte**

Legen Sie die Handballenstützen-Tastatur-Baugruppe auf eine ebene Fläche.

### **Nächste Schritte**

- 1. Bauen Sie die [Systemplatine](#page-43-0) ein.
- 2. Bauen Sie die [Bildschirmbaugruppe](#page-37-0) ein.
- 3. Installieren Sie die [Audio-Tochterplatine.](#page-34-0)
- 4. Installieren Sie den [linken Lüfter](#page-28-0).
- 5. Installieren Sie den [rechten Lüfter](#page-26-0).
- 6. Bauen Sie den [Kühlkörper](#page-30-0) ein.
- 7. Bauen Sie das [SSD-Laufwerk 2](#page-21-0) ein.
- 8. Bauen Sie das [SSD-Laufwerk 1](#page-23-0) ein.
- 9. Installieren Sie den [Arbeitsspeicher.](#page-19-0)
- 10. Bauen Sie den [Akku](#page-17-0) ein.
- 11. Installieren Sie die [Lautsprecher](#page-32-0).
- 12. Bringen Sie die [Bodenabdeckung](#page-14-0) an.
- 13. Folgen Sie den Anweisungen unter [Nach der Arbeit an Komponenten im Inneren des Computers](#page-7-0).

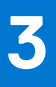

# **Treiber und Downloads**

Lesen Sie bei der Fehlerbehebung, dem Herunterladen oder Installieren von Treibern die Artikel in der Dell Wissensdatenbank sowie die häufig gestellten Fragen zu Treibern und Downloads unter [000123347](https://www.dell.com/support/kbdoc/000123347/drivers-and-downloads-faqs).

# **System-Setup**

**4**

**VORSICHT: Die Einstellungen in dem BIOS-Setup-Programm sollten nur von erfahrenen Computerbenutzern geändert werden. Bestimmte Änderungen können dazu führen, dass der Computer nicht mehr ordnungsgemäß arbeitet.**

**ANMERKUNG:** Je nach Computer und installierten Geräten werden die in diesem Abschnitt aufgeführten Elemente möglicherweise ⋒ nicht angezeigt.

**ANMERKUNG:** Vor der Verwendung des BIOS-Setup-Programms sollten Sie die Informationen des BIOS-Setup-Bildschirms notieren, um gegebenenfalls später darauf zurückgreifen zu können.

Verwenden Sie das BIOS-Setup-Programm für den folgenden Zweck:

- Abrufen von Informationen zur im Computer installierten Hardware, beispielsweise der RAM-Kapazität und der Größe des Festplattenlaufwerks
- Ändern von Informationen zur Systemkonfiguration
- Einstellen oder Ändern von benutzerdefinierten Optionen, wie Benutzerpasswort, installierte Festplattentypen und Aktivieren oder Deaktivieren von Basisgeräten.

## **Aufrufen des BIOS-Setup-Programms**

### **Info über diese Aufgabe**

Schalten Sie den Computer ein (oder starten Sie ihn neu) und drücken Sie umgehend die Taste F2.

## **Navigationstasten**

**ANMERKUNG:** Bei den meisten Optionen im System-Setup werden Änderungen zunächst nur gespeichert und erst beim Neustart des Systems wirksam.

### **Tabelle 2. Navigationstasten**

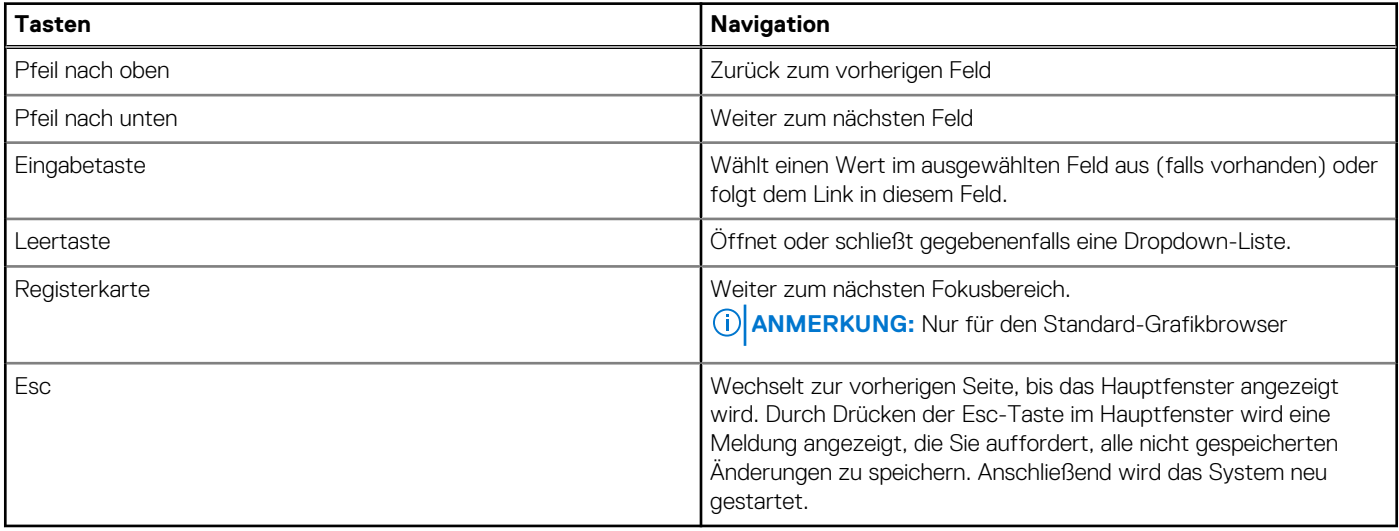

# **Boot Sequence**

Mit der Startreihenfolge können Sie die vom System-Setup festgelegte Reihenfolge der Startgeräte umgehen und direkt von einem bestimmten Gerät (z. B. optisches Laufwerk oder Festplatte) starten. Während des Einschalt-Selbsttests (POST, Power-on Self Test), wenn das Dell Logo angezeigt wird, können Sie:

- Das System-Setup mit der F2-Taste aufrufen
- Einmalig auf das Startmenü durch Drücken der F12-Taste zugreifen.

Das einmalige Startmenü zeigt die Geräte an, die Sie starten können, einschließlich der Diagnoseoption. Die Optionen des Startmenüs lauten:

- Wechseldatenträger (soweit verfügbar)
- STXXXX-Laufwerk (falls vorhanden) **ANMERKUNG:** XXX gibt die Nummer des SATA-Laufwerks an.
- Optisches Laufwerk (soweit verfügbar)
- SATA-Festplattenlaufwerk (falls vorhanden)
- Diagnostics (Diagnose)

Der Startreihenfolgebildschirm zeigt auch die Optionen zum Zugriff auf den System-Setup-Bildschirm an.

# **Einmaliges Startmenü**

Wenn Sie das **einmalige Startmenü** aufrufen möchten, schalten Sie den Computer ein und drücken Sie dann umgehend die Taste F12. **ANMERKUNG:** Es wird empfohlen, den Computer herunterzufahren, falls er eingeschaltet ist.

Das einmalige Startmenü zeigt die Geräte an, die Sie starten können, einschließlich der Diagnoseoption. Die Optionen des Startmenüs lauten:

- Wechseldatenträger (soweit verfügbar)
- STXXXX-Laufwerk (falls vorhanden)

**ANMERKUNG:** XXX gibt die Nummer des SATA-Laufwerks an.

- Optisches Laufwerk (soweit verfügbar)
- SATA-Festplattenlaufwerk (falls vorhanden)
- Diagnostics (Diagnose)

Der Startreihenfolgebildschirm zeigt auch die Optionen zum Zugriff auf den System-Setup-Bildschirm an.

# **System-Setup-Optionen**

**ANMERKUNG:** Abhängig von diesem Computer und den installierten Geräten werden die in diesem Abschnitt aufgeführten Elemente möglicherweise nicht angezeigt.

### Tabelle 3. System-Setup-Optionen - Menü "Systeminformationen"

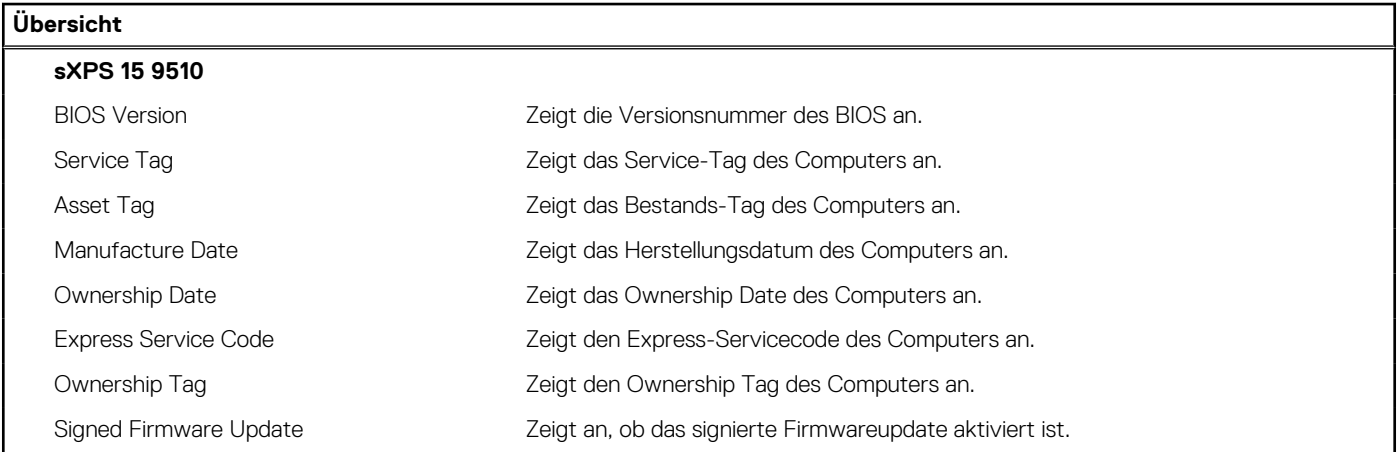

### Tabelle 3. System-Setup-Optionen - Menü "Systeminformationen" (fortgesetzt)

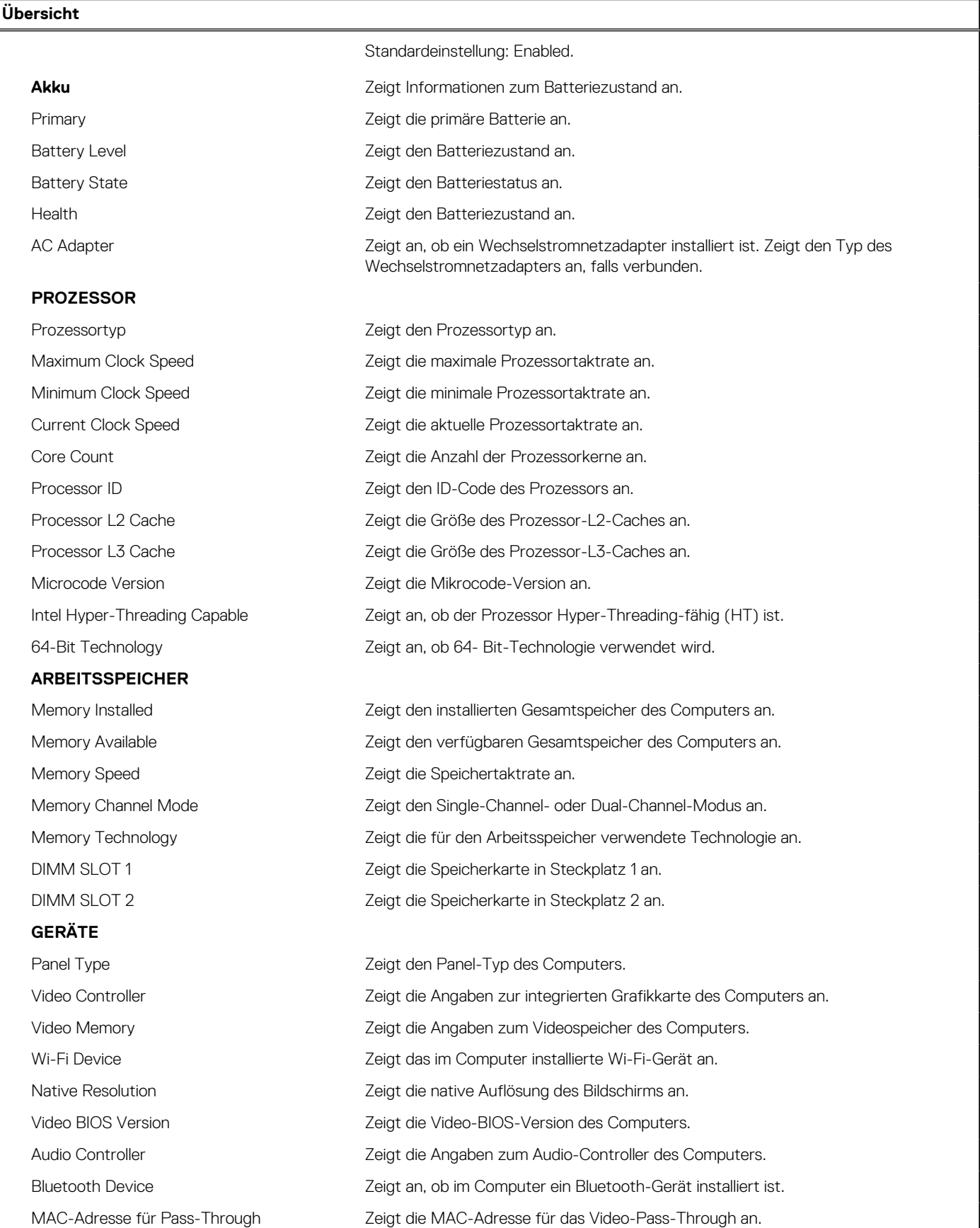

### Tabelle 4. System-Setup-Optionen - Menü "Boot options"

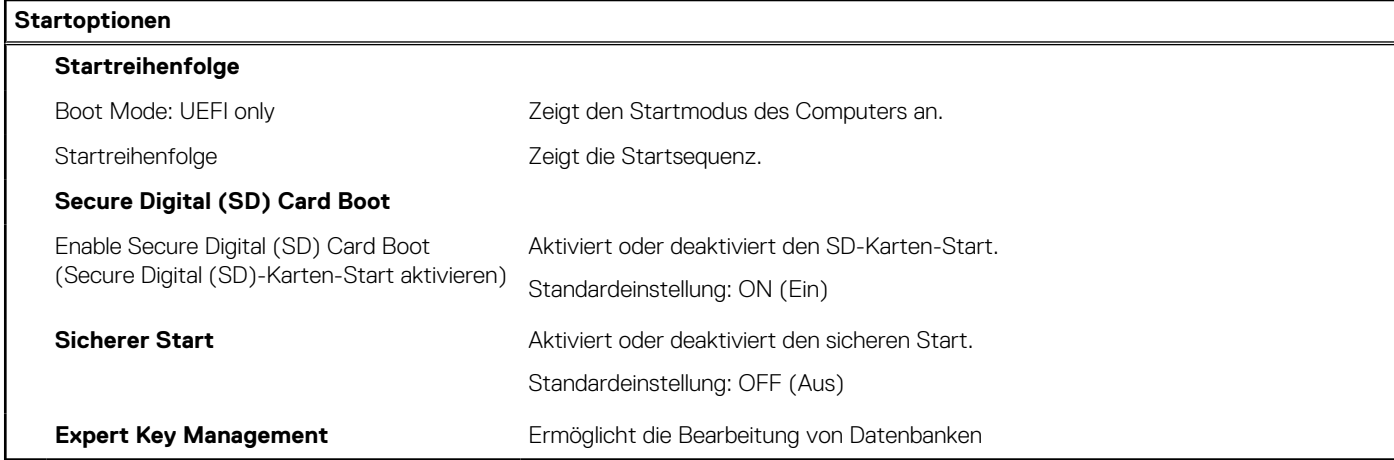

### **Tabelle 5. System-Setup-Optionen – Integrated Devices**

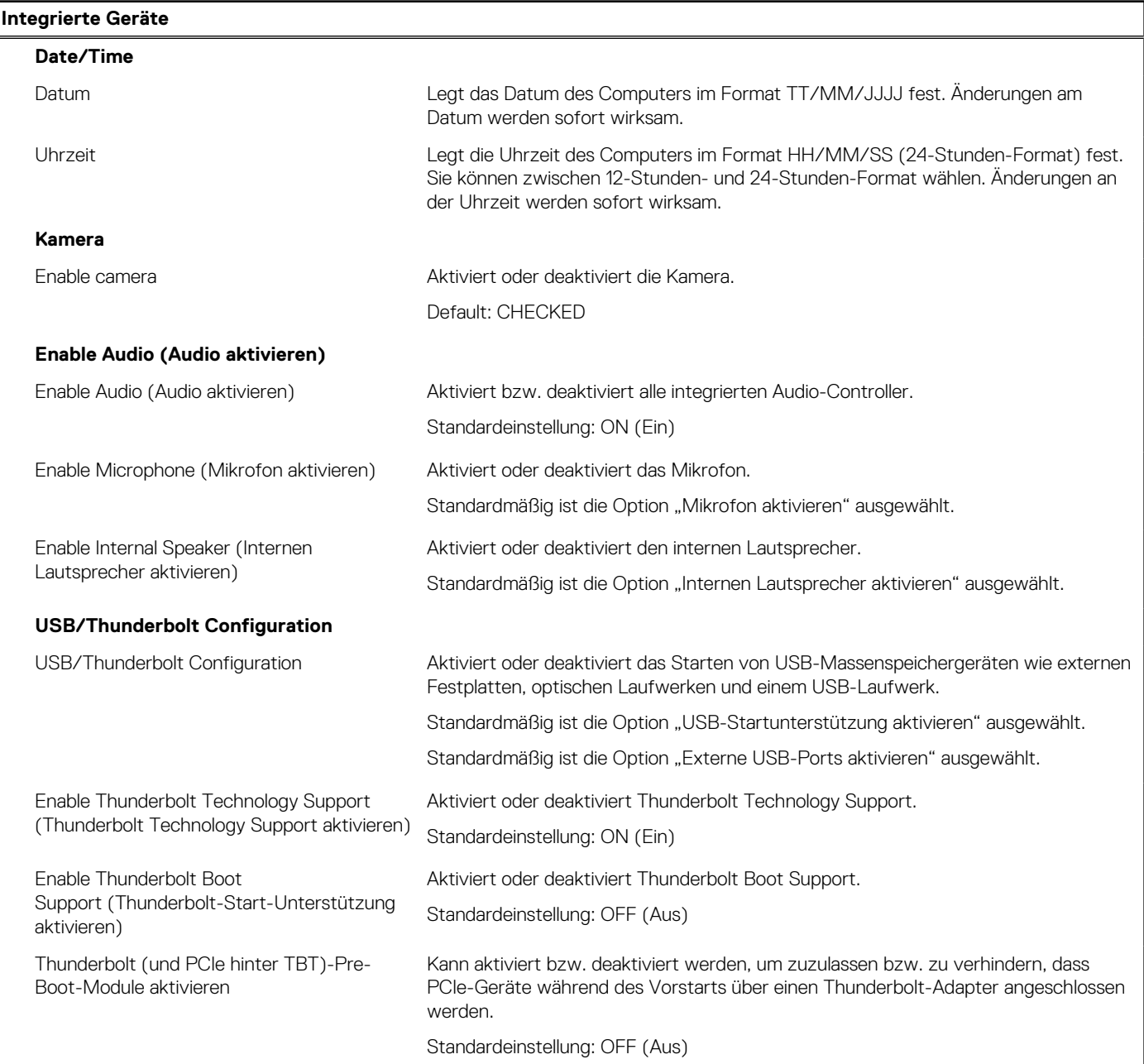

### **Tabelle 5. System-Setup-Optionen – Integrated Devices (fortgesetzt)**

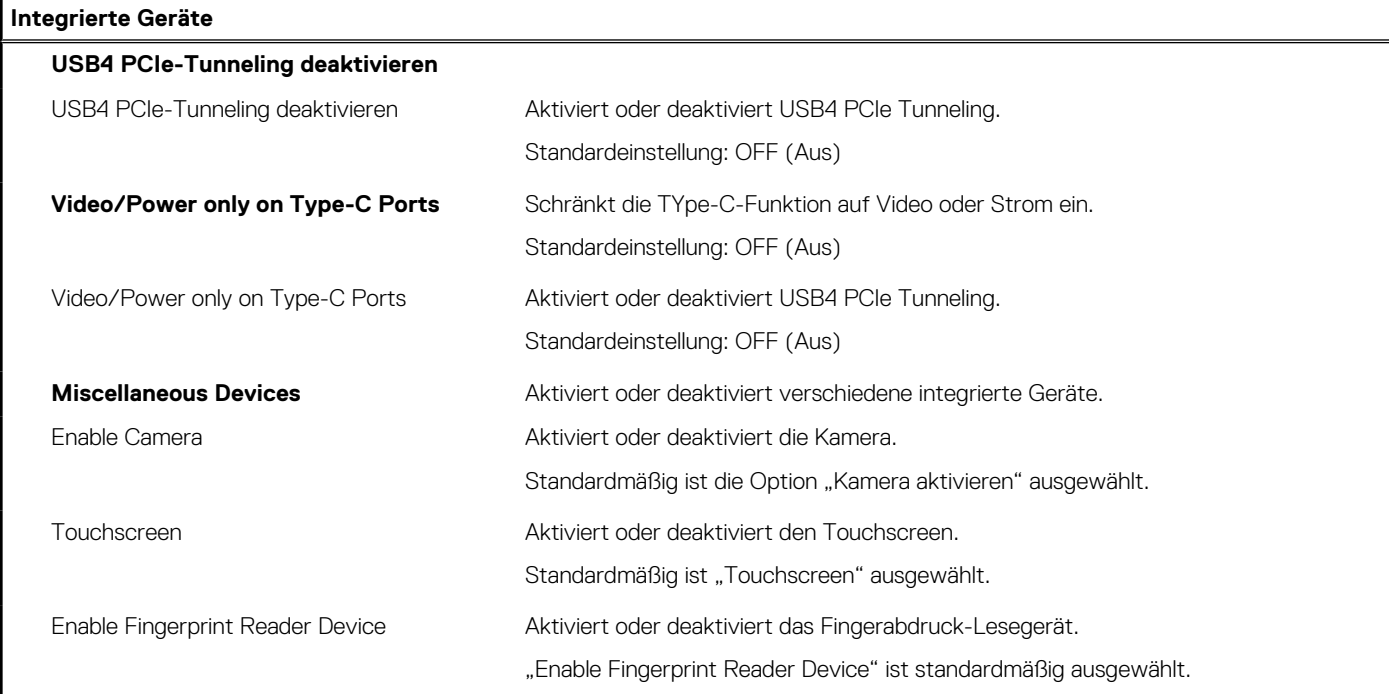

### Tabelle 6. System-Setup-Optionen - Menü "Storage"

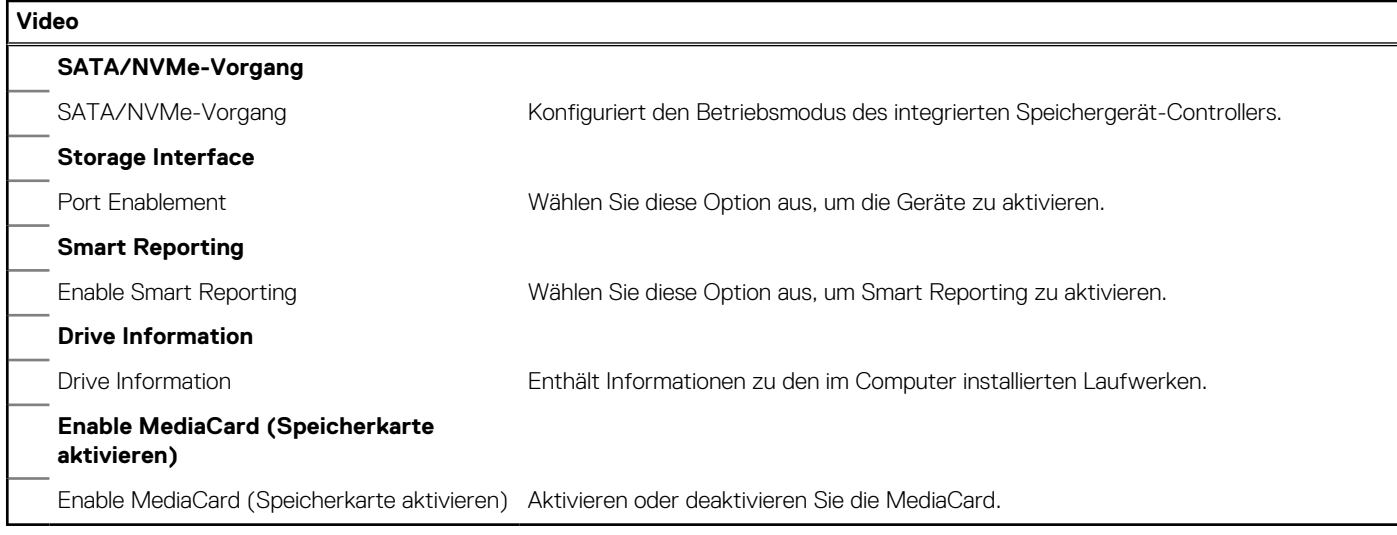

### Tabelle 7. System-Setup-Optionen - Menü "Sicherheit"

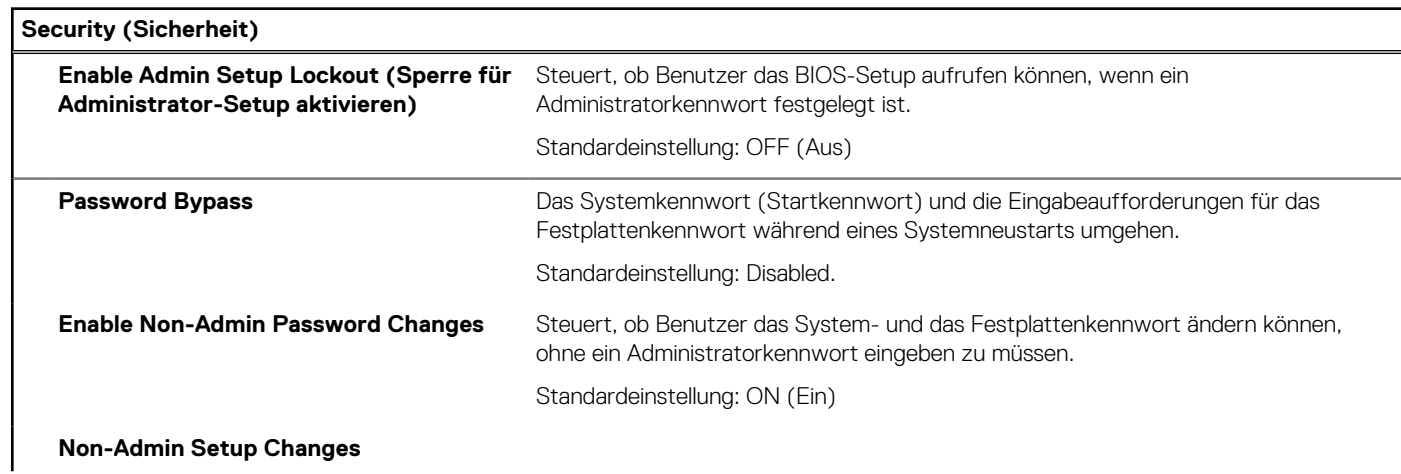

### Tabelle 7. System-Setup-Optionen - Menü "Sicherheit" (fortgesetzt)

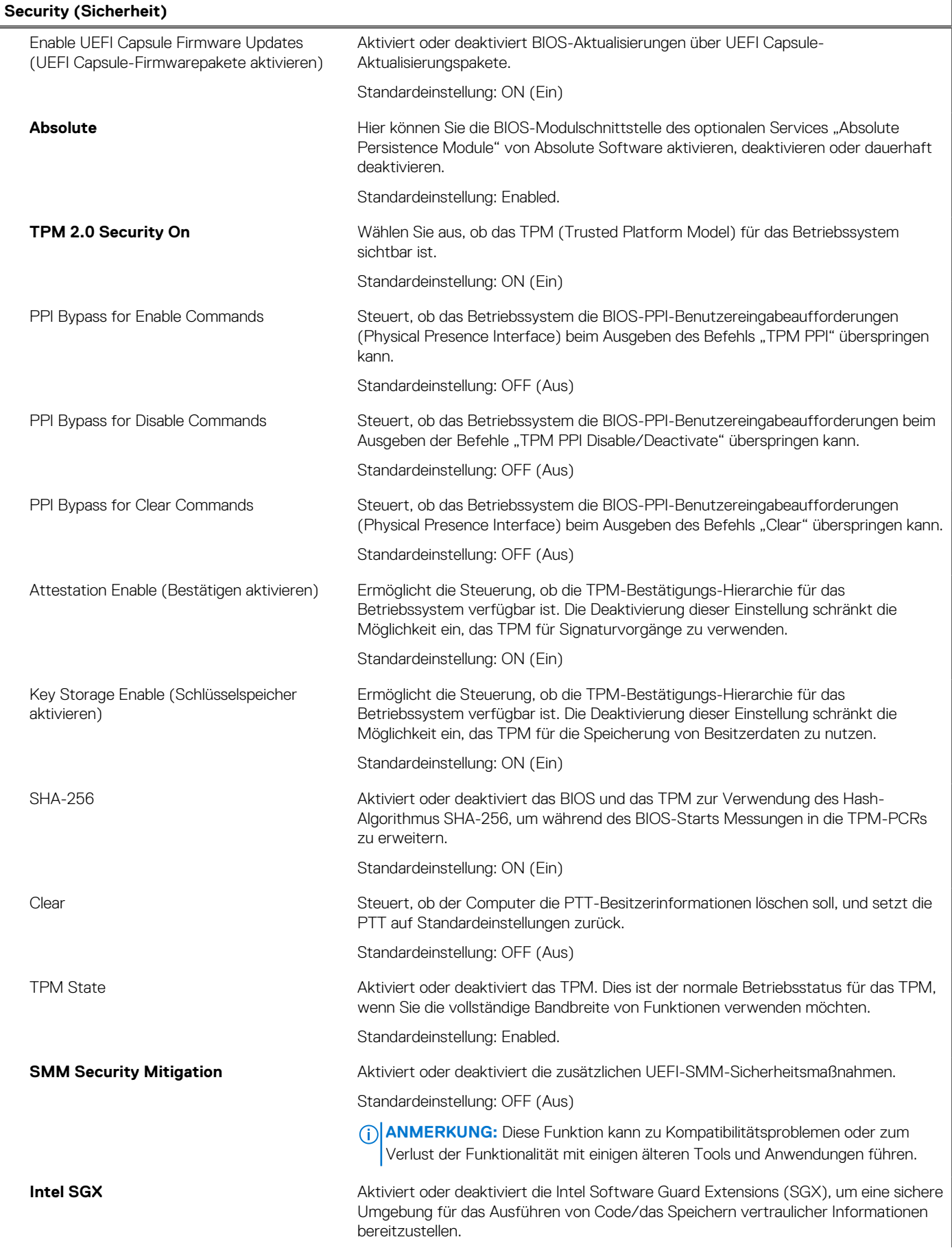

### Tabelle 7. System-Setup-Optionen - Menü "Sicherheit" (fortgesetzt)

**Security (Sicherheit)**

### Standardeinstellung: Software Control

### Tabelle 8. System-Setup-Optionen - Menü "Passwords"

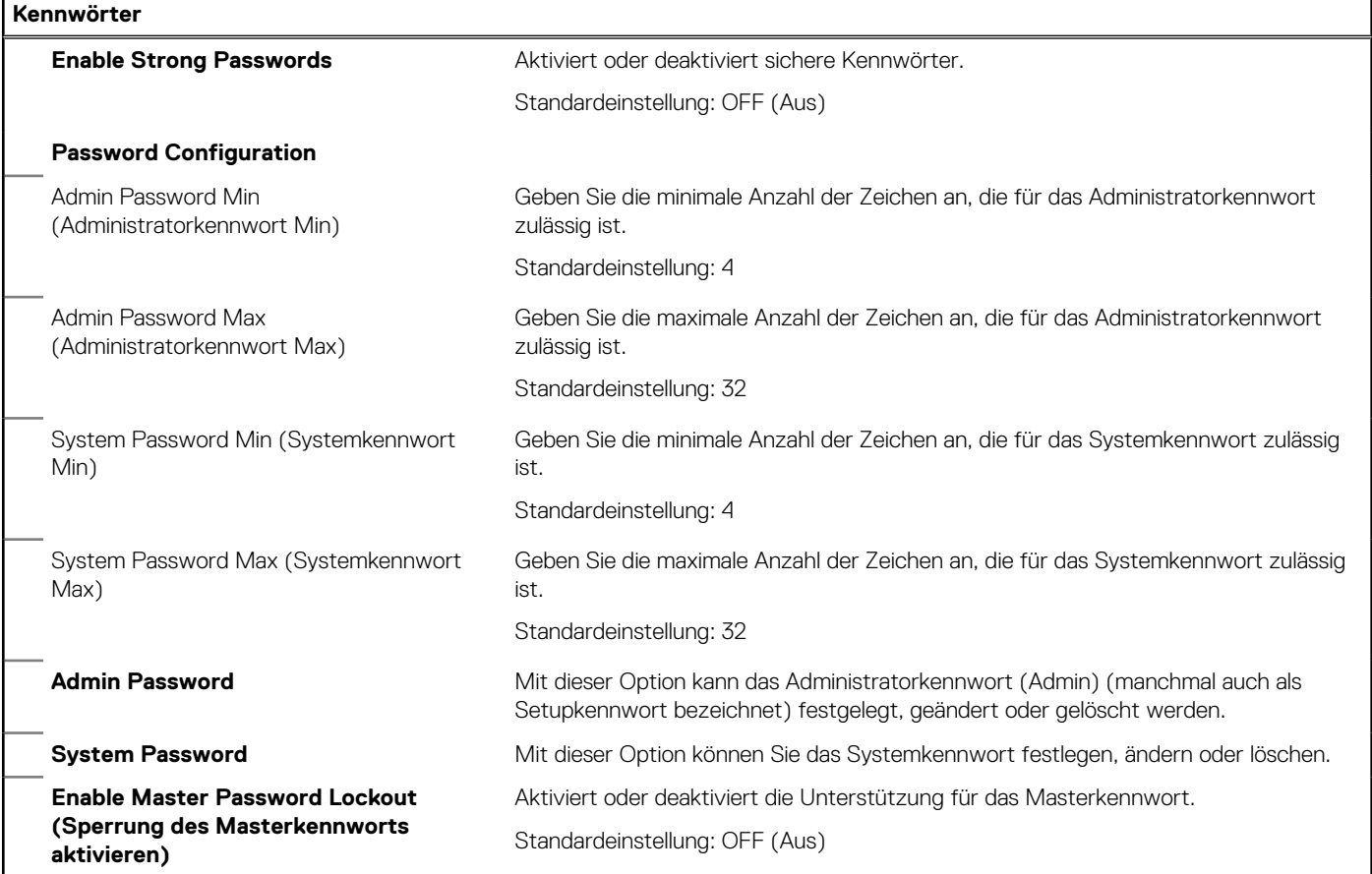

### Tabelle 9. System-Setup-Optionen - Menü "Secure Boot"

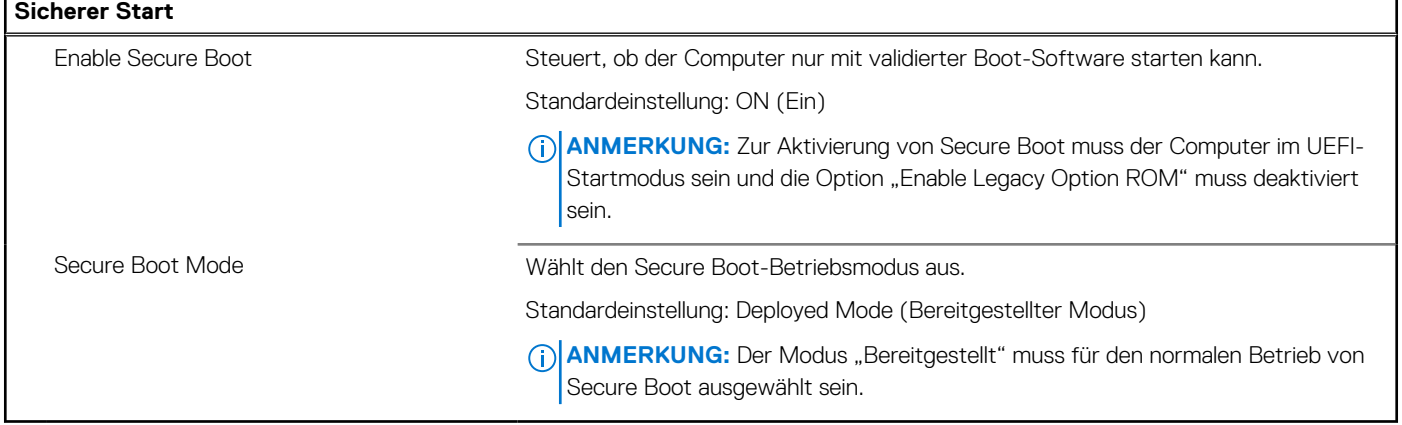

### Tabelle 10. System-Setup-Optionen - Menü "Expert Key Management"

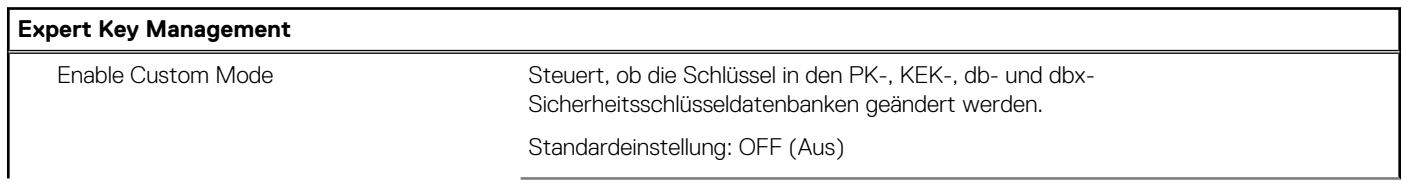

٦

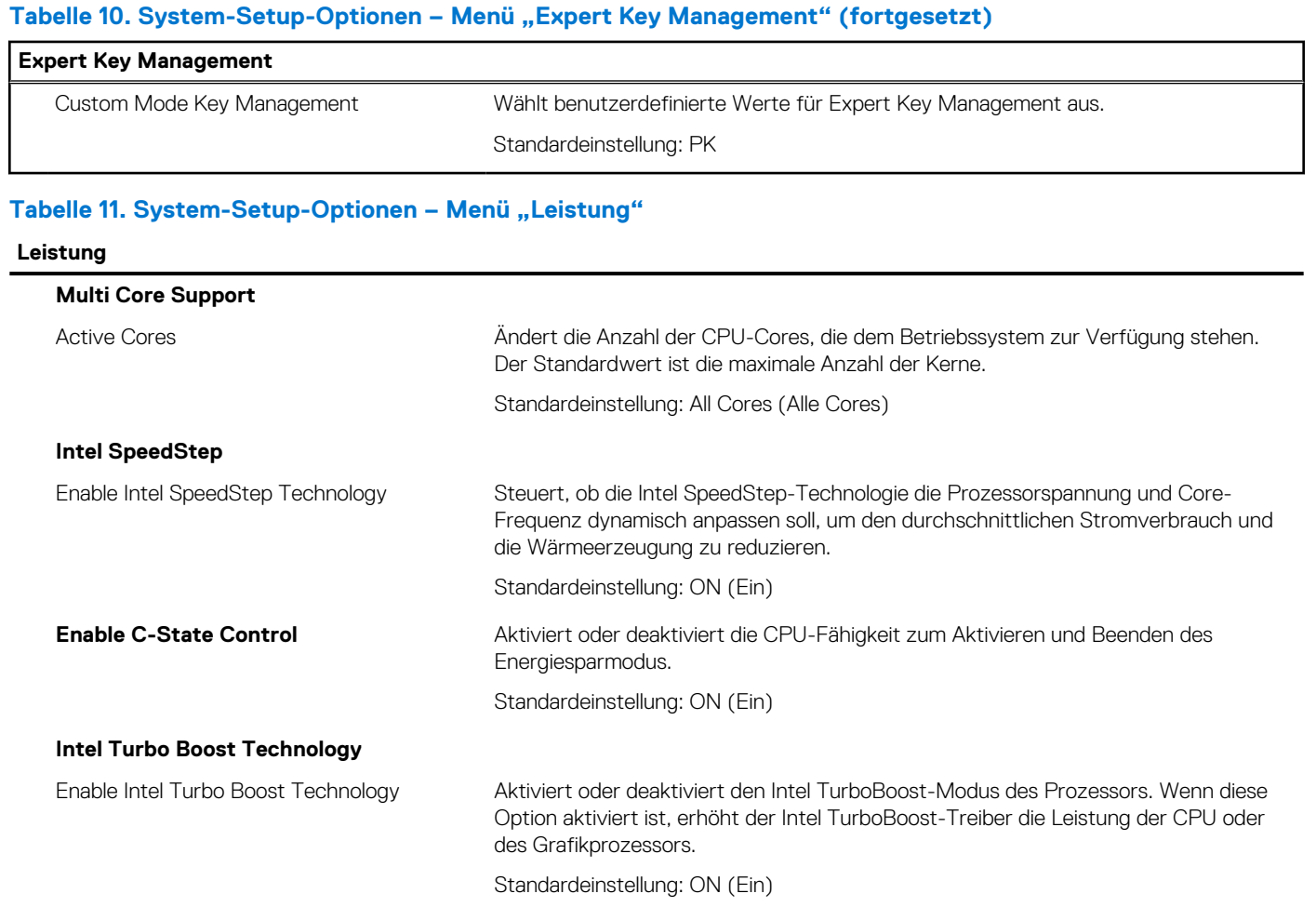

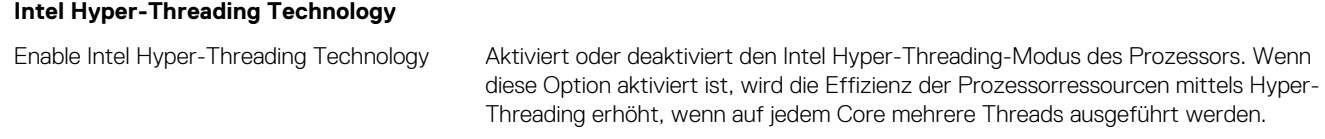

Standardeinstellung: ON (Ein)

### Tabelle 12. System-Setup-Optionen - Menü "Energiemanagement"

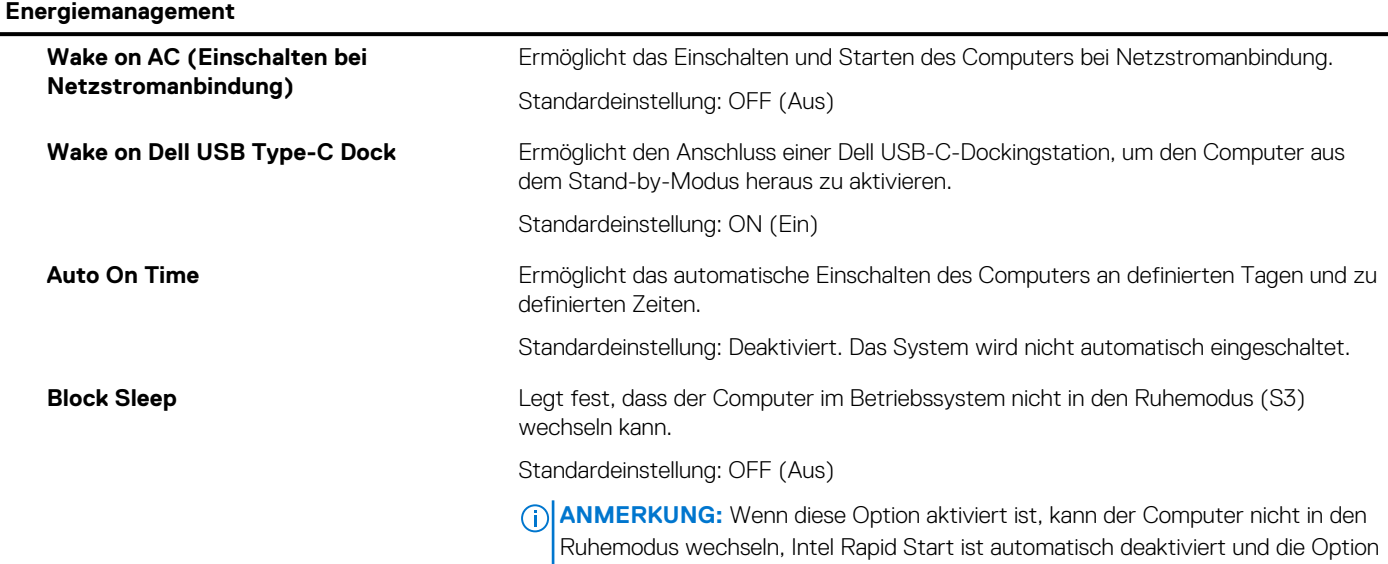

### Tabelle 12. System-Setup-Optionen - Menü "Energiemanagement" (fortgesetzt)

**Energiemanagement**

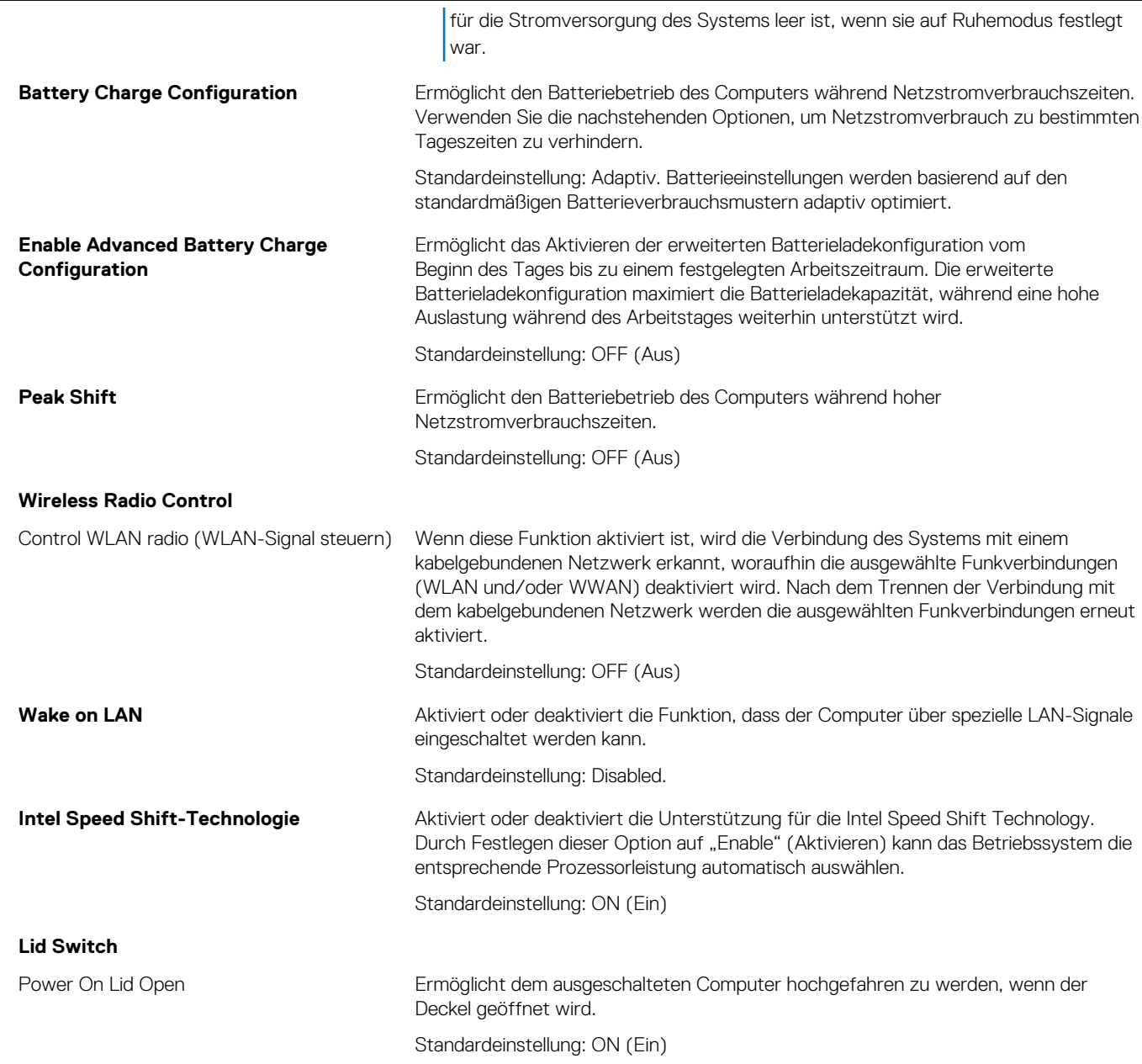

### Tabelle 13. System-Setup-Optionen - Menü "Wireless"

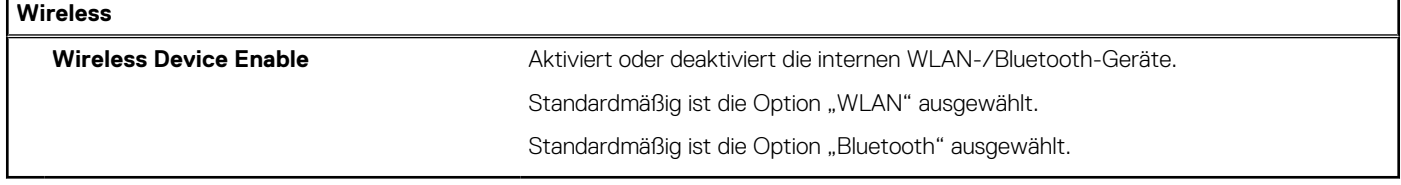

### Tabelle 14. System-Setup-Optionen - Menü "POST Behavior"

### **POST Behavior (POST-Funktionsweise)**

### **Numlock Enable**

Enable Numlock (Numlock aktivieren) Aktiviert oder deaktiviert Numlock beim Starten des Computers.

Standardeinstellung: ON (Ein)

### Tabelle 14. System-Setup-Optionen - Menü "POST Behavior" (fortgesetzt)

**POST Behavior (POST-Funktionsweise)**

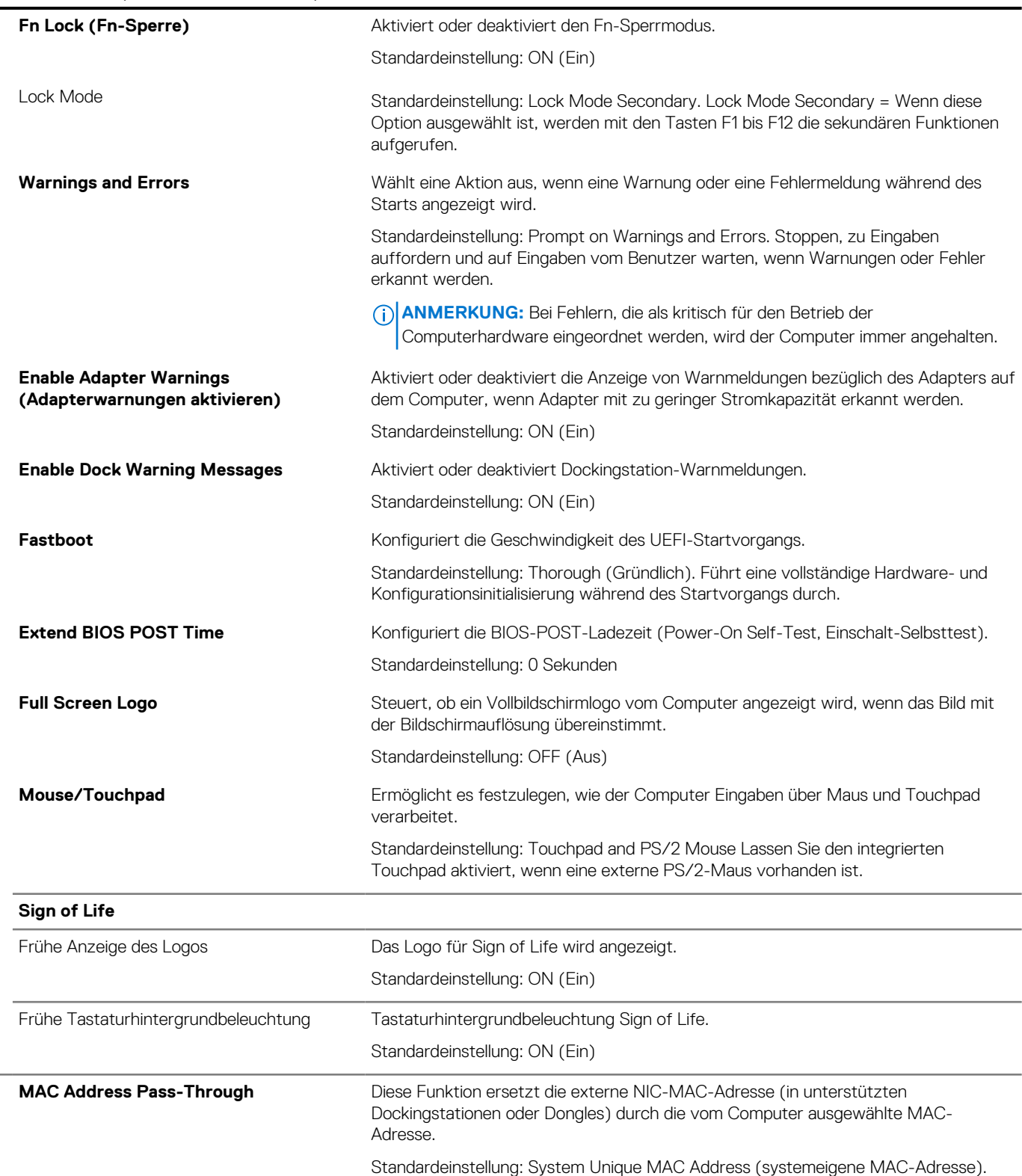

### Tabelle 15. System-Setup-Optionen - Menü "Virtualization"

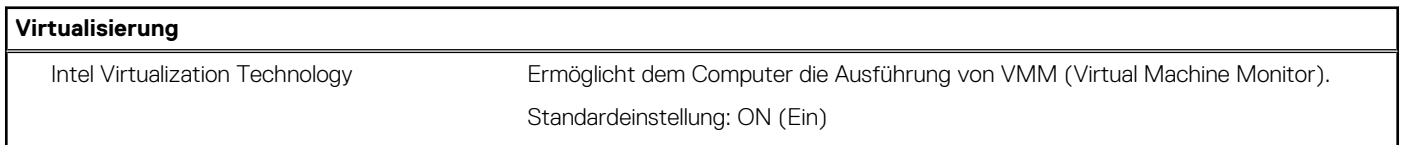

٦

٠

### Tabelle 15. System-Setup-Optionen - Menü "Virtualization" (fortgesetzt)

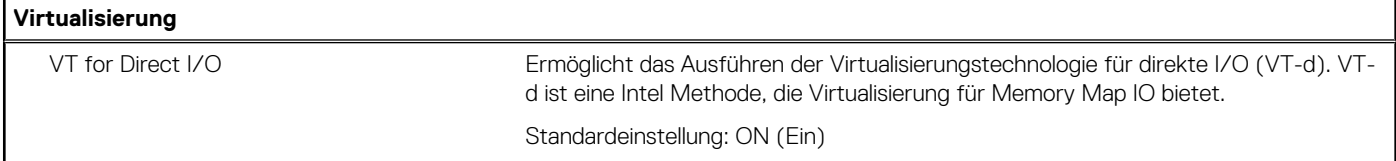

### Tabelle 16. System-Setup-Optionen - Menü "Wartung"

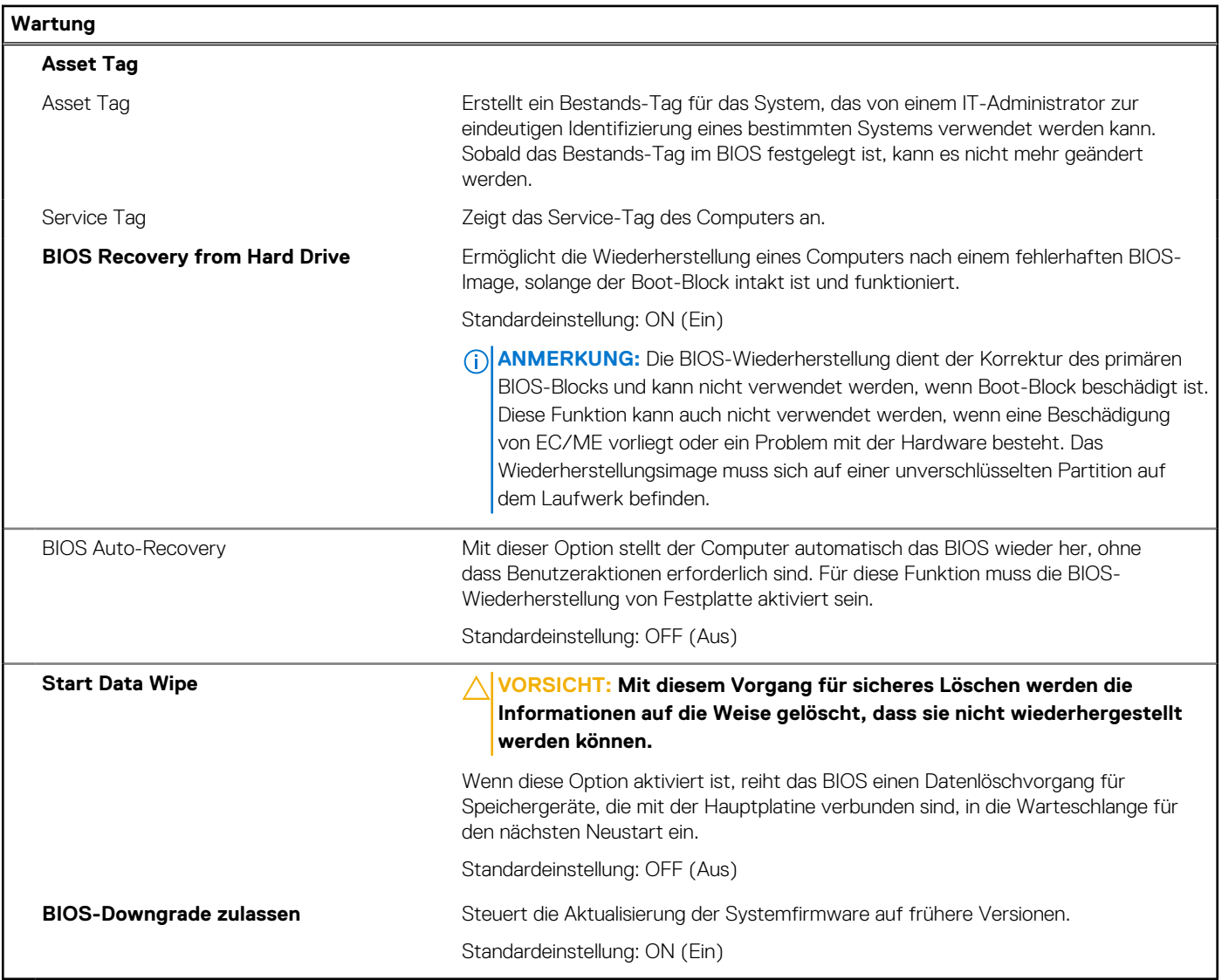

### Tabelle 17. System-Setup-Optionen - Menü "Systemprotokolle"

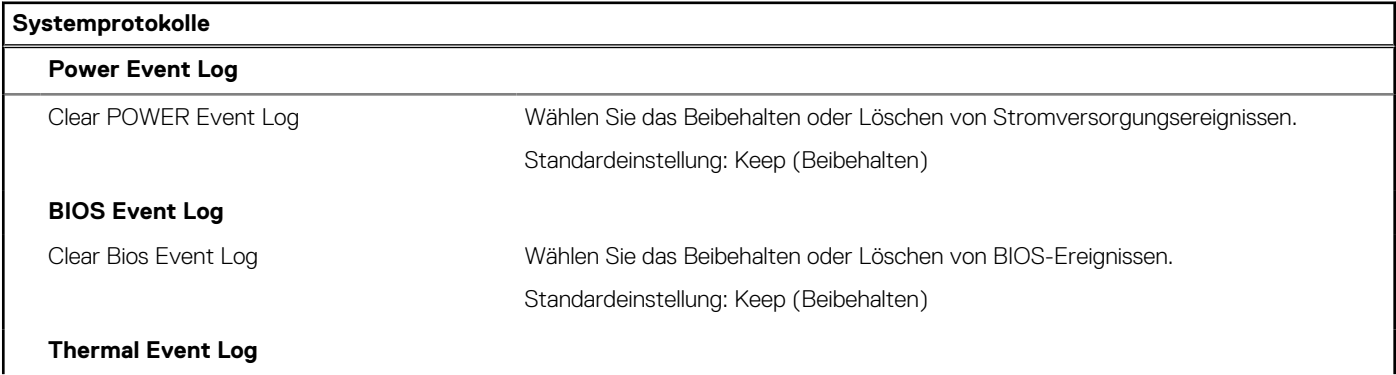

### Tabelle 17. System-Setup-Optionen - Menü "Systemprotokolle" (fortgesetzt)

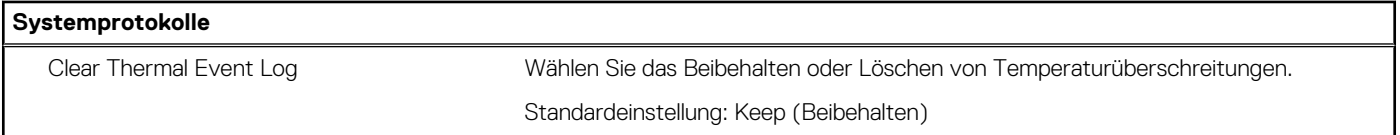

### Tabelle 18. System-Setup-Optionen - Menü "SupportAssist"

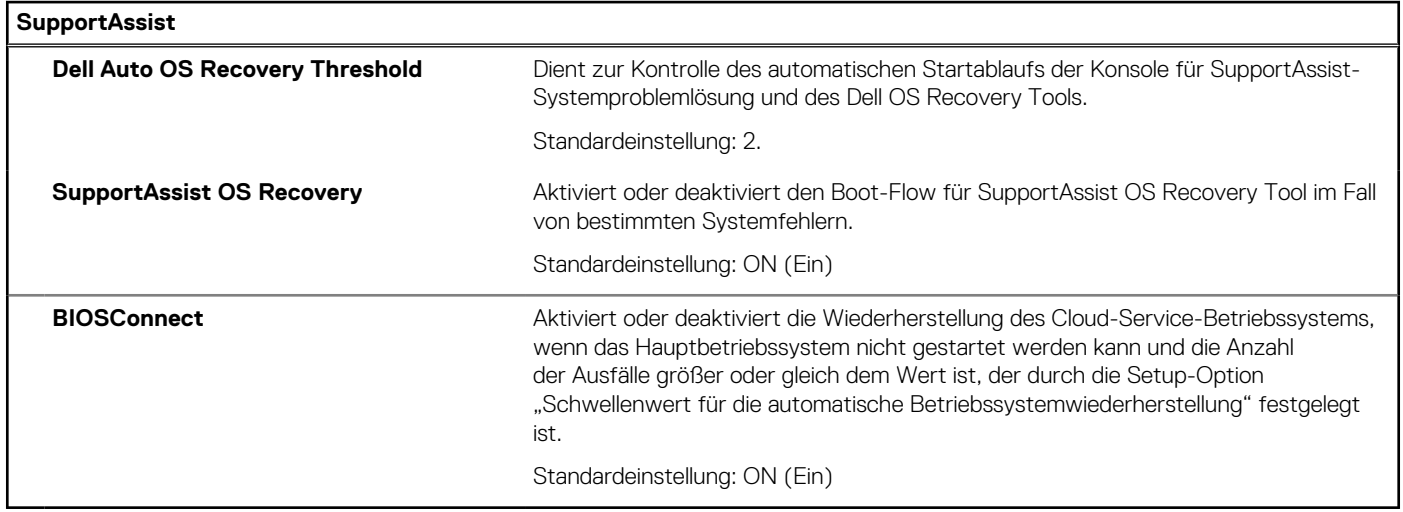

### **System- und Setup-Kennwort**

### **Tabelle 19. System- und Setup-Kennwort**

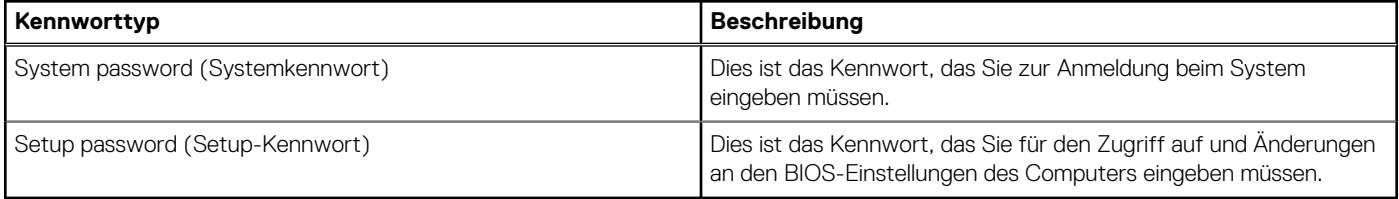

Sie können ein Systemkennwort und ein Setup-Kennwort zum Schutz Ihres Computers erstellen.

### **VORSICHT: Die Kennwortfunktionen bieten einen gewissen Schutz für die auf dem System gespeicherten Daten.**

**VORSICHT: Wenn Ihr Computer nicht gesperrt und zudem unbeaufsichtigt ist, kann jede Person auf die auf dem System gespeicherten Daten zugreifen.**

**ANMERKUNG:** System- und Setup-Kennwortfunktionen sind deaktiviert

### **Zuweisen eines System-Setup-Kennworts**

### **Voraussetzungen**

Sie können ein neues **System or Admin Password** (System- oder Administratorkennwort) nur zuweisen, wenn der Zustand **Not Set** (Nicht eingerichtet) ist.

### **Info über diese Aufgabe**

Um das System-Setup aufzurufen, drücken Sie unmittelbar nach dem Einschaltvorgang oder Neustart die Taste F12.

### **Schritte**

1. Wählen Sie im Bildschirm **System-BIOS** oder **System-Setup** die Option **Sicherheit** aus und drücken Sie die Eingabetaste.

Der Bildschirm **Sicherheit** wird angezeigt.

2. Wählen Sie **System/Administratorkennwort** und erstellen Sie ein Passwort im Feld **Neues Passwort eingeben**.

Verwenden Sie zum Zuweisen des Systemkennworts die folgenden Richtlinien:

- Kennwörter dürfen aus maximal 32 Zeichen bestehen.
- Mindestens eines der folgenden Sonderzeichen: ! "  $\#\$\%$  & ' ( ) \* + , . / : ; < = > ? @ [ \ ] ^ \_ ` { | }
- 7ahlen 0 bis 9
- Großbuchstaben von A bis Z
- Kleinbuchstaben von a-z
- 3. Geben Sie das Systemkennwort ein, das Sie zuvor im Feld **Neues Kennwort bestätigen** eingegeben haben, und klicken Sie auf **OK**.
- 4. Drücken Sie die Esc-Taste und speichern Sie die Änderungen, wie durch die Popup-Meldung aufgefordert.
- 5. Drücken Sie Y, um die Änderungen zu speichern. Der Computer wird neu gestartet.

### **Löschen oder Ändern eines vorhandenen System-Setup-Kennworts**

### **Voraussetzungen**

Stellen Sie sicher, dass der **Kennwortstatus** im System-Setup auf "Entsperrt" gesetzt ist, bevor Sie versuchen, das vorhandene Systemund/oder Setup-Kennwort zu löschen oder zu ändern. Wenn die Option **Password Status** (Kennwortstatus) auf "Locked" (Gesperrt) gesetzt ist, kann ein vorhandenes System- und/oder Setup-Kennwort nicht gelöscht oder geändert werden.

### **Info über diese Aufgabe**

Um das System-Setup aufzurufen, drücken Sie unmittelbar nach dem Einschaltvorgang oder Neustart die Taste F12.

### **Schritte**

- 1. Wählen Sie im Bildschirm **System-BIOS** oder **System-Setup** die Option **Systemsicherheit** aus und drücken Sie die Eingabetaste. Der Bildschirm **System Security** (Systemsicherheit) wird angezeigt.
- 2. Überprüfen Sie im Bildschirm **System Security (Systemsicherheit)**, dass die Option **Password Status (Kennwortstatus)** auf **Unlocked (Nicht gesperrt)** gesetzt ist.
- 3. Wählen Sie die Option **System Password** (Systemkennwort) aus, ändern oder löschen Sie das vorhandene Systemkennwort und drücken Sie die Eingabetaste oder die Tabulatortaste.
- 4. Wählen Sie die Option **Setup Password** (Setup-Kennwort) aus, ändern oder löschen Sie das vorhandene Setup-Kennwort und drücken Sie die Eingabetaste oder die Tabulatortaste.
	- **ANMERKUNG:** Wenn Sie das Systemkennwort und/oder das Setup-Kennwort ändern, geben Sie das neue Kennwort erneut ein, wenn Sie dazu aufgefordert werden. Wenn Sie das Systemkennwort und/oder Setup-Kennwort löschen, bestätigen Sie die Löschung, wenn Sie dazu aufgefordert werden.
- 5. Drücken Sie die Taste Esc. Eine Meldung fordert Sie zum Speichern der Änderungen auf.
- 6. Drücken Sie auf "Y", um die Änderungen zu speichern und das System-Setup zu verlassen. Der Computer wird neu gestartet.

### **Löschen von CMOS-Einstellungen**

### **Info über diese Aufgabe**

**VORSICHT: Durch das Löschen der CMOS-Einstellungen werden die BIOS-Einstellungen auf Ihrem Computer zurückgesetzt.**

### **Schritte**

- 1. Schalten Sie den Computer aus.
- 2. Entfernen Sie die [Bodenabdeckung](#page-11-0).

**ANMERKUNG:** Der Akku muss von der Systemplatine getrennt werden. Siehe Schritt 3 unter [Entfernen der Bodenabdeckung.](#page-11-0)

3. Halten Sie den Betriebsschalter 15 Sekunden lang gedrückt, um den Reststrom abzuleiten.

- 4. Bevor Sie den Computer einschalten, befolgen Sie die Schritte unter [Installieren der Bodenabdeckung](#page-14-0).
- 5. Schalten Sie den Computer ein.

### **Löschen von BIOS- (System-Setup) und Systemkennwörtern**

#### **Info über diese Aufgabe**

Nehmen Sie Kontakt mit dem technischen Support von Dell wie unter [www.dell.com/contactdell](https://www.dell.com/contactdell) beschrieben auf, um System- oder BIOS-Kennwörter zu löschen.

**ANMERKUNG:** Informationen zum Zurücksetzen von Windows- oder Anwendungspasswörtern finden Sie in der Dokumentation für ⋒ Windows oder die jeweilige Anwendung.

## **Aktualisieren des BIOS**

### **Aktualisieren des BIOS unter Windows**

### **Schritte**

- 1. Rufen Sie die Website [www.dell.com/support](https://www.dell.com/support) auf.
- 2. Klicken Sie auf **Produktsupport**. Klicken Sie auf **Support durchsuchen**, geben Sie die Service-Tag-Nummer Ihres Computers ein und klicken Sie auf **Suchen**.
	- **ANMERKUNG:** Wenn Sie kein Service-Tag-Nummer haben, verwenden Sie die SupportAssist-Funktion, um Ihren Computer automatisch zu identifizieren. Sie können auch die Produkt-ID verwenden oder manuell nach Ihrem Computermodell suchen.
- 3. Klicken Sie auf **Treiber & Downloads**. Erweitern Sie **Treiber suchen**.
- 4. Wählen Sie das Betriebssystem aus, das auf Ihrem Computer installiert ist.
- 5. Wählen Sie in der Dropdown-Liste **Kategorie** die Option **BIOS** aus.
- 6. Wählen Sie die neueste BIOS-Version aus und klicken Sie auf **Herunterladen**, um das BIOS für Ihren Computer herunterzuladen.
- 7. Sobald der Download abgeschlossen ist, wechseln Sie zu dem Ordner, in dem Sie die Datei für die BIOS-Aktualisierung gespeichert haben.
- 8. Doppelklicken Sie auf das Dateisymbol der BIOS-Aktualisierungsdatei und befolgen Sie die Anweisungen auf dem Bildschirm. Weitere Informationen zum Aktualisieren des System-BIOS erhalten Sie durch Suchen in der Wissensdatenbank-Ressource unter [www.dell.com/support](https://www.dell.com/support).

### **Aktualisieren des BIOS unter Verwendung des USB-Laufwerks in Windows**

### **Schritte**

- 1. Befolgen Sie das Verfahren von Schritt 1 bis Schritt 6 unter Aktualisieren des BIOS in Windows zum Herunterladen der aktuellen BIOS-Setup-Programmdatei.
- 2. Erstellen Sie ein startfähiges USB-Laufwerk. Weitere Informationen finden Sie in der Wissensdatenbank-Ressource unter [www.dell.com/support](https://www.dell.com/support).
- 3. Kopieren Sie die BIOS-Setup-Programmdatei auf das startfähige USB-Laufwerk.
- 4. Schließen Sie das startfähige USB-Laufwerk an den Computer an, auf dem Sie die BIOS-Aktualisierung durchführen möchten.
- 5. Starten Sie den Computer neu und drücken Sie **F12** .
- 6. Starten Sie das USB-Laufwerk über das **Einmaliges Boot-Menü**.
- 7. Geben Sie den Namen der BIOS-Setup-Programmdatei ein und drücken Sie **Eingabe**. Die **BIOS Update Utility (Dienstprogramm zur BIOS-Aktualisierung)** wird angezeigt.
- 8. Befolgen Sie die Anweisungen auf dem Bildschirm, um die BIOS-Aktualisierung abzuschließen.

### **Aktualisieren des BIOS über das einmalige F12-Startmenü**

Aktualisieren Sie das BIOS Ihres Computers mit einer auf einen FAT32-USB-Stick kopierten BIOS-Aktualisierungsdatei (.exe) und dem **einmaligen F12-Startmenü**.

### **Info über diese Aufgabe**

### **BIOS-Aktualisierung**

Sie können die BIOS-Aktualisierungsdatei in Windows über einen bootfähigen USB-Stick ausführen oder das BIOS über das **einmalige F12-Startmenü** auf dem System aktualisieren.

Die meisten Computer von Dell, die nach 2012 hergestellt wurden, verfügen über diese Funktion, und Sie können es überprüfen, indem Sie das **einmalige F12-Startmenü** auf Ihrem Computer ausführen, um festzustellen, ob BIOS FLASH UPDATE als Startoption für Ihren Computer aufgeführt wird. Wenn die Option aufgeführt ist, unterstützt das BIOS diese BIOS-Aktualisierungsoption.

**ANMERKUNG:** Nur Computer mit der Option "BIOS-Flash-Aktualisierung" im **einmaligen F12-Startmenü** können diese Funktion ⋒ verwenden.

### **Aktualisieren über das einmalige Startmenü**

Um Ihr BIOS über das **einmalige F12-Startmenü** zu aktualisieren, brauchen Sie Folgendes:

- einen USB-Stick, der für das FAT32-Dateisystem formatiert ist (der Stick muss nicht bootfähig sein)
- die ausführbare BIOS-Datei, die Sie von der Dell Support-Website heruntergeladen und in das Stammverzeichnis des USB-Sticks kopiert haben
- einen Netzadapter, der mit dem Computer verbunden ist
- eine funktionsfähige Computerbatterie zum Aktualisieren des BIOS

Führen Sie folgende Schritte aus, um den BIOS-Aktualisierungsvorgang über das F12-Menü auszuführen:

**VORSICHT: Schalten Sie den Computer während des BIOS-Aktualisierungsvorgangs nicht aus. Der Computer startet möglicherweise nicht, wenn Sie den Computer ausschalten.**

#### **Schritte**

- 1. Stecken Sie im ausgeschalteten Zustand den USB-Stick, auf den Sie die Aktualisierung kopiert haben, in einen USB-Anschluss des Computers.
- 2. Schalten Sie den Computer ein und drücken Sie die F12-Taste, um auf das **einmalige Startmenü** zuzugreifen. Wählen Sie "BIOS-Aktualisierung" mithilfe der Maus oder der Pfeiltasten aus und drücken Sie anschließend die Eingabetaste. Das Menü "BIOS aktualisieren" wird angezeigt.
- 3. Klicken Sie auf **Flash from file**.
- 4. Wählen Sie ein externes USB-Gerät aus.
- 5. Wählen Sie die Datei aus, doppelklicken Sie auf die Ziel-Aktualisierungsdatei und klicken Sie anschließend auf **Senden**.
- 6. Klicken Sie auf **BIOS aktualisieren**. Der Computer wird neu gestartet, um das BIOS zu aktualisieren.
- 7. Nach Abschluss der BIOS-Aktualisierung wird der Computer neu gestartet.

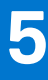

# **Fehlerbehebung**

# **Umgang mit aufgeblähten Lithium-Ionen-Akkus**

Wie die meisten Notebook verwenden Dell-Notebooks Lithium-Ionen-Akkus. Eine Art von Lithium-Ionen-Akkus ist der Lithium-Ionen-Polymer-Akku Lithium-Ionen-Polymer-Akkus haben in den letzten Jahren an Beliebtheit gewonnen und sind aufgrund des Kundenwunsches nach einer schlanken Form (insbesondere bei neueren ultradünnen Notebooks) und langlebigen Akkus Elektronikindustrie zum Standard geworden. Bei Lithium-Ionen-Polymer-Akkus können die Akkuzellen potenziell anschwellen.

Geschwollene oder aufgeblähte Akkus können die Leistung des Notebooks beeinträchtigen. Um weitere Beschädigungen an der Geräteverkleidung zu oder an internen Komponenten zu verhindern, die zu einer Funktionsstörung führen können, brechen Sie die Verwendung des Notebooks ab und entladen Sie ihn, indem Sie den Netzadapter abziehen und den Akku entleeren.

Geschwollene Akkus dürfen nicht verwendet werden und sollten ausgetauscht und fachgerecht entsorgt werden. Wir empfehlen, Kontakt mit dem Dell-Produktsupport aufzunehmen, um zu erfahren, wie Sie geschwollene Akkus gemäß des entsprechenden Gewährleistungsoder Servicevertrags austauschen können, einschließlich Optionen für den Ersatz durch einen von Dell autorisierten Servicetechniker.

Die Richtlinien für die Handhabung und den Austausch von Lithium-Ionen-Akkus lauten wie folgt:

- Seien Sie vorsichtig beim Umgang mit Lithium-Ionen-Akkus.
- Entladen Sie den Akku, bevor Sie ihn aus dem System entfernen. Um den Akku zu entladen, stecken Sie das Netzteil aus dem System aus, und achten Sie darauf, dass das System nur im Akkubetrieb läuft. Wenn das System nicht mehr eingeschaltet ist oder wenn der Netzschalter gedrückt wird, ist der Akku vollständig entleert.
- Üben Sie keinen Druck auf den Akku aus, lassen Sie ihn nicht fallen, beschädigen Sie ihn nicht und führen Sie keine Fremdkörper ein.
- Setzen Sie den Akku keinen hohen Temperaturen aus und bauen Sie Akkus und Akkuzellen nicht auseinander.
- Üben Sie keinen Druck auf die Oberfläche des Akkus aus.
- Biegen Sie den Akku nicht.
- Verwenden Sie kein Werkzeug, um den Akku aufzubrechen.
- Wenn ein Akku aufgrund der Schwellung in einem Gerät eingeklemmt wird, versuchen Sie nicht, ihn zu lösen, da das Einstechen auf, das Biegen eines oder die Ausübung von Druck auf einen Akku gefährlich sein kann.
- Versuchen Sie nicht, beschädigte oder aufgeblähte Akkus wieder in einen Laptop einzusetzen.
- Aufgeblähte Akkus, die von der Gewährleistung abgedeckt sind, sollten in einem zugelassenen Versandcontainer (von Dell) an Dell zurückgegeben werden, um den Transportbestimmungen zu entsprechen. Aufgeblähte Akkus, die nicht von der Gewährleistung abgedeckt sind, sollten in einem zugelassenen Recycling-Center entsorgt werden. Kontaktieren Sie den Dell-Produktsupport unter <https://www.dell.com/support>, um Unterstützung und weitere Anweisungen zu erhalten.
- Bei Verwendung von nicht-originalen Dell- oder ungeeigneten Akkus besteht Brand- oder Explosionsgefahr. Ersetzen Sie den Akku nur durch einen kompatiblen, von Dell erworbenen Akku, der für den Betrieb in Ihrem Dell-Computer geeignet ist. Verwenden Sie in diesem Computer keine Akkus aus anderen Computern. Erwerben Sie Immer originale Akkus von [https://www.dell.com](https://www.dell.com/) oder sonst direkt von Dell.

Lithium-Ionen-Akkus können aus verschiedenen Gründen, zum Beispiel Alter, Anzahl der Aufladungen oder starker Wärmeeinwirkung anschwellen. Weitere Informationen zur Verbesserung der Leistung und Lebensdauer des Laptop-Akkus und zur Minimierung der Risikos zum Auftretens des Problems finden Sie, wenn Sie in der Knowledgebase-Ressource unter [www.dell.com/support](https://www.dell.com/support/) nach "Dell Laptop-Akku" suchen.

## **Suchen Sie die Service-Tag-Nummer oder den Express-Service-Code Ihres Dell Computers.**

Ihr Dell Computer wird eindeutig durch eine Service-Tag-Nummer oder einen Express-Service-Code identifiziert. Um die relevanten Supportressourcen für Ihren Dell Computer anzuzeigen, empfehlen wir die Eingabe der Service-Tag-Nummer oder des Express-Servicecodes unter [www.dell.com/support](https://www.dell.com/support).

Weitere Informationen dazu, wie Sie das Service-Tag Ihres Computers finden, finden Sie unter [Suchen des Service-Tags Ihres Computers](https://www.dell.com/support/contents/category/product-support/self-support-knowledgebase/locate-service-tag/).

# **Systemdiagnoseanzeigen**

### **Akkuzustandsanzeige**

Zeigt den Strom- und Akkuladestatus an.

**Stetig weiß leuchtend** - Der Netzadapter ist angeschlossen und die Batterie verfügt über mehr als 5 % Ladekapazität.

**Gelb** – Der Computer läuft im Batteriebetrieb und die Batterie verfügt über weniger als 5 % Ladekapazität.

### **Off (Aus)**

- Der Netzadapter ist angeschlossen und der Akku ist vollständig aufgeladen.
- Der Computer läuft im Batteriebetrieb und die Batterie verfügt über mehr als 5 % Ladekapazität.
- Computer befindet sich im Standby- oder Schlafmodus oder ist ausgeschaltet.
- Die Stromversorgungs- und Batteriezustandsanzeige blinkt gelb und es ertönen Signaltoncodes, die auf Fehler hinweisen.

Zum Beispiel blinkt die Betriebs-/Akkuzustandsanzeige zwei Mal gelb, gefolgt von einer Pause und dann drei Mal weiß, gefolgt von einer Pause. Dieses 2,3-Muster läuft weiter, bis der Computer ausgeschaltet ist, und zeigt an, dass kein Speicher oder RAM erkannt wird.

Die folgende Tabelle zeigt verschiedene Strom- /Akkustatusanzeigemuster und die zugeordneten Probleme.

### **Tabelle 20. LED-Codes**

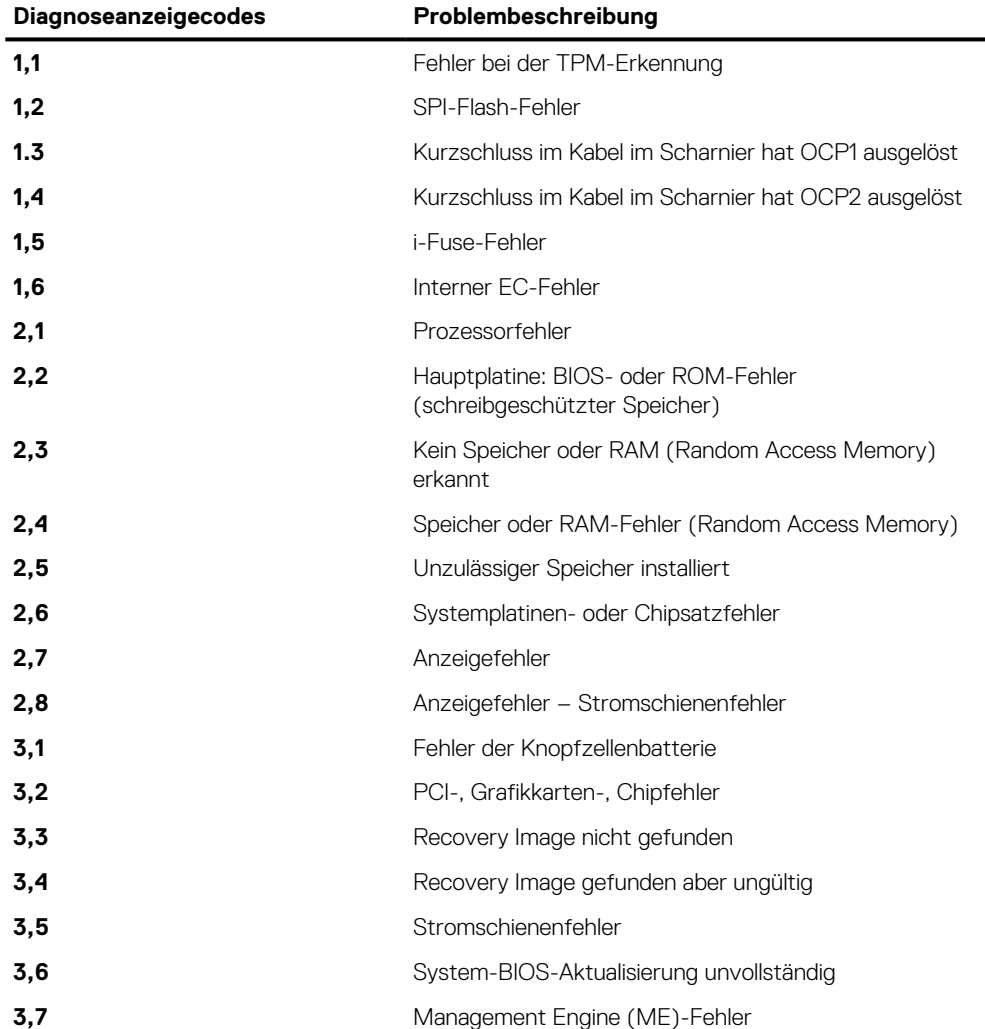

**Kamerastatusanzeige:** Gibt an, ob die Kamera in Betrieb ist.

- Stetig weiß leuchtend Kamera ist in Betrieb.
- Aus Kamera ist nicht in Betrieb.

**Statusanzeige der Feststelltaste:** Gibt an, ob Feststelltaste aktiviert oder deaktiviert ist.

- Stetig weiß Feststelltaste ist aktiviert.
- Aus Feststelltaste ist deaktiviert.

# **SupportAssist-Diagnose**

### **Info über diese Aufgabe**

Die SupportAssist-Diagnose (auch als ePSA-Diagnose bezeichnet) führt eine komplette Prüfung der Hardware durch. Die SupportAssist-Diagnose ist in das BIOS integriert und wird intern vom BIOS gestartet. Die SupportAssist-Diagnose bietet eine Reihe von Optionen für bestimmte Geräte oder Gerätegruppen. Sie ermöglicht Ihnen Folgendes:

- Tests automatisch oder im interaktiven Modus durchführen
- Tests wiederholen
- Testergebnisse anzeigen oder speichern
- Gründliche Tests durchführen, um weitere Testoptionen und Zusatzinformationen über die fehlerhaften Geräte zu erhalten
- Statusmeldungen anzeigen, die angeben, ob Tests erfolgreich abgeschlossen wurden
- Fehlermeldungen anzeigen, die angeben, ob während des Tests Probleme aufgetreten sind
- **ANMERKUNG:** Einige Tests gelten für bestimmte Geräte und erfordern Benutzeraktionen. Stellen Sie sicher, dass Sie am Computer sind, wenn die Diagnosetests durchgeführt werden.

Weitere Informationen finden Sie unter [SupportAssist Pre-Boot System Performance Check.](https://www.dell.com/support/diagnose/Pre-boot-Analysis)

# **Integrierter Selbsttest (Built-In Self-Test, BIST)**

### **Integrierter Selbsttest für die Systemplatine (M-BIST)**

### **Info über diese Aufgabe**

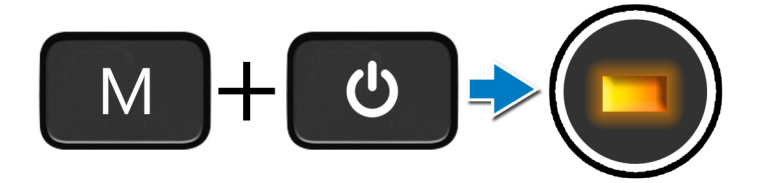

### **Schritte**

- 1. Halten Sie sowohl die M-Taste sowie den Netzschalter gedrückt, um den M-BIST einzuleiten.
- 2. Die Batteriestatusanzeige leuchtet gelb, wenn die Systemplatine fehlerhaft ist.
- 3. Tauschen Sie die Systemplatine aus, um das Problem zu beheben.

**ANMERKUNG:** Die Akkustatus-LED leuchtet nicht, wenn keine Fehler mit der Systemplatine vorliegen. Wenn weitergehende ⋒ Fehlerbehebung erforderlich ist, fahren Sie mit den entsprechenden Schritten für "Kein Strom"/"Kein POST" usw. fort.

### **Integrierter Selbsttest für die Stromschiene des Bildschirms (L-BIST)**

**Info über diese Aufgabe**

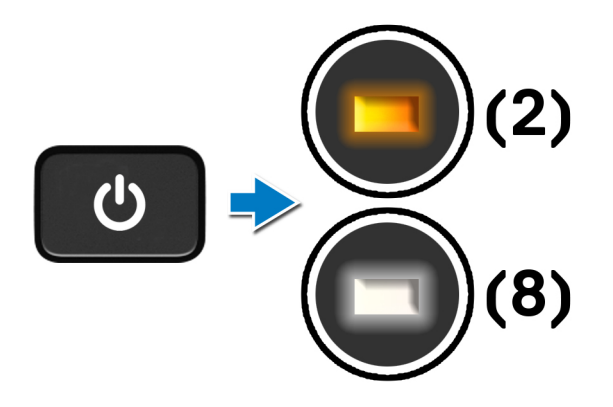

### **Nächste Schritte**

**L-BIST**: L-BIST (Integrierter Selbsttest für die Stromschiene des Bildschirms) ist eine Optimierung der einzelnen LED-Fehlercodediagnosen und wird **automatisch** während des **POST eingeleitet**. L-BIST isoliert, wenn der LCD-Bildschirm von der Stromplatine mit Strom versorgt wird. L-BIST überprüft, ob die Systemplatine den LCD-Bildschirm mit Strom versorgt, indem ein Test der LCD-Stromschiene durchgeführt wird. Wenn kein Strom zum LCD-Bildschirm fließt, Display hin, zeigt die Akkustatus-LED den **LED-Fehlercode [2,8].**

### **Integrierter Bildschirmselbsttest (LCD-BIST)**

#### **Info über diese Aufgabe**

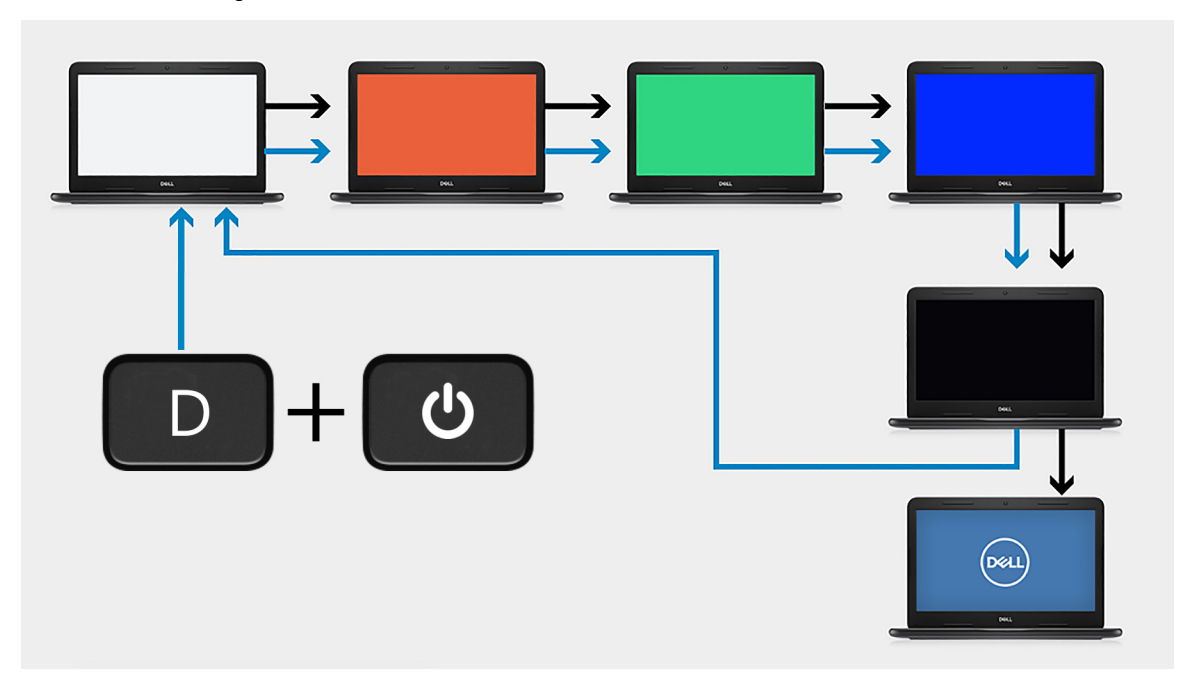

### **Schritte**

- 1. Halten Sie die D-Taste gedrückt und drücken Sie anschließend den Netzschalter.
- 2. Geben Sie sowohl die D-Taste als auch den Netzschalter frei, wenn der Computer mit dem POST beginnt.
- 3. Auf dem Bildschirm wird eine einheitliche Farbe angezeigt oder es werden verschiedene Farben durchlaufen.
- **ANMERKUNG:** Die Reihenfolge der Farben variiert je nach Hersteller des Bildschirms. Der Benutzer muss lediglich sicherzustellen, dass die Farben korrekt angezeigt werden, ohne Verzerrungen oder grafische Anomalien.
- 4. Der Computer wird nach der zuletzt angezeigten einheitlichen Farbe neu gestartet.

### **Ergebnis**

#### **Info über diese Aufgabe**

In der folgenden Tabelle sind die Ergebnisse nach dem Ausführen verschiedener Arten von BIST aufgeführt.

#### **Tabelle 21. BIST-Ergebnis**

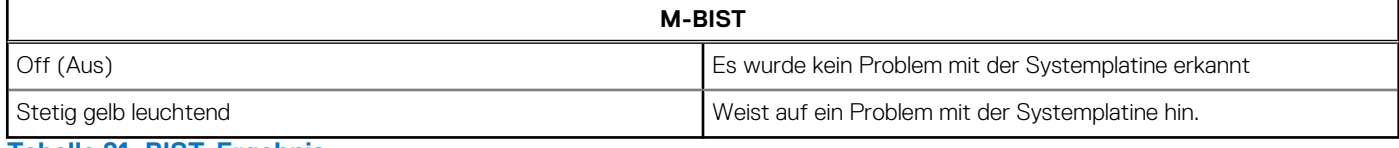

#### **Tabelle 21. BIST-Ergebnis**

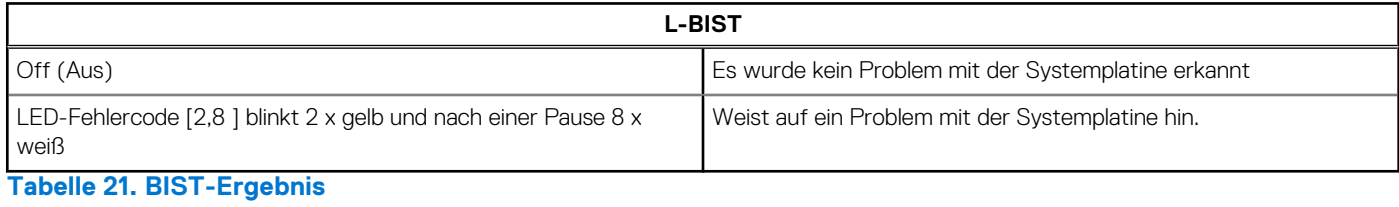

#### **LCD-BIST**

Wenn auf dem LCD-Bildschirm die Farben Weiß, Rot, Grün und Blau blinkend angezeigt werden, bedeutet dies, dass der Bildschirm fehlerfrei funktioniert und keine Störung des LCD-Bildschirms vorliegt.

## **Wiederherstellen des Betriebssystems**

Wenn das Betriebssystem auf Ihrem Computer auch nach mehreren Versuchen nicht gestartet werden kann, wird automatisch Dell SupportAssist OS Recovery gestartet.

Bei Dell SupportAssist OS Recovery handelt es sich um ein eigenständiges Tool, das auf allen Dell Computern mit Windows vorinstalliert ist. Es besteht aus Tools für die Diagnose und Behebung von Fehlern, die möglicherweise vor dem Starten des Betriebssystems auftreten können. Mit dem Tool können Sie eine Diagnose von Hardwareproblemen durchführen, Ihren Computer reparieren, Dateien sichern oder Ihren Computer auf Werkseinstellungen zurücksetzen.

Sie können das Tool auch über die Dell Supportwebsite herunterladen, um Probleme mit Ihrem Computer zu beheben, wenn das primäre Betriebssystem auf dem Computer aufgrund von Software- oder Hardwareproblemen nicht gestartet werden kann.

Weitere Informationen über Dell SupportAssist OS Recovery finden Sie im *Benutzerhandbuch zu Dell SupportAssist OS Recovery* unter [www.dell.com/serviceabilitytools](https://www.dell.com/serviceabilitytools). Klicken Sie auf **SupportAssist** und klicken Sie dann auf **SupportAssist OS Recovery**.

## **Ein- und Ausschalten des WLAN**

#### **Info über diese Aufgabe**

Wenn Ihr Computer aufgrund von WLAN-Verbindungsproblemen keinen Zugriff auf das Internet hat, können Sie das WLAN aus- und wieder einschalten. Das folgende Verfahren enthält Anweisungen dazu, wie Sie das WLAN aus- und wieder einschalten:

**ANMERKUNG:** Manche Internetdienstanbieter (Internet Service Providers, ISPs) stellen ein Modem/Router-Kombigerät bereit.

### **Schritte**

- 1. Schalten Sie den Computer aus.
- 2. Schalten Sie das Modem aus.
- 3. Schalten Sie den WLAN-Router aus.
- 4. Warten Sie 30 Sekunden.
- 5. Schalten Sie den WLAN-Router ein.
- 6. Schalten Sie das Modem ein.
- 7. Schalten Sie den Computer ein.

# **Entladen des Reststroms (Kaltstart)**

### **Info über diese Aufgabe**

Reststrom ist die restliche statische Elektrizität, die auf dem Computer bleibt, auch wenn er ausgeschaltet und der Akku entfernt wurde.

Zu Ihrer Sicherheit und zum Schutz der sensiblen elektronischen Komponenten Ihres Computers müssen Sie vor dem Entfernen oder Austausch von Komponenten Ihres Computers den Reststrom entladen.

Die Entladung des Restroms, auch als Kaltstart bezeichnet, ist auch ein allgemeiner Schritt bei der Fehlerbehebung, wenn Ihr Computer sich nicht einschalten lässt oder das Betriebssystem nicht gestartet werden kann.

### **So entladen Sie den Reststrom (Kaltstart)**

### **Schritte**

- 1. Schalten Sie den Computer aus.
- 2. Trennen Sie den Netzadapter vom Computer.
- 3. Entfernen Sie die Bodenabdeckung.
- 4. Entfernen Sie den Akku.
- 5. Halten Sie den Netzschalter für 20 Sekunden gedrückt, um den Reststrom zu entladen.
- 6. Setzen Sie den Akku ein.
- 7. Bringen Sie die Bodenabdeckung an.
- 8. Schließen Sie den Netzadapter an den Computer an.
- 9. Schalten Sie den Computer ein.

## **Sicherungsmedien und Wiederherstellungsoptionen**

Es wird empfohlen, ein Wiederherstellungslaufwerk für die Fehlerbehebung zu erstellen und Probleme zu beheben, die ggf. unter Windows auftreten. Dell bietet mehrere Optionen für die Wiederherstellung des Windows-Betriebssystems auf Ihrem Dell PC. Weitere Informationen finden Sie unter [Dell Windows Backup Media and Recovery Options](https://www.dell.com/support/contents/article/Product-Support/Self-support-Knowledgebase/software-and-downloads/dell-backup-solutions/Media-backup) (Sicherungsmedien und Wiederherstellungsoptionen).

# **Zurücksetzen der Echtzeituhr (RTC)**

Mit der Funktion zum Zurücksetzen der Echtzeituhr (Real Time Clock) können Sie oder der Servicetechniker die kürzlich eingeführten Systeme Dell Latitude und Precision in bestimmten **Kein POST/Kein Start/Kein Strom**-Situationen wiederherstellen. Sie können die RTC-Zurücksetzung im ausgeschalteten Systemzustand nur initiieren, wenn das System an den Netzstrom angeschlossen ist. Drücken und halten Sie den Netzschalter für 25 Sekunden gedrückt. Die System-RTC-Zurücksetzung erfolgt nach dem Loslassen des Betriebsschalters.

**ANMERKUNG:** Wenn der Netzstromanschluss des Systems während des Vorgangs unterbrochen oder der Netzschalter länger als 40 Sekunden gedrückt gehalten wird, kommt es zum Abbruch der RTC-Zurücksetzung.

Die RTC-Zurücksetzung führt dazu, dass BIOS auf die Standardeinstellungen zurückgesetzt wird, die Bereitstellung von Intel vPro aufgehoben wird sowie Datum und Uhrzeit des Systems zurückgesetzt werden. Die folgenden Elemente sind unabhängig von der RTC-Zurücksetzung:

- Service Tag
- Asset Tag
- Ownership Tag

**ANMERKUNG:** Weitere Informationen zum Durchführen eines harten Reset finden Sie in der Knowledgebase-Ressource unter [www.dell.com/support.](https://www.dell.com/support/)

- Admin Password
- System Password
- HDD Password
- Wichtige Datenbanken
- System Logs

**ANMERKUNG:** Das vPro-Konto und das Kennwort des IT-Administrators auf dem System werden zurückgesetzt. Für das System muss der Setup- und Konfigurationsprozess erneut durchgeführt werden, um es wieder mit dem vPro-Server zu verbinden.

Ob die folgenden Elemente ggf. zurückgesetzt werden, hängt von Ihrer Auswahl der benutzerdefinierten BIOS-Einstellungen ab:

- Bootliste
- Enable Legacy Option ROMs (Legacy-Option-ROMs aktivieren)
- Secure Boot Enable
- **BIOS-Downgrade zulassen**
## **Hilfe erhalten und Kontaktaufnahme mit Dell**

## Selbsthilfe-Ressourcen

Mithilfe dieser Selbsthilfe-Ressourcen erhalten Sie Informationen und Hilfe zu Dell-Produkten:

## **Tabelle 22. Selbsthilfe-Ressourcen**

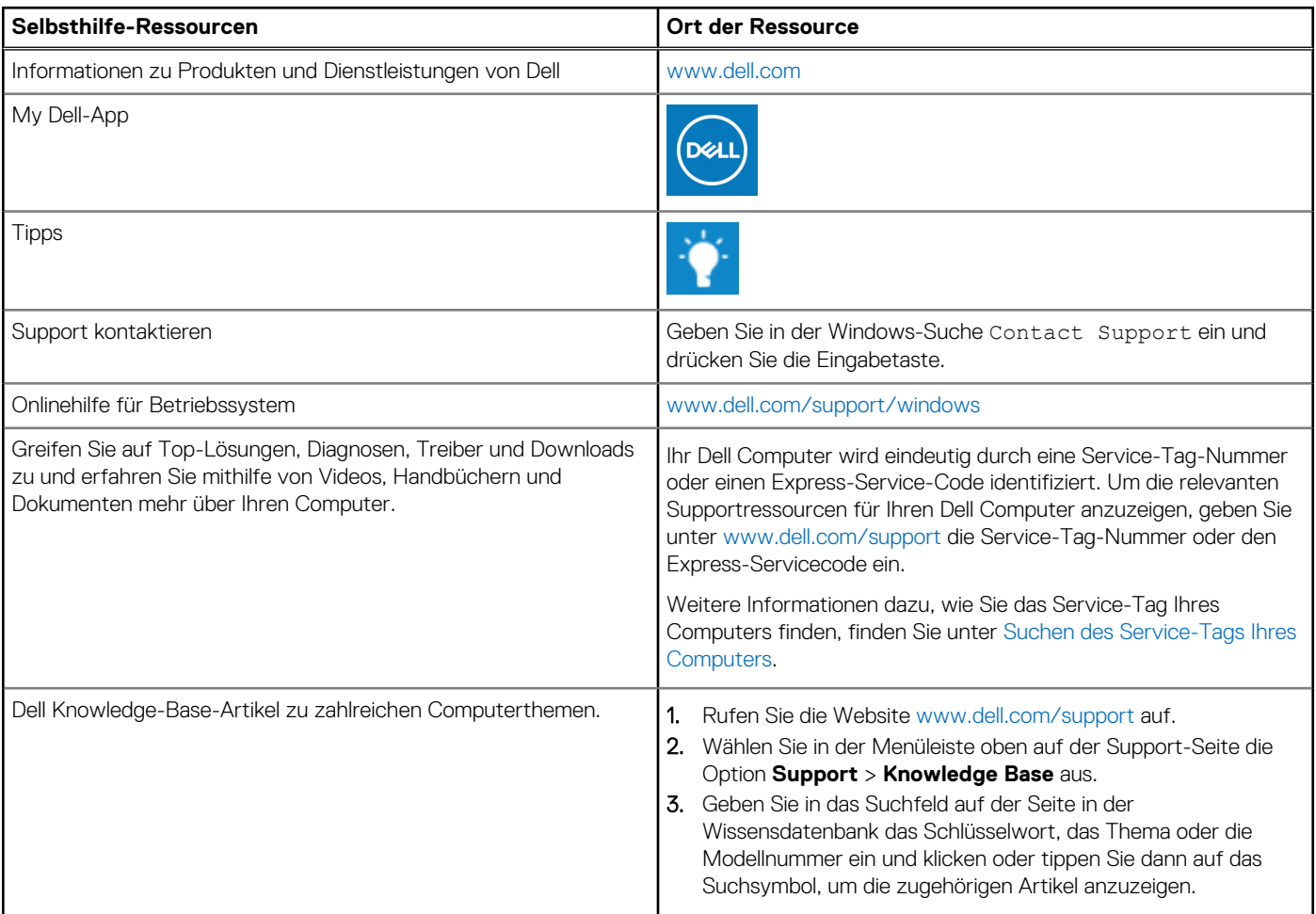

## Kontaktaufnahme mit Dell

Informationen zur Kontaktaufnahme mit Dell für den Verkauf, den technischen Support und den Kundendienst erhalten Sie unter [www.dell.com/contactdell](https://www.dell.com/contactdell).

**ANMERKUNG:** Die Verfügbarkeit ist je nach Land/Region und Produkt unterschiedlich und bestimmte Services sind in Ihrem Land/ Ihrer Region eventuell nicht verfügbar.

**ANMERKUNG:** Wenn Sie nicht über eine aktive Internetverbindung verfügen, können Sie Kontaktinformationen auch auf Ihrer Auftragsbestätigung, dem Lieferschein, der Rechnung oder im Dell Produktkatalog finden.

**6**